# <span id="page-0-0"></span>**Dell™ PowerEdge™ 1650-Systeme Installations- und Fehlerbehebungshandbuch**

[Einführung](file:///C:/data/systems/pe1650/ge/it/8g553c10.htm#1028186) [Anzeigen, Meldungen und Codes](file:///C:/data/systems/pe1650/ge/it/8g553c20.htm#1039173) [Softwarelösungen finden](file:///C:/data/systems/pe1650/ge/it/8g553c30.htm#1030448) [Systemdiagnose ausführen](file:///C:/data/systems/pe1650/ge/it/8g553c40.htm#1033246) [Störungen bei einem System beheben](file:///C:/data/systems/pe1650/ge/it/8g553c50.htm#1081706) [Systemplatinen-optionen installieren](file:///C:/data/systems/pe1650/ge/it/8g553c60.htm#1027245) [Laufwerke installieren](file:///C:/data/systems/pe1650/ge/it/8g553c70.htm#1037554) [Wie Sie Hilfe bekommen](file:///C:/data/systems/pe1650/ge/it/8g553c80.htm#1032182) [Jumper und Anschlüsse](file:///C:/data/systems/pe1650/ge/it/8g553aa0.htm#1041040) [Abkürzungen und Akronyme](file:///C:/data/systems/pe1650/ge/it/8g553az0.htm#997702)

# **Anmerkungen, Hinweise und Vorsichtshinweise**

**ANMERKUNG:** Eine ANMERKUNG macht auf wichtige Informationen aufmerksam, mit denen Sie den Computer besser einsetzen können.

**HINWEIS:** Ein HINWEIS warnt vor möglichen Beschädigungen der Hardware oder Datenverlust und zeigt, wie diese vermieden werden können.

**VORSICHTSHINWEIS: Ein VORSICHTSHINWEIS zeigt eine mögliche gefährliche Situation an, die bei Nichtbeachtung zu Sachschäden, Körperverletzungen oder zum Tod führen könnte.**

# **Irrtümer und technische Änderungen vorbehalten. © 2001 Dell Computer Corporation. Alle Rechte vorbehalten.**

Nachdrucke jeglicher Art ohne die vorherige schriftliche Genehmigung der Dell Computer Corporation sind strengstens untersagt.

Warenzeichen in diesem Text: *Dell*, das *DELL* Logo, *DellNet*, *Dell OpenManage*, *Dimension*, *Inspiron*, *Dell Precision*, *OptiPlex*, *Latitude* und *PowerEdge* sind Warenzeichen der Dell Computer Corporation; *Intel* ist ein eingetragenes Warenzeichen der Intel Corporation; *Microsoft* und *Windows* sind eingetragene Warenzeichen der Microsoft Corporation.

Alle anderen in dieser Dokumentation genannten Warenzeichen und Handelsbezeichnungen sind Eigentum der entsprechenden Hersteller und Firmen. Die Dell Computer<br>Corporation verzichtet auf alle Besitzrechte an Warenzeichen un

*Erstausgabe: 19 Nov 01*

<span id="page-1-0"></span>[Zurück zum Inhaltsverzeichnis](file:///C:/data/systems/pe1650/ge/it/index.htm)

# **Jumper und Anschlüsse**

**Dell™ PowerEdge™ 1650-Systeme Installations- und Fehlerbehebungshandbuch**

- Jumper [eine allgemeine Erklärung](#page-1-1)
- $\bullet$  Systemplatinen-Jump
- **[Systemplatinenanschlüsse](#page-2-0)**
- **O** SCSI-[Rückwandplatinenanschlüsse](#page-2-1)
- [Vergessenes Kennwort deaktivieren](#page-2-2)

Dieser Abschnitt bietet spezielle Informationen zu den Jumpern auf der Systemplatine. Außerdem werden grundlegende Informationen zu den Jumpern und<br>Schaltern gegeben und die Anschlüsse und Sockel auf den verschiedenen Plat

# <span id="page-1-1"></span>**Jumper - eine allgemeine Erklärung**

Über Jumper können die Schaltkreise auf gedruckten Leiterplatinen auf einfache Weise neu konfiguriert sowie die Konfiguration rückgängig gemacht werden. Bei der Neukonfiguration des Systems müssen eventuell Jumper-Stellungen auf der Systemplatine geändert werden. Möglicherweise müssen auch Jumper-<br>Stellungen auf Erweiterungskarten oder Laufwerken geändert werden.

#### **Jumper**

Jumper sind kleine Blöcke auf einer Platine mit zwei oder mehr herausragenden Stiften. Plastikstecker mit einem Draht passen auf die Stifte. Der Draht verbindet die Stifte und stellt einen Stromkreis her. Um eine Jumper-**Stellung zu verändern, ziehen Sie den Steg von den Stiften ab und setzen ihn vorsichtig<br>auf die angezeigten Stifte auf. <u>[Abbildung A](#page-1-3)-1</u> zeigt einen Beis** 

<span id="page-1-3"></span>**Abbildung A-1. Beispiel-Jumper**

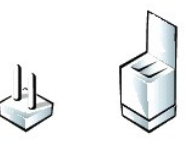

VORSICHTSHINWEIS: Stellen Sie sicher, daß das System vor der Anderung einer Jumper-Stellung ausgeschaltet wird. Andernfalls könnte das<br>System beschädigt werden, oder es könnten unvorhergesehene Auswirkungen eintreten.

Ein Jumper wird als geöffnet oder nicht überbrückt bezeichnet, wenn der Steg nur über einen Stift gesteckt ist oder wenn kein Steg vorhanden ist. Wenn der<br>Steg zwei Stifte verbindet, ist der Jumper überbrückt. Die Jumper-S

<u>[Abbildung A](#page-1-4)-2</u> zeigt die Position und Standardeinstellungen der Jumper-Blöck**e auf der Systemplatine. Die Zuweisungen, Standardeinstellungen und**<br>Funktionen der Jumper des Systems sind in <u>[Tabelle A](#page-2-3)-1</u> dargestellt.

# <span id="page-1-2"></span>**Systemplatinen-Jumper**

[Abbildung A](#page-1-4)-2 zeigt die Position der Konfigurations-Jumper auf der Systemplatine. [Tabelle A](#page-2-3)-1 listet die Jumper auf.

<span id="page-1-4"></span>**Abbildung A-2. Systemplatinen-Jumper**

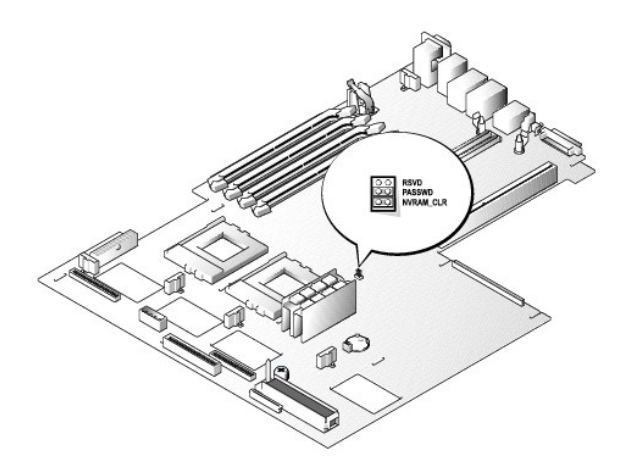

#### <span id="page-2-4"></span><span id="page-2-3"></span>**Tabelle A-1. Jumper-Stellungen der Systemplatine**

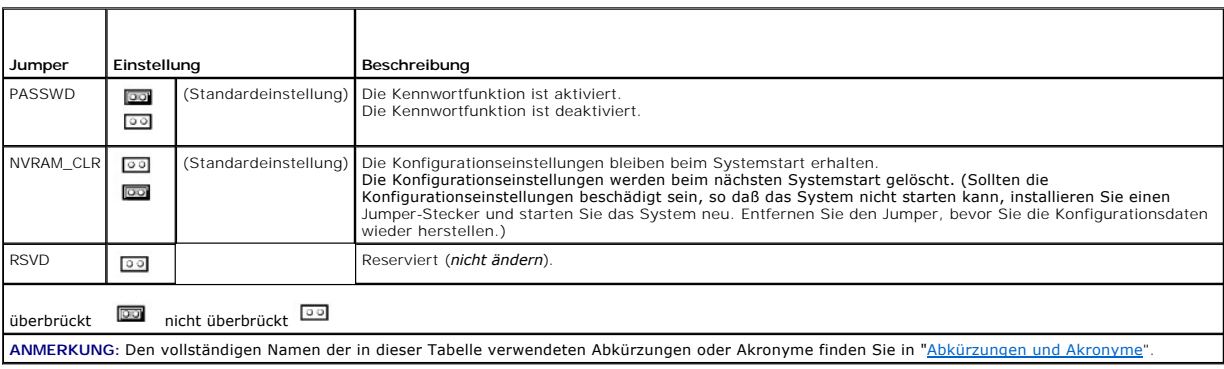

# <span id="page-2-0"></span>**Systemplatinenanschlüsse**

Die Lage und eine Beschreibung der Systemplatinenanschlüsse finden Sie in [Abbildung 6](file:///C:/data/systems/pe1650/ge/it/8g553c60.htm#1077139)-1 und [Tabelle 6](file:///C:/data/systems/pe1650/ge/it/8g553c60.htm#1164434)-1.

# <span id="page-2-1"></span>**SCSI-Rückwandplatinenanschlüsse**

[Abbildung A](#page-2-5)-3 zeigt die Position der Anschlüsse auf der Oberseite der SCSI-Rückwandplatine.

### <span id="page-2-5"></span>**Abbildung A-3. SCSI-Rückwandplatinenanschlüsse**

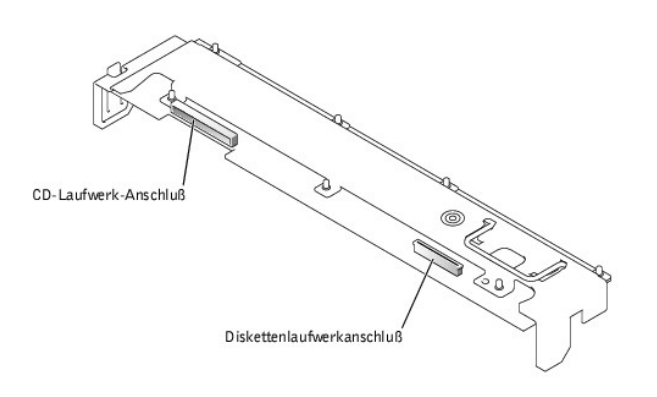

### <span id="page-2-2"></span>**Vergessenes Kennwort deaktivieren**

Zu den Sicherheitsfunktionen der Systemsoftware gehören ein Systemkennwort und ein Setup-Kennwort; diese werden ausführlich unter "System-Setup-<br>Programm verwenden" im *Benutzerhandbuch* beschrieben. Ein Kennwort-Jumper au

Um ein vergessenes System- oder Setup-Kennwort zu deaktivieren, führen Sie folgende Schritte durch.

**VORSICHTSHINWEIS: Siehe "Schutz vor elektrostatischer Entladung" in den Sicherheitshinweisen im Dokument** *Systeminformationen***.**

- 1. Öffnen Sie die Systemtüren (siehe "[Systemtüren öffnen](file:///C:/data/systems/pe1650/ge/it/8g553c50.htm#1097810)" in "Störungen beim System beheben").
- 2. Die Position der Kennwort-Jumper (mit "PASSWD" bezeichnet) auf der Systemplatine sehen Sie in [Abbildung A](#page-1-4)-2.
- 3. Entfernen Sie den Jumper-Stecker vom PASSWD-Jumper.
- 4. Befestigen Sie die Systemabdeckung wieder, schließen Sie das System wieder an das Netz an und schalten Sie es ein.

Die vorhandenen Kennwörter werden erst dann deaktiviert (gelöscht), wenn das System ohne den PASSWD-Jumper-Stecker gestartet wird. Bevor ein neues System- und/oder Setup-Kennwort vergeben werden kann, muß zuerst der Jumper-Stecker wieder installiert werden.

**ANMERKUNG:** Wenn Sie ein neues System- und/oder Setup-**Kennwort vergeben, während der Jumper-**Stecker noch entfernt ist, deaktiviert das<br>System beim nächsten Start die neuen Kennwörter.

- 5. Wiederholen Sie Schritt 1.
- 6. Stecken Sie den Jumper-Stecker wieder auf den PASSWD-Jumper.
- 7. Befestigen Sie die Systemabdeckung wieder, schließen Sie das System und die Peripheriegeräte wieder an das Netz an und schalten Sie sie ein.
- 8. Vergeben Sie ein neues System- und/oder Setup-Kennwort.

Informationen zur Vergabe eines neuen Kennworts mit Hilfe des System-Setup-Programms finden Sie im *Benutzerhandbuch* unter "Systemkennwort<br>vergeben".

[Zurück zum Inhaltsverzeichnis](file:///C:/data/systems/pe1650/ge/it/index.htm)

<span id="page-4-0"></span>[Zurück zum Inhaltsverzeichnis](file:///C:/data/systems/pe1650/ge/it/index.htm)

# **Abkürzungen und Akronyme**

**Dell™ PowerEdge™ 1650-Systeme Installations- und Fehlerbehebungshandbuch**

In der folgenden Liste werden technische Begriffe, Abkürzungen und Akronyme definiert oder identifiziert, die in Benutzerdokumenten verwendet werden.

#### **A**

Ampere

### **ACPI**

Advanced Configuration and Power Interface (Erweiterte Konfigurations- und Stromverwaltungsschnittstelle)

#### **ADC**

Analog-to-Digital Converter (Analog-Digital-Wandler)

### **ANSI**

American National Standards Institute (Amerikanisches nationales Normeninstitut)

### **APIC**

Advanced Peripheral Interrupt Controller (Erweiterter Peripherieunterbrechungs-Controller)

# **ASIC**

Application-Specific Integrated Circuit (Anwendungsspezifische integrierte Schaltung)

### **BIOS**

Basic Input/Output System (Grundlegendes Eingabe-/Ausgabesystem)

#### **bpi**

Bits per Inch (Bits pro Zoll)

### **bps**

Bits per Second (Bits pro Sekunde)

#### **BTU**

British Thermal Unit (Britische Einheit der Wärmemenge)

### **C**

Celsius

### **CD**

Compact Disc

# **CGA**

Color Graphics Adapter (Farbgrafikadapter)

#### **cm**

Zentimeter

# **cpi**

Characters per Inch (Zeichen pro Zoll)

#### **cpl**

Characters per Line (Zeichen pro Zeile)

#### **CPU**

Central Processing Unit (Zentrale Verarbeitungseinheit)

### **DAC**

Digital-to-Analog Converter (Digital-auf-Analog-Konverter)

# **DAT**

Digital audio tape (Digitalaudioband)

# **dB**

Dezibel

# **dBA**

Adjusted Decibel(s) (Angepaßte Dezibel)

### **DIMM**

Dual In-Line Memory Module (Speichermodul mit zwei Kontaktanschlußreihen)

### **DIN**

Deutsche Industrienorm

# **DIP**

Dual In-Line Package (Chips mit zwei Kontaktanschlußreihen)

# **DMA**

Direct Memory Access (Direkter Speicherzugriff)

# **DOC**

Department of Communications (in Kanada) (kanadische Kommunikationsbehörde)

# **dpi**

Dots per Inch (Punkte pro Zoll)

### **DRAC**

Dell Remote Access Card (Dell Remote-Zugriffs-Karte)

### **DRAM**

Dynamic Random-Access Memory (Dynamischer Direktzugriffsspeicher)

# **DS/DD**

Double-Sided/Double-Density (Doppelseitig/Doppelte Dichte)

### **DS/HD**

Double-Sided/High-Density (Doppelseitig/Hohe Dichte)

# **DSA**

Dell SCSI Array (Dell SCSI-Array)

# **E/A**

Eingabe/Ausgabe

# **ECC**

Error Checking and Correction (Fehlerkorrekturcode)

# **EDO**

Extended-Data Out (Erweiterte Datenausleseleistung)

# **EGA**

Enhanced Graphics Adapter (Erweiterter Grafikadapter)

# **EIDE**

Enhanced Integrated Drive Electronics (Erweiterte integrierte Laufwerkelektronik)

# **EMI**

Electromagnetic Interference (Elektromagnetische Interferenz)

### **EMM**

Expanded Memory Manager (Expansionspeicherverwalter)

#### **EMS**

Expanded Memory Specification (Spezifikationen für den Expansionsspeicher)

### **EPP**

Enhanced Parallel Port (Erweiterte parallele Schnittstelle)

### **EPROM**

Erasable Programmable Read-Only Memory (Lösch- und programmierbarer Nur-Lese-Speicher)

### **ESD**

Electrostatic Discharge (Elektrostatische Entladung)

### **ESDI**

Enhanced Small-Device Interface (Erweiterte Kleingeräteschnittstelle)

#### **ESM**

Embedded Server Management (Integrierte Serververwaltung)

#### **F**

Fahrenheit

# **FAT**

File Allocation Table (Dateizuordnungstabelle)

# **FCC**

Federal Communications Commission (US-Fernmeldewesen)

### **ft**

Feet (Fuß)

# **g**

Gramm

#### **G**

Gravities (Schwerkraft)

### **GB**

Gigabyte

# **GUI**

Graphical User Interface (Grafische Benutzeroberfläche)

# **Hz**

Hertz

# **ID**

Identifikation

# **IDE**

Integrated Drive Electronics (Integrierte Laufwerkelektronik)

### **IRQ**

Interrupt Request (Unterbrechungsaufforderung)

# **K**

Kilo- (Faktor 1024)

#### **Kb**

Kilobit

# **KB**

Kilobyte

# **KB/Sek**

Kilobyte pro Sekunde

# **Kbps**

Kilobit pro Sekunde

**kg**

### Kilogramm

**kHz**

Kilohertz

# **LAN**

Local Area Network (Lokales Netzwerk)

# **lb**

US-Pfund (454 g)

# **LCD**

Liquid Crystal Display (Flüssigkristallanzeige)

# **LED**

Light-Emitting Diode (Leuchtdiode)

# **LIF**

Low Insertion Force (Einbau mit geringem Kraftaufwand)

# **LN**

Load Number (Lastzahl)

# **lpi**

Lines per Inch (Zeilen pro Zoll)

# **LVD**

Low Voltage Differential (Niederspannungsdifferential)

### **m**

Meter

# **mA**

Milliampere

# **mAh**

Milliampere-Stunden

# **Mb**

Megabit

# **MB**

Megabyte

#### **Mbps**

Megabit pro Sekunde

#### **MBR**

Master Boot Record (Hauptstartverzeichnis)

#### **MDA**

Monochrome Display Adapter (Monochromer Bildschirmadapter)

#### **MGA**

Monochrome Graphics Adapter (Monochromer Graphikadapter)

### **MHz**

Megahertz

#### **mm**

Millimeter

#### **ms**

Millisekunde(n)

### **MTBF**

Mean Time Between Failures (Durchschnittliche Zeitdauer bis zum Versagen einer Komponente)

#### **mV**

Millivolt

#### **NIC**

Network Interface Controller (Netzwerkschnittstellen-Controller)

#### **NiCad**

Nickelcadmium

### **NiMH**

Nickelmetallhydrid

### **NMI**

Nonmaskable Interrupt (Nicht-maskierbarer Interrupt)

### **ns**

Nanosekunde(n)

### **NTFS**

NT File System (NT-Dateisystem)

#### **NVRAM**

Nonvolatile Random-Access Memory (Nichtflüchtiger Direktzugriffsspeicher)

# **OTP**

One-Time Programmable (Einmalig programmierbar)

### **PAL**

Programmable Array Logic (Programmierbare Array-Logik)

# **PCI**

Peripheral Component Interconnect (Verbindung peripherer Komponenten)

#### **PCMCIA**

Personal Computer Memory Card International Association (Internationaler Verband PC-Speicherkarten

### **PDB**

Power Distribution Board (Leistungsverteilungsplatine)

### **PGA**

Pin Grid Array (Pingruppierung)

### **POST**

Power-On Self-Test (Einschaltselbsttest)

#### **ppm**

Pages per Minute (Seiten pro Minute)

### **PQFP**

Plastic Quad Flat Pack (Plastik-Quadrant-Flachpackung)

### **PS/2**

Personal System/2 (Personalsystem/2)

# **PXE**

Preboot Execution Environment (Vorstartausführungssumgebung)

#### **RAID**

Redundant Arrays of Independent Disks (Redundante Anordnung unabhängiger Festplatten)

### **RAM**

Random-Access Memory (Direktzugriffsspeicher)

# **RCU**

Resource Configuration Utility (Ressourcenkonfigurationsprogramm)

### **REN**

Ringer Equivalence Number (Rufäquivalenzzahl [Klingelton])

#### **RFI**

Radio Frequency Interference (Hochfrequenzinterferenz)

#### **RGB**

Rot/grün/blau

# **ROM**

Read-Only Memory (Nur-Lese-Speicher)

# **RTC**

Real-Time Clock (Echtzeituhr)

# **SCSI**

Small Computer System Interface (Schnittstelle für kleine Computersysteme)

### **SDRAM**

Synchronous Dynamic Random-Access Memory (Synchroner dynamischer Direktzugriffsspeicher)

### **SEC**

Single-Edge Contact (Einseitiger Anschluß)

#### **sek**

Sekunde(n)

# **SIMM**

Single In-Line Memory Module (Speichermodul mit einer Kontaktanschlußreihe)

# **SMB**

Server Management Bus (Serververwaltungsbus)

### **SNMP**

Simple Network Management Protocol (Einfaches Netzwerkverwaltungsprotokoll)

### **SRAM**

Static Random-Access Memory (Statischer Direktzugriffsspeicher)

#### **SVGA**

Super Video Graphics Array (Super-Videografikanordnung)

### **TFT**

Thin Film Transistor (Dünnfilm-Transistor)

# **tpi**

Tracks per Inch (Spuren pro Zoll)

# **U/min**

Umdrehungen pro Minute

### **UMB**

Upper Memory Block (Oberer Speicherblock)

# **USV**

Unterbrechungsfreie Stromversorgung

### **V**

Volt

# **VAC**

Volt(s) Alternating Current (Volt-Wechselstrom)

# **VDC**

Volt(s) Direct Current (Volt-Gleichstrom)

# **VGA**

Video Graphics Array (Videografikanordnung)

# **VLSI**

Very-Large-Scale Integration (Hochintegration)

### **VRAM**

Video Random-Access Memory (Videodirektzugriffsspeicher)

# **VRM**

Voltage Regulator Module (Spannungsregler-Modul)

# **W**

Watt

# **WH (Wh)**

Wattstunde(n)

# **XMM**

Extended Memory Manager (Erweiterungsspeicherverwalter)

# **XMS**

Extended Memory Specification (Erweiterte Speicherkennung)

# **ZIF**

Zero Insertion Force (Einbau ohne Kraftaufwand)

[Zurück zum Inhaltsverzeichnis](file:///C:/data/systems/pe1650/ge/it/index.htm)

#### <span id="page-12-0"></span>[Zurück zum Inhaltsverzeichnis](file:///C:/data/systems/pe1650/ge/it/index.htm)

### **Einführung**

**Dell™ PowerEdge™ 1650-Systeme Installations- und Fehlerbehebungshandbuch**

[Weitere nützliche Dokumente](#page-12-1)

### Wie Sie technische Unterstütz

Bei dem System handelt es sich um einen Rack-kompakten Server hoher Verfügbarkeit, der gut ausgestattet ist und wesentliche Service- und<br>Erweiterungsfunktionen bietet. Dieses System enthält die folgenden Servicefunktionen

- ı Integrierte Serververwaltungshardware, die die Temperaturen und Spannungen im gesamten System überwacht und eine Uberhitzung des Systems<br>meldet, falls ein Kühlungslüfter des Systems nicht richtig funktioniert oder ein N
- l Ein umfassendes System-Diagnoseprogramm, das nach Hardwareproblemen sucht (falls das System gestartet werden kann)

Die folgenden Aufrüstoptionen werden für das System angeboten:

- l Ein zusätzlicher Mikroprozessor
- l Ein zweites, aktivsteckbares Netzteil
- l Zusätzlicher Speicher
- l Eine optionale ROMB-Karte (RAID on Motherboard [RAID auf der Hauptplatine])
- l Verschiedene PCI-Erweiterungskartenoptionen
- l Eine Remote-Verwaltungslösung für Systemverwaltung

# <span id="page-12-1"></span>**Weitere nützliche Dokumente**

Zusätzlich zu diesem *Installations- und Fehlerbehebungshandbuch* sind die folgenden Dokumentationen im Lieferumfang des Systems enthalten:

- l Das Dokument *System einrichten* enthält allgemeine Anleitungen zum Einrichten des Systems.
- l Das *Benutzerhandbuch* beschreibt die Systemmerkmale und die technischen Daten des Video- und SCSI-Gerätetreibers, das System-Setup-Programm und Software-Support-Dienstprogramme.
- 1 Das Rack-Installationshandbuch beschreibt, wie ein Rack ausgepackt und aufgestellt wird, und wie das System in einem Rack installiert wird.
- l Das Dokument *Systeminformationen* enthält wichtige Informationen zu Sicherheits- und Betriebsbestimmungen. Garantiebestimmungen können als separates Dokument beigelegt sein.
- ı Die Systemverwaltungssoftware-Dokumentation beschreibt die Merkmale, Anforderungen, Installation und den Basisbetrieb der<br>Serververwaltungssoftware. Informationen zu den von der Software ausgegebenen Warnmeldungen finde
- l Wenn Sie ein Betriebssystem mit dem System erworben haben, kann eine Dokumentation zum Betriebssystem beiliegen. Sie erklären, wie die Betriebssystemsoftware zu installieren (falls erforderlich), zu konfigurieren und anzuwenden ist.
- l Unterlagen für alle Optionen, die getrennt vom System erworben wurden. Sie enthalten Informationen zur Konfiguration und Installation der Zusatzgeräte in das System.

Eventuell sind auch folgende Dokumente enthalten.

- **ANMERKUNG:** Dokumentationsaktualisierungen können manchmal im Lieferumfang des Systems enthalten sein, um System- oder Softwareänderungen zu beschreiben. Diese Aktualisierungen sollten stets gelesen werden, bevor andere Dokumentationen zu Rate gezogen werden, da die<br>Aktualisierungen häufig Informationen enthalten, die aktueller als die Informationen in ander
	- ⊥ Dateien mit technischen Informationen manchmal auch als "Readme (Lies mich)"-Dateien bezeichnet befinden sich möglicherweise auf dem<br>Festplattenlaufwerk und enthalten die neuesten Informationen zu technischen Änderu Referenzmaterial für erfahrene Benutzer bzw. Techniker.

# <span id="page-12-2"></span>**Wie Sie technische Unterstützung erhalten**

Für den Fall, daß Sie eines dieser Verfahren nicht verstehen oder daß das System nicht wie erwartet funktioniert, stehen eine Reihe von Hilfsmitteln zur<br>Verfügung. Weitere Informationen zu diesen Hilfsmitteln finden Sie un

[Zurück zum Inhaltsverzeichnis](file:///C:/data/systems/pe1650/ge/it/index.htm)

<span id="page-13-0"></span>[Zurück zum Inhaltsverzeichnis](file:///C:/data/systems/pe1650/ge/it/index.htm)

# **Anzeigen, Meldungen und Codes**

**Dell™ PowerEdge™ 1650-Systeme Installations- und Fehlerbehebungshandbuch**

- **[Anzeigen auf der Systemblende](#page-13-1)**
- [Anzeigen und Merkmale auf der Frontblende](#page-14-0)
- **O** [Rückseitenmerkmale](#page-15-0)
- **O** [SCSI-Festplattenlaufwerkanzeige-Codes](#page-15-1)
- **O** [Merkmale des Netzteils](#page-16-0)
- **O** [Systemmeldungen](#page-16-1)
- [Signaltoncodes des Systems](#page-20-0)
- [Warnmeldungen](#page-22-0)
- O [Diagnosemeldungen](#page-22-1)
- **[Alertmeldungen](#page-22-2)**

Anwendungen, Betriebssysteme und das System selbst sind in der Lage, Probleme zu identifizieren und den Benutzer darauf aufmerksam zu machen. Wenn ein Problem auftritt, kann eine Meldung auf dem Bildschirm erscheinen oder ein Signaltoncode ausgegeben werden.

#### Es gibt verschiedene Arten von Meldungen, die darauf hinweisen, daß das System nicht ordnungsgemäß funktioniert:

- l Anzeigen an der Frontverkleidung
- l Anzeigen an der Frontblende
- l SCSI-Festplattenlaufwerkanzeigen
- l Netzteilanzeigen
- l Systemmeldungen
- l Signaltoncodes
- l Warnmeldungen
- l Diagnosemeldungen
- l Alertmeldungen

In den folgenden Abbildungen werden die Systemanzeigen und die Merkmale der Vorder- und Rückseite dargestellt. Dieser Abschnitt befaßt sich mit diesen<br>Meldungstypen und führt mögliche Ursachen sowie Maßnahmen zur Fehlerbeh folgenden Abschnitte zu lesen.

# <span id="page-13-1"></span>**Anzeigen auf der Systemblende**

Die optionale Systemblende schließt eine System-Statusanzeige ein, die in blaue und gelbe System-Statusanzeigen unterteilt ist (siehe <u>[Abbildung 2](#page-13-2)-1</u>). Die<br>blaue Anzeige leuchtet, wenn das System richtig funktioniert. Die

[Tabelle 2](#page-13-3)-1 führt die Anzeigenmuster des Systems auf. Verschiedene Muster werden angezeigt, wenn Ereignisse im System eintreten.

<span id="page-13-2"></span>**Abbildung 2-1. System-Statusanzeigen**

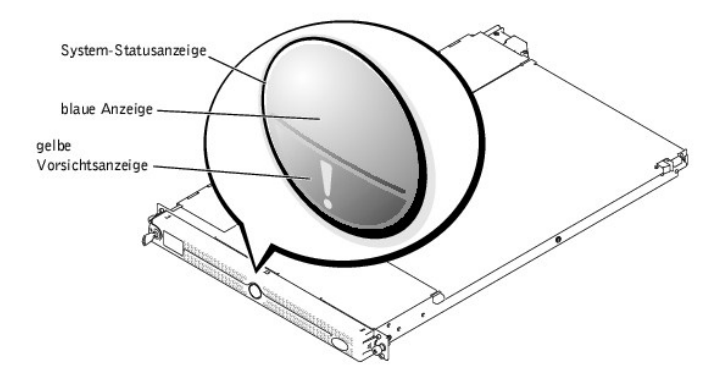

<span id="page-13-3"></span>**Tabelle 2-1. System-Statusanzeigemuster**

<span id="page-14-3"></span>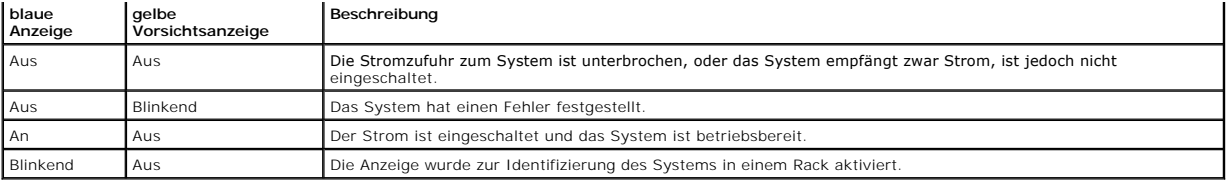

# <span id="page-14-0"></span>**Anzeigen und Merkmale auf der Frontblende**

[Abbildung 2](#page-14-1)-2 zeigt die Steuerelemente, Anzeigen und Anschlüsse, die sich hinter der Verkleidung der Frontblende des Systems befinden:

<span id="page-14-1"></span>**Abbildung 2-2. Merkmale der Frontblende**

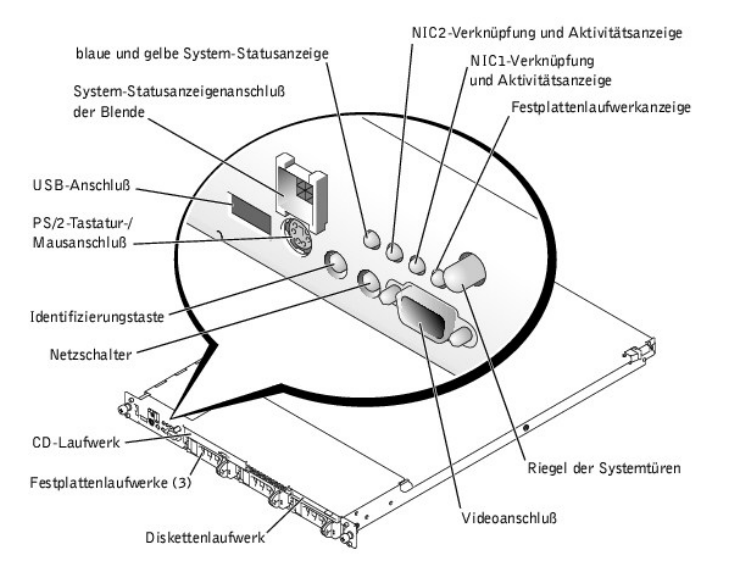

[Tabelle 2](#page-14-2)-2 beschreibt die Anzeigen auf der Frontblende.

<span id="page-14-2"></span>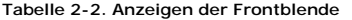

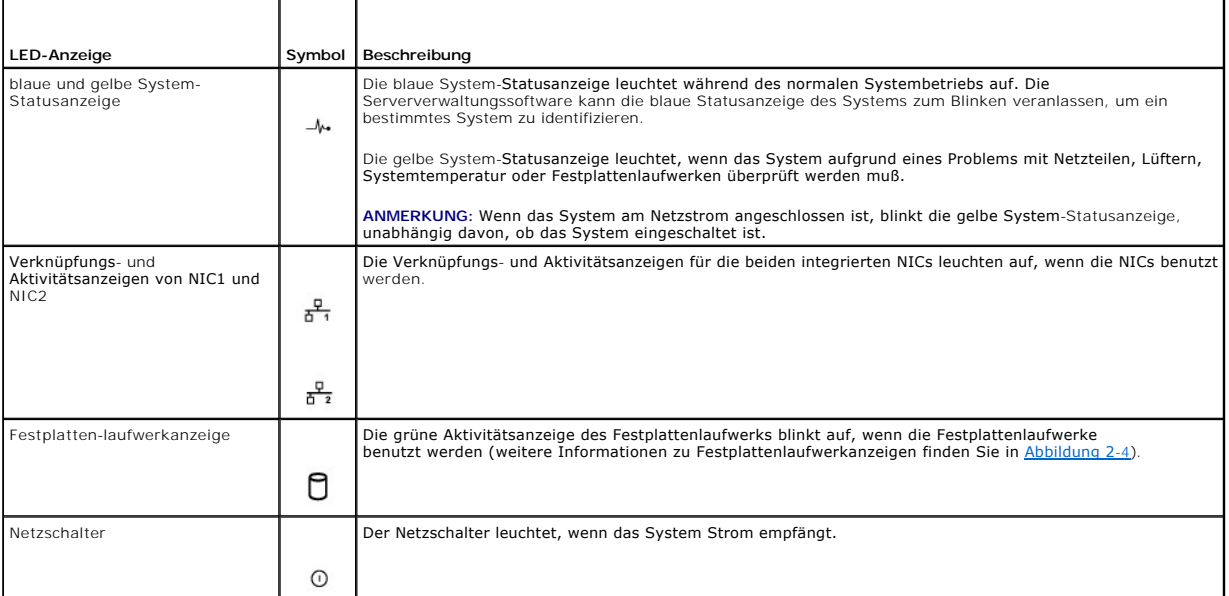

- <span id="page-15-3"></span>l Der Netzschalter kontrolliert die Netzstromzufuhr zu den Netzteilen des Systems. Der Netzschalter leuchtet grün, wenn das System Strom empfängt.
	- ANMERKUNG: Wenn Sie das System über den Netzschalter ausschalten und das System ein ACPI-konformes Betriebssystem (wie z. B. Microsoft®) Windows® 2000) ausführt, führt das System einen Graceful-Shutdown durch, bevor die Stromzufuhr unterbrochen wird. Wenn das System kein<br>ACPI-konformes Betriebssystem ausführt, wird die Stromzufuhr sofort nach dem Drücken de
- Die beiden Identifizierungstasten auf der vorderen und rückseitigen Blende können dazu verwendet werden, ein bestimmtes System innerhalb eines الكلم Racks zu finden. Wird eine dieser Tasten gedrückt, blinkt die blaue Ident gedrückt wird.

Die Frontblende schließt auch einen USB-Anschluß, einen Videoanschluß und einen PS/2-Anschluß ein, um unter Verwendung eines Y-Kabels eine Maus und eine Tastatur zu verbinden (siehe [Abbildung 2](#page-14-1)-2).

# <span id="page-15-0"></span>**Rückseitenmerkmale**

[Abbildung 2](#page-15-4)-3 stellt die Rückseitenmerkmale des Systems dar.

<span id="page-15-4"></span>**Abbildung 2-3. Rückseitenmerkmale**

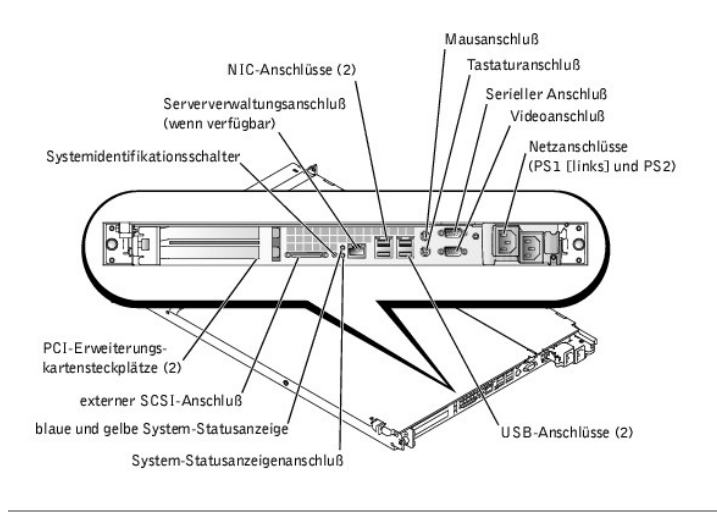

# <span id="page-15-1"></span>**SCSI-Festplattenlaufwerkanzeige-Codes**

Wenn SCSI-Festplattenlaufwerke auf dem System installiert sind und wenn der integrierte RAID-Controller aktiviert ist, geben zwei Anzeigen auf jedem Festplattenlaufwerkträger Informationen zum Status der Festplattenlaufwerke (siehe <u>[Abbildung 2](#page-15-2)-4</u> und <u>[Tabelle 2](#page-16-2)-3</u>). Die SCSI-Rückwandplatinen-Firmware<br>kontrolliert die Betriebs-/Fehleranzeige des Laufwerks.

<span id="page-15-2"></span>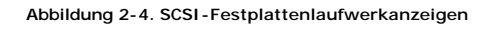

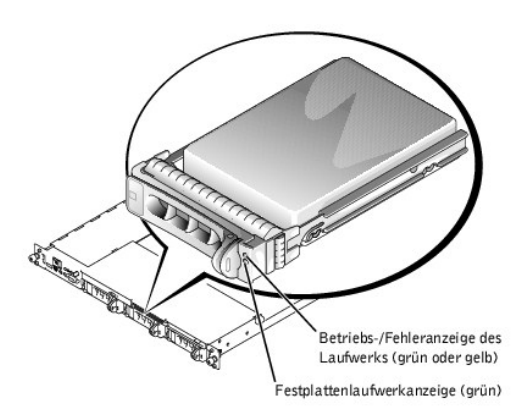

<u>[Tabelle 2](#page-16-2)-3</u> führt die Laufwerk-Anzeigenmuster auf. Je nach Laufwerkaktivität werden verschiedene Muster dargestellt. Im Falle eines<br>Festplattenlaufwerkfehlers wird z. B. das Muster "Laufwerk ausgefallen" angezeigt. Wenn

**ANMERKUNG:** Wenn die optionale ROMB-Karte installiert ist, wird nur das Anzeigemuster "Laufwerk online" angezeigt. Zusätzlich wird die Laufwerk-Aktivitätsanzeige blinken, wenn auf das Laufwerk zugegriffen wird.

#### <span id="page-16-3"></span><span id="page-16-2"></span>**Tabelle 2-3. SCSI-Festplattenlaufwerkanzeigemuster**

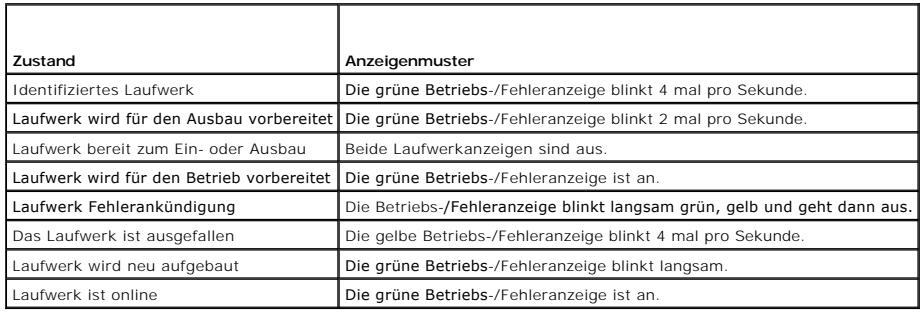

# <span id="page-16-0"></span>**Merkmale des Netzteils**

Jedes aktivsteckbare Netzteil besitzt drei Anzeigen, die bei geöffneten Systemtüren zu sehen sind, und anzeigen, ob Strom vorhanden ist oder ein<br>Stromausfall eingetreten ist. Informationen zum Zugriff auf das Innere des Sy

#### **Abbildung 2-5. Merkmale des Netzteils**

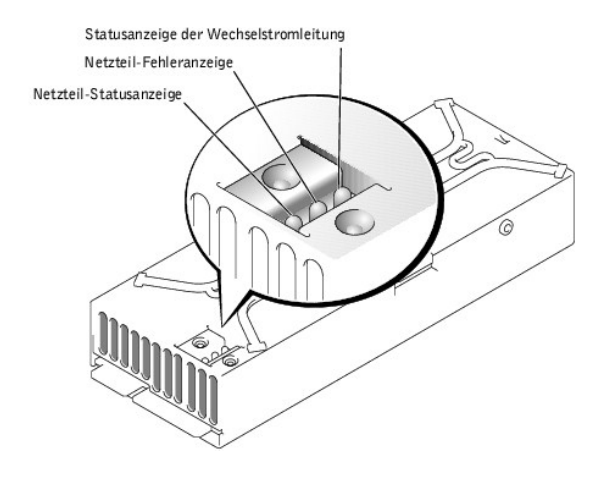

#### **Tabelle 2-4. Netzteil-Anzeigemuster**

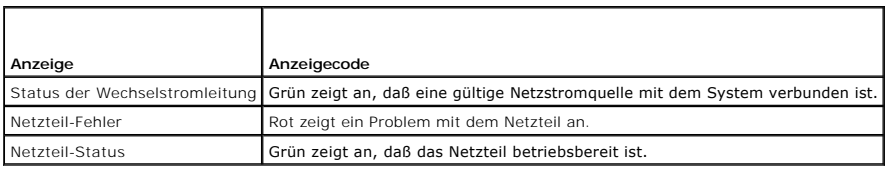

# <span id="page-16-1"></span>**Systemmeldungen**

Systemmeldungen machen Sie auf ein potentielles Problem des Betriebssystems oder auf einen Konflikt zwischen Software und Hardware aufmerksam.<br><u>[Tabelle 2](#page-16-4)-5</u> li**stet die Systemfehlermeldungen, die auftreten können, sowie di** 

**ANMERKUNG:** Wenn eine Systemmeldung ausgegeben wird, die nicht in <u>[Tabelle 2](#page-16-4)-5</u> aufgeführt ist, können Sie die Erklärung der Meldung und die<br>empfohlene Maßnahme in der Dokumentation zur Anwendung, welche bei der Anzeige d

#### <span id="page-16-4"></span>**Tabelle 2-5. Systemmeldungen**

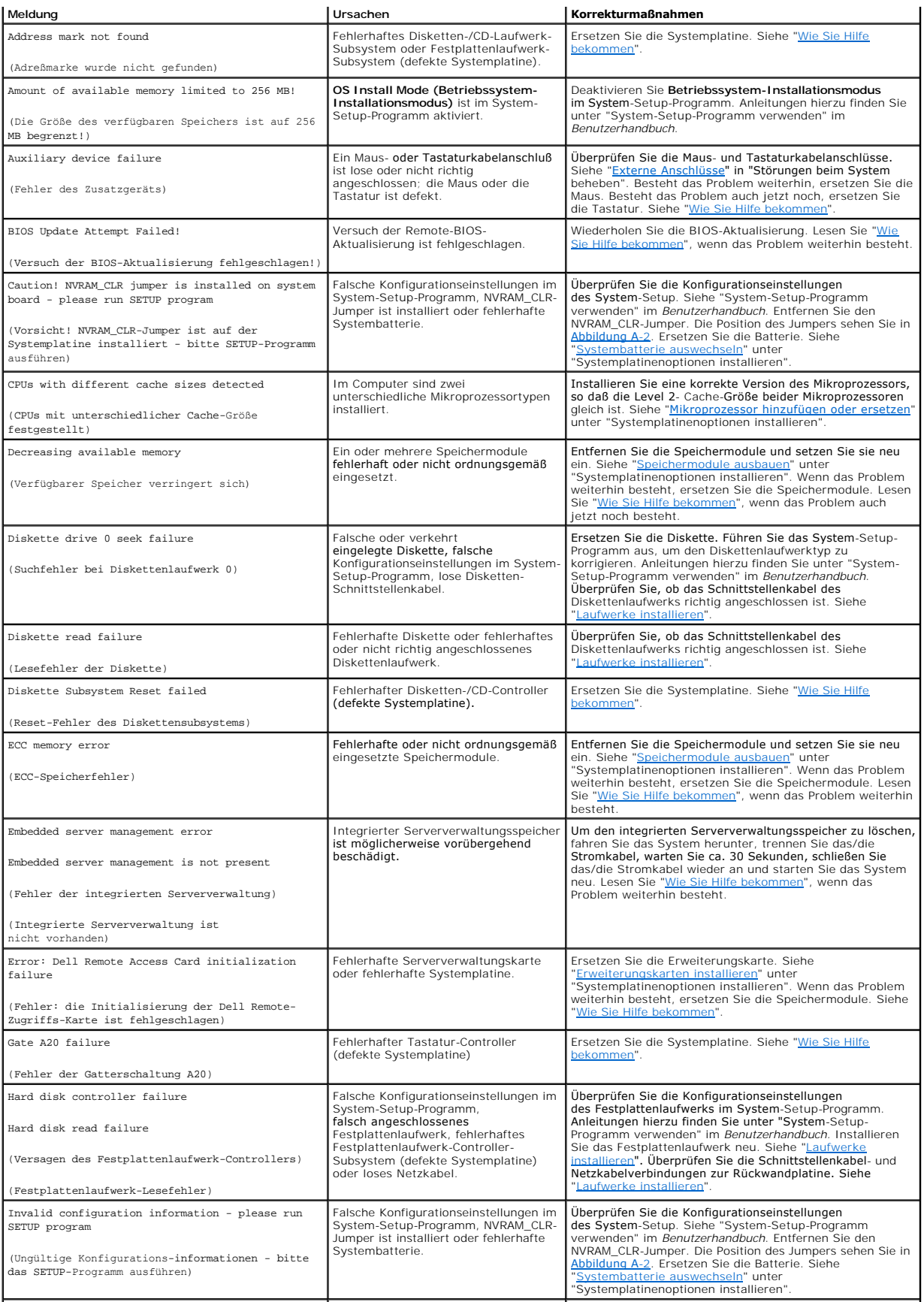

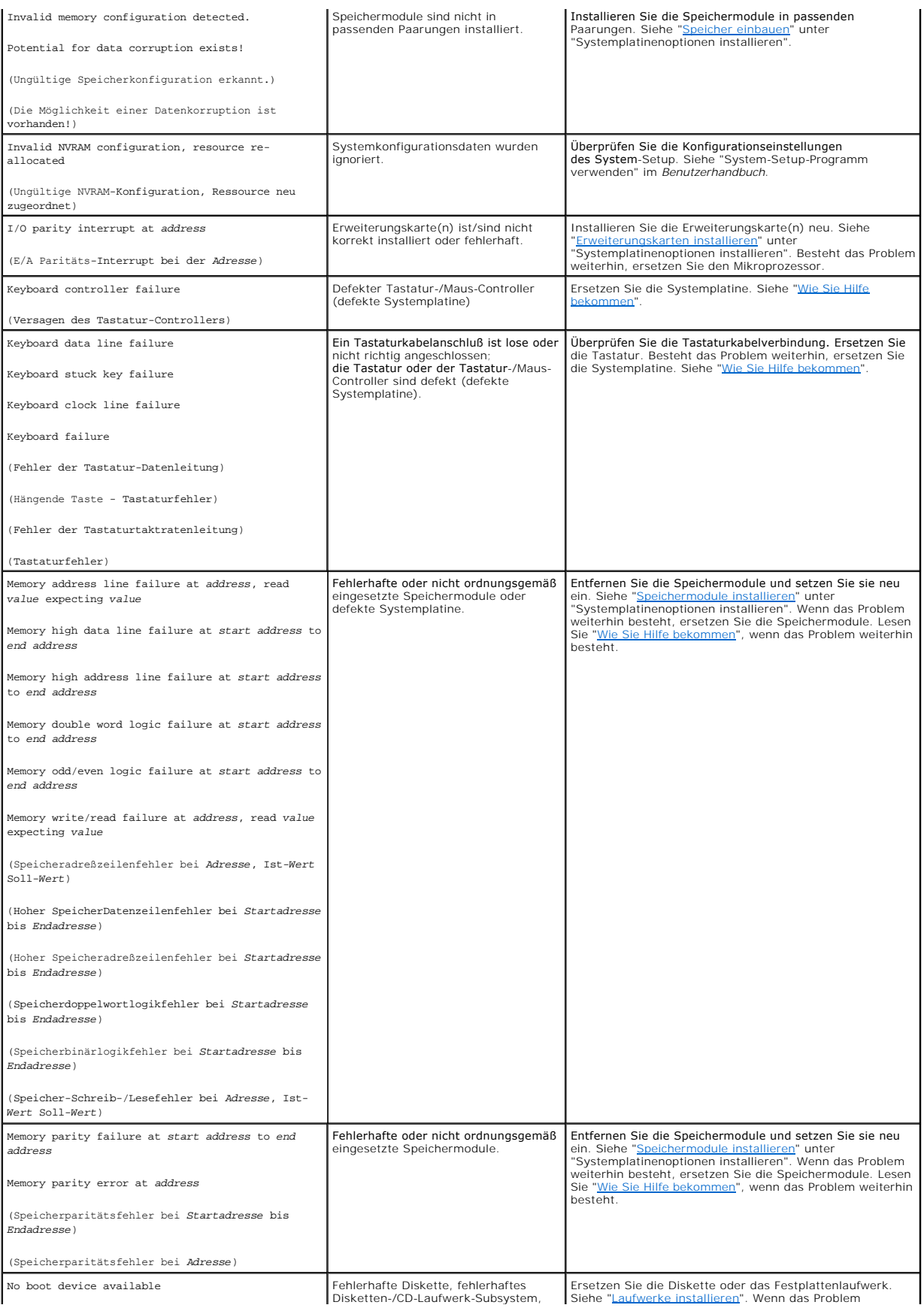

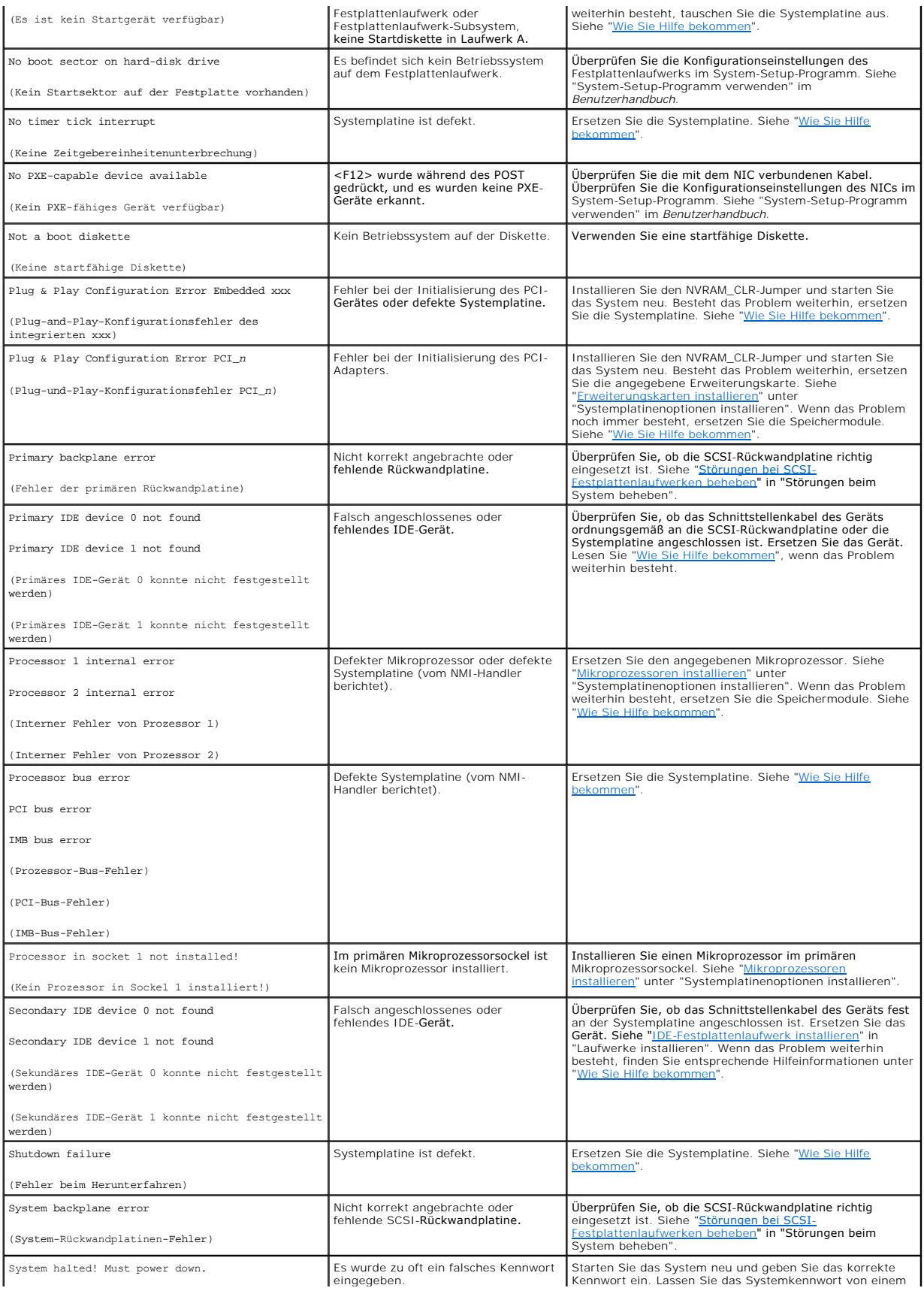

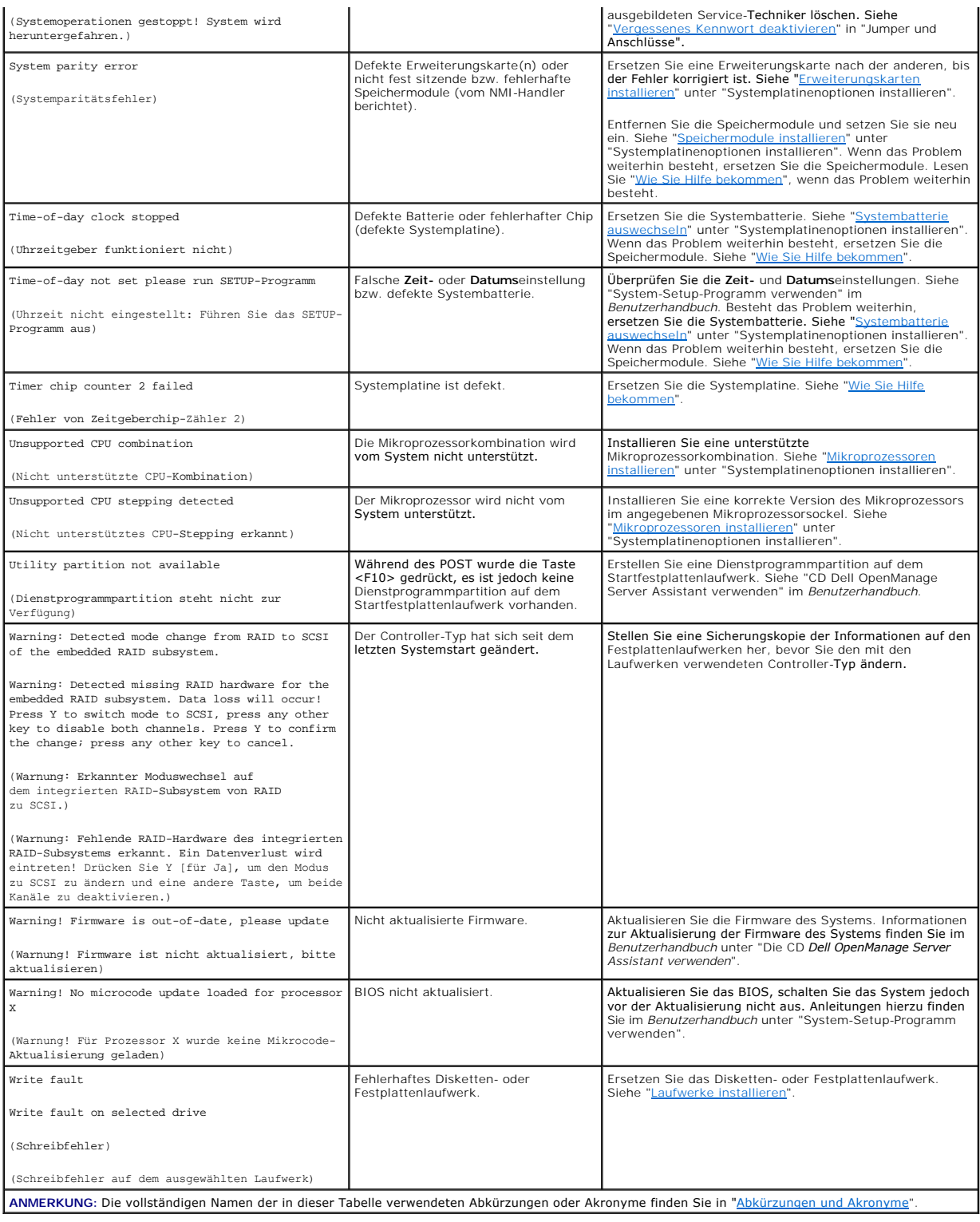

# <span id="page-20-0"></span>**Signaltoncodes des Systems**

Wenn während einer Startroutine Fehler auftreten, die nicht auf dem Monitor angezeigt werden können, gibt das System eventuell eine Reihe von Signaltönen aus, die das Problem identifizieren.

# <span id="page-21-1"></span>**ANMERKUNG:** Wenn das System startet, ohne daß eine Tastatur, eine Maus oder ein Monitor angeschlossen ist, gibt das System keine Signaltoncodes für diese Peripheriegeräte aus.

Wird ein Signaltoncode ausgegeben, notieren Sie diesen auf einer Kopie der unter "<u>Wie Sie Hilfe bekommen</u>" zu findenden Diagnose-Checkliste und schlagen<br>Sie ihn dam in <u>[Tabelle 2](#page-21-0)-6</u> nach. Wenn das Problem nicht durch Nach

# <span id="page-21-0"></span>**Tabelle 2-6. Signaltoncodes des Systems**

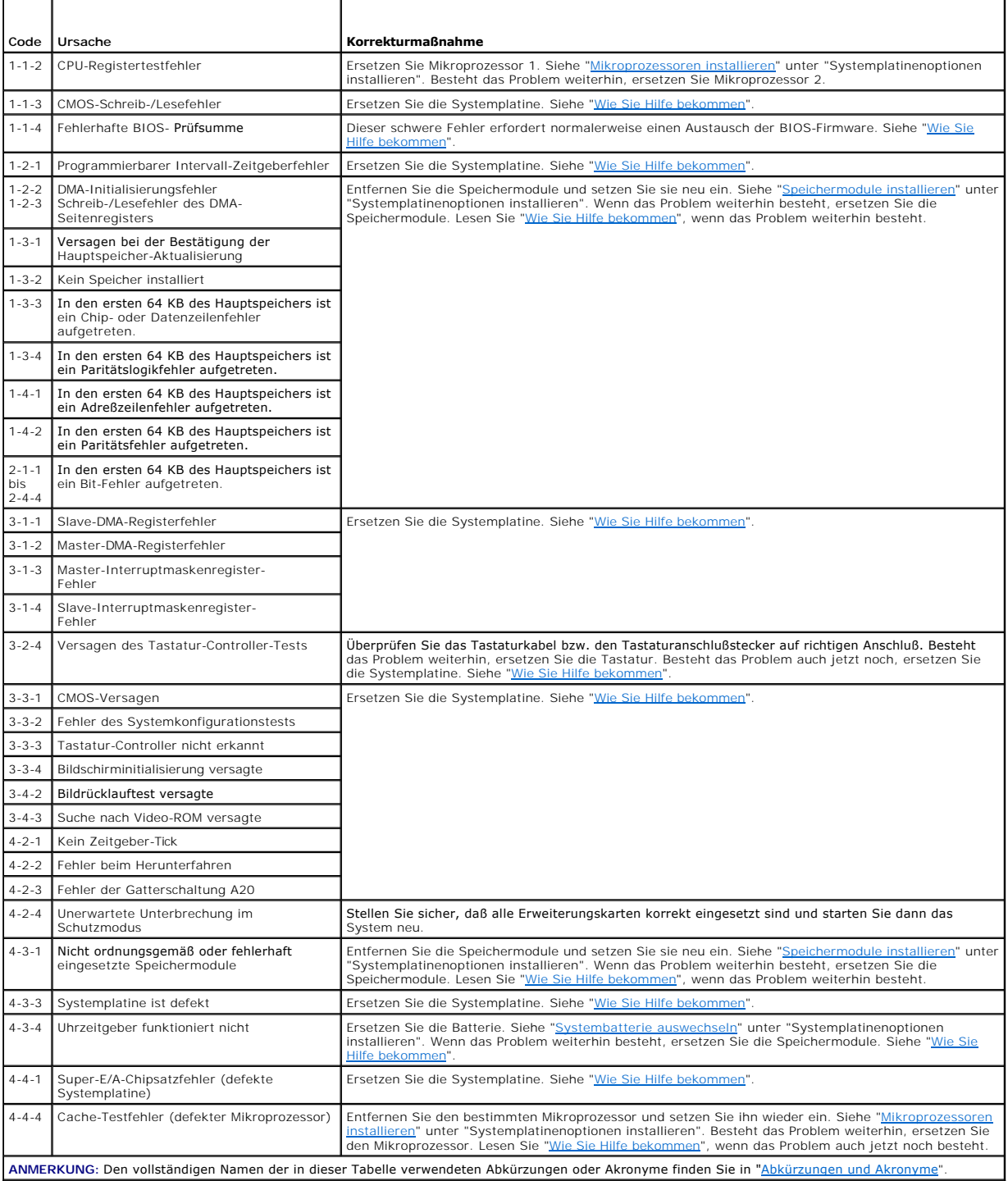

# <span id="page-22-0"></span>**Warnmeldungen**

Eine Warnmeldung macht auf mögliche Probleme aufmerksam und fordert Sie zur Durchführung einer Korrekturmaßnahme auf, bevor das System eine Aufgabe<br>weiter ausführt. Zum Beispiel wird vor dem Formatieren einer Diskette durc

**ANMERKUNG:** Warnmeldungen werden entweder vom Anwendungsprogramm oder vom Betriebssystem ausgegeben. Weitere Informationen über Ø Warnmeldungen finden Sie unter "<u>[Softwarelösungen finden](file:///C:/data/systems/pe1650/ge/it/8g553c30.htm#1030448)</u>" und in den mit dem Betriebssystem oder den Anwendungsprogrammen gelieferten<br>Dokumentationen.

# <span id="page-22-1"></span>**Diagnosemeldungen**

Bei der Ausführung einer Testgruppe oder eines Subtests der Systemdiagnose kann eine Fehlermeldung ausgegeben werden. Diese speziellen<br>Fehlermeldungen werden in diesem Abschnitt nicht behandelt. Notieren Sie diese Meldung

# <span id="page-22-2"></span>**Alertmeldungen**

Die optionale Systemverwaltungssoftware erzeugt Alertmeldungen für das System. Zum Beispiel erzeugt die Server-Agent-Software Meldungen, die in der<br>SNMP-Trap-Protokolldatei aufgeführt werden. Alertmeldungen bestehen aus In

[Zurück zum Inhaltsverzeichnis](file:///C:/data/systems/pe1650/ge/it/index.htm)

#### <span id="page-23-0"></span>[Zurück zum Inhaltsverzeichnis](file:///C:/data/systems/pe1650/ge/it/index.htm)

# **Softwarelösungen finden**

**Dell™ PowerEdge™ 1650-Systeme Installations- und Fehlerbehebungshandbuch**

- [Software installieren und konfigurieren](#page-23-1)
- $\bullet$  Software

Da neben dem Betriebssystem auf den meisten Systemen mehrere Anwendungsprogramme installiert sind, kann die Isolierung von Softwarestörungen<br>mitunter kompliziert werden. Softwarestörungen können sich außerdem als scheinbar

Softwarestörungen können folgende Ursachen haben:

- l Fehlerhafte Installation oder Konfiguration von Programmen
- l Eingabefehler
- l Gerätetreiber, die mit anderen Anwendungsprogrammen in Konflikt stehen
- l Unterbrechungskonflikte zwischen Geräten

Sie können herausfinden, ob ein Softwareprogramm eine Systemstörung verursacht, indem Sie die Systemdiagnose ausführen. Werden alle Subtests ohne<br>Fehlermeldung abgeschlossen, wird die Störung wahrscheinlich durch ein Softw

Dieser Abschnitt bietet einige allgemeine Richtlinien zur Analyse von Softwarestörungen. Detaillierte Anleitungen zur Fehlerbehebung für ein bestimmtes<br>Programm befinden sich in dessen Handbuch oder sind beim Software-Supp

# <span id="page-23-1"></span>**Software installieren und konfigurieren**

Untersuchen Sie neu erworbene Programme und Dateien mit Hilfe von Virenerkennungs- und -beseitigungsprogrammen auf Virenbefall, bevor Sie sie auf dem<br>Festplattenlaufwerk des Systems installieren. Computerviren können in ku

Lesen Sie im Handbuch des Programms nach, wie es funktioniert, welche Hardware vorausgesetzt wird und wie die Standardeinstellungen lauten, bevor Sie es installieren. Der Lieferumfang des Programms enthält normalerweise ein Handbuch mit Anleitungen zur Programminstallation und eine Software-Installationsroutine.

Die Softwareinstallationsroutine unterstützt Benutzer beim Ubertragen der entsprechenden Programmdateien auf das Festplattenlaufwerk des Systems.<br>Installationsanleitungen geben eventuell Einzelheiten dazu, wie das Betriebs werden kann. Vor dem Ausführen der Installationsroutine sollten immer die Installationsanleitungen gelesen werden.

Beim Ablauf der Installationsroutine sind eventuell Informationen über die Konfiguration des Betriebssystems, den Systemtyp und die angeschlossenen Peripheriegeräte nach Aufforderung einzugeben.

#### <span id="page-23-2"></span>**Software verwenden**

Die nachstehenden Unterabschnitte behandeln Fehler, die beim Einsatz der Software oder durch die Konfiguration auftreten können.

### **Fehlermeldungen**

Fehlermeldungen können von einem Anwendungsprogramm, vom Betriebssystem oder vom System erzeugt werden. Unter "<u>Anzeigen, Meldungen und Codes</u>"<br>werden die vom System erzeugten Fehlermeldungen beschrieben. Wird eine Fehlerm erwähnt ist, schlagen Sie sie in der Softwaredokumentation des Betriebssystems oder des Anwendungsprogramms nach.

### **Eingabefehler**

Das Betätigen einer falschen Taste bzw. einer falschen Tastenkombination zum falschen Zeitpunkt kann dazu führen, daß sich ein Programm nicht wie erwartet<br>verhält. In der mitgelieferten Dokumentation zum Anwendungsprogramm

Stellen Sie sicher, daß die Betriebsumgebung auf die verwendeten Programme abgestimmt ist. Vergessen Sie nicht, daß eine Änderung der Betriebsparameter des Systems eine Funktionsbeeinträchtigung der Programme zur Folge haben kann. Mitunter laufen nach Anderungen der Betriebsumgebung Programme nicht<br>mehr korrekt und müssen neu installiert werden.

#### **Programmkonflikte**

Einige Programme hinterlassen Teile ihrer Setup-Informationen zurück, obwohl Sie es beendet haben. Die Folge: Ein anderes Programm läuft nicht. Ein erneuter Systemneustart zeigt, ob diese Programme die Ursache der Störung waren.

Gerätetreiber sind Programme mit speziellen Unterroutinen, die ebenfalls Probleme beim System verursachen können. Eine besondere Form, Daten an den<br>Monitor zu senden, kann beispielsweise einen Bildschirmtreiber erfenden be Programm zugeschnittenen Startdatei. Kontaktieren Sie den Support-Service der Firma, deren Software Sie benutzen; er sollte bei diesem Problem weiterhelfen können.

#### **Konflikte bei der Unterbrechungszuweisung vermeiden**

Wenn zwei Geräte die gleiche IRQ-Leitung belegen, können Probleme auftreten. Um diese Art von Konflikt zu vermeiden, überprüfen Sie anhand der

<span id="page-24-1"></span>Dokumentation die Standardeinstellung der IRQ-Leitung jeder eingebauten Erweiterungskarte. Dann sehen Sie in <u>[Tabelle 3](#page-24-0)-1</u> **nach, um die Karte für eine der**<br>**verfügbaren IRQ**-Leitungen zu konfigurieren.

# <span id="page-24-0"></span>**Tabelle 3-1. Standardzuweisungen der IRQ-Leitungen**

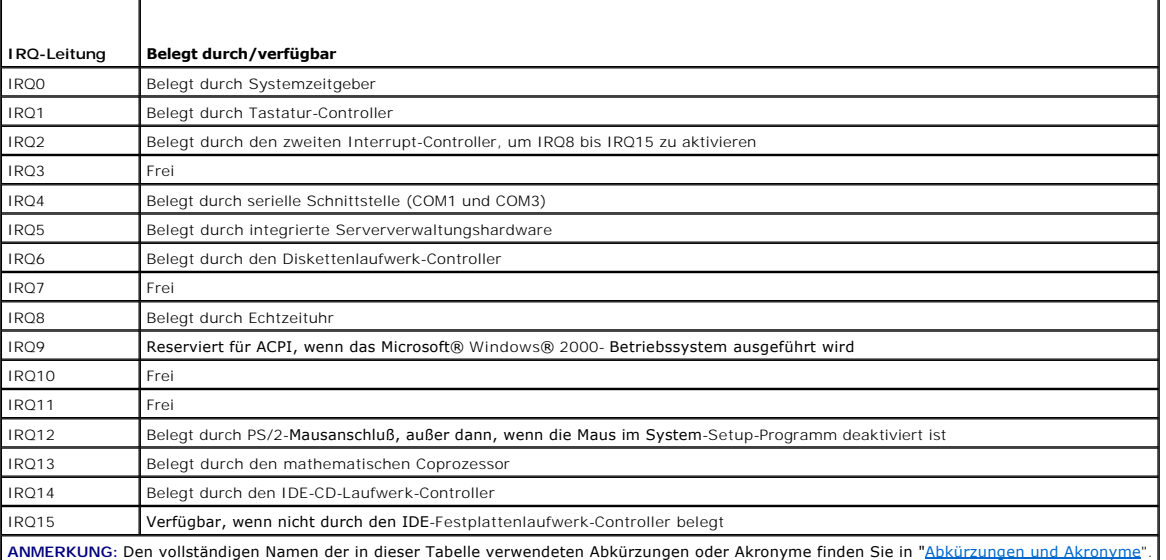

[Zurück zum Inhaltsverzeichnis](file:///C:/data/systems/pe1650/ge/it/index.htm)

#### <span id="page-25-0"></span>[Zurück zum Inhaltsverzeichnis](file:///C:/data/systems/pe1650/ge/it/index.htm)

### **Systemdiagnose ausführen**

**Dell™ PowerEdge™ 1650-Systeme Installations- und Fehlerbehebungshandbuch**

- $\bullet$  **Funktjonen der Systemdiagnose**
- Gründe für den Einsatz der System
- [Systemdiagnose starten](#page-25-3)
- [Einsatz der Systemdiagnose](#page-26-0)
- [Einsatz des Menüs Gerätegruppen](#page-26-1)
- [Gerätegruppen](#page-26-2)-Menüoptionen
- **O** [Fehlermeldungen](#page-27-0)

Im Gegensatz zu vielen anderen Diagnoseprogrammen überprüft die Systemdiagnose die Hardwarekomponenten des Systems ohne zusätzliche Ausstattung<br>oder Zerstörung von Daten. Die Diagnose liefert Gewißheit über die einwandfrei

Θ HINWEIS: Verwenden Sie die Systemdiagnose ausschließlich zum Testen von Dell™ Systemen. Wenn dieses Programm mit anderen Systemen<br>eingesetzt wird, können falsche Systemreaktionen oder Fehlermeldungen auftreten.

# <span id="page-25-1"></span>**Funktionen der Systemdiagnose**

Die Systemdiagnose enthält eine Reihe von Menüs und Optionen, über die Sie bestimmte Gerätegruppen oder Geräte aufrufen können. Die Abfolge, in der die<br>Tests ausgeführt werden, bestimmen Sie. Die Diagnosemenüs bieten folge

- l Optionen, die Ihnen ermöglichen, Tests einzeln oder gemeinsam auszuführen
- l Eine Option, die Ihnen ermöglicht, zu bestimmen, wie oft ein Test wiederholt wird
- l Die Möglichkeit, Testresultate über Bildschirm oder Drucker auszugeben oder in einer Datei zu speichern
- l Optionen, um laufende Tests bei Auftreten eines Fehlers zu unterbrechen oder ganz abzubrechen, wenn eine einstellbare Obergrenze für Fehler erreicht wird
- l Hilfemeldungen mit kurzer Beschreibung aller Tests und deren Parameter
- l Statusmeldungen, die darüber informieren, ob Gerätegruppen- oder Gerätetests erfolgreich abgeschlossen wurden
- l Fehlermeldungen, die eine festgestellte Störung anzeigen

# <span id="page-25-2"></span>**Gründe für den Einsatz der Systemdiagnose**

Wenn eine Hauptkomponente oder ein Gerät des Systems nicht korrekt arbeitet, könnte ein Hardwarefehler vorliegen. Solange der Mikroprozessor und die<br>Ein- und Ausgabekomponenten des Systems (Monitor, Tastatur oder Disketten wissen, welche Komponenten überprüft werden müssen, rufen Sie einfach die entsprechenden Diagnosegerätegruppen oder Subtests auf. Wenn der Umfang<br>eines Problems nicht klar ist, lesen Sie die restlichen Informationen dieses

# <span id="page-25-3"></span>**Systemdiagnose starten**

Die Systemdiagnose kann entweder von der Dienstprogrammpartition auf dem Festplattenlaufwerk oder von einem Diskettensatz, der mit Hilfe der CD *Dell*<br>*OpenManage Server Assistant* erstellt wird, ausgeführt werden.

Führen Sie folgende Schritte durch, um das Diagnoseprogramm von der Dienstprogrammpartition aus zu starten:

- 1. Starten Sie die Dienstprogrammpartition während des POST durch Drücken von <F10>.
- 2. Wählen Sie im Hauptmenü der Dienstprogrammpartition die Option **Run System Diagnostics (Systemdiagnose durchführen)**.

Zusätzliche Informationen zur Dienstprogrammpartition finden Sie im *Benutzerhandbuch* im Abschnitt "Dienstprogrammpartition" unter "CD Dell OpenManage Server verwenden".

Um die Systemdiagnose von Disketten aus zu starten, führen Sie folgende Schritte durch:

1. Erstellen Sie mit der CD *Dell OpenManage Server Assistant* einen Diagnosediskettensatz.

Informationen zum Erstellen von Disketten finden Sie unter "Die CD *Dell OpenManage Server* verwenden" im *Benutzerhandbuch*.

2. Starten Sie das System von der ersten Diagnosediskette aus.

Wenn das System nicht startet, lesen Sie den Abschnitt "Wie

Beim Starten der Diagnose erscheint die Meldung, daß das Programm geladen wird. Das Menü **Diagnostics (Diagnose)** wird eingeblendet. Mit diesem Menü können Sie alle oder bestimmte Diagnosetests starten oder die Systemdiagnose beenden.

**ANMERKUNG:** Starten Sie die Systemdiagnose, bevor Sie den Rest dieses Abschnitts lesen, damit Sie sie auf dem Bildschirm sehen können.

Für eine schnelle Überprüfung des Systems wählen Sie **Test All Devices (Alle Geräte testen)** und dann **Quick Tests (Schnelltests)** aus. Diese Option führt nur die Gerätetests aus, die keine Interaktion vom Benutzer erfordern und in kurzer Zeit ausgeführt werden können. Sie sollten diese Option zuerst wählen,<br>um die Wahrscheinlichkeit einer schnellen Fehleridentifizierung zu

Zur Uberprüfung eines bestimmten Systembereichs wählen Sie **Advanced Testing (Erweiterte Testverfahren)** aus. Wenn Sie **Erweiterte Testverfahren**<br>auswählen, wird das Hauptfenster der Diagnose eingeblendet. Dieser Bildschir Service-Tag-Nummer des Systems.

Wählen Sie Information and Results (Informationen und Ergebnisse), um die Daten der Testergebnisse aufzurufen. Wählen Sie Program Options<br>(Programmoptionen), um den Bildschirm mit Programmoptionen aufzurufen, in dem Sie ve

Nach Auswahl der Option **Device Configuration (Gerätekonfiguration)** erhalten Sie einen Überblick über die Geräte im System.

Uber die Auswahl **Exit to MS-DOS (Nach MS-DOS beenden)** wird die Diagnose beendet und Sie kehren zur Betriebssystemumgebung zurück (oder zum<br>Hauptmenü der Dienstprogrammpartition, falls die Diagnose von der Dienstprogrammp

Um eine Option im Menü **Diagnose** auszuwählen, markieren Sie die entsprechende Option und drücken Sie <Eingabe> oder die Taste, die dem hervorgehobenen Buchstaben der gewünschten Option entspricht.

# <span id="page-26-0"></span>**Einsatz der Systemdiagnose**

Wenn Sie **Erweiterte Testverfahren** vom Menü **Diagnose** auswählen, wird das Hauptfenster der Diagnose eingeblendet.

Die Informationen im Hauptfenster der Diagnose sind in den folgenden Bereichen angeordnet:

- l Zwei Zeilen oben im Hauptfenster zeigen das Diagnoseprogramm, die Versionsnummer und die System-Servicekennung an.
- ı Auf der linken Seite des Bildschirms zeigt der Bereich **Device Groups (Gerätegruppen) d**ie Diagnosegerätegruppen in der Reihenfolge an, in der sie<br>-nach Wahl der Option **All (Alle) des Untermenüs <b>Run Tests (Tests ausfüh** Oben- bzw. Nach-Unten-Pfeiltasten.
- l Auf der rechten Seite des Bildschirms werden im Bereich **Devices for Highlighted Group (Geräte für die markierte Gruppe)** die Geräte innerhalb einer einzelnen Testgruppe aufgeführt.
- ı Zwei Zeilen am unteren Bildschirmrand bilden den Menübereich. Die erste Zeile zeigt die auswählbaren Menüoptionen. Mit der Nach-Rechts- oder Nach-<br>Links-Taste markieren Sie die gewünschte Option. Die zweite Zeile enthält

# <span id="page-26-1"></span>**Einsatz des Menüs Gerätegruppen**

Das Menü **Gerätegruppen** im unteren Bildschirmteil bietet Optionen, über die bestimmte Diagnosetests aus dem Hauptfenster der Diagnose ausgewählt und aufgerufen werden können. Wählen Sie die Menüoptionen mit der Nach-Links- oder Nach-Rechts-Taste. Beim Wechsel zu einer neuen Menüoption erscheint in<br>der untersten Zeile eine kurze Erklärung zur gerade markierten Option.

Wenn Sie weitere Informationen über eine Gerätegruppe oder ein Gerät haben möchten, markieren Sie die Option Help (Hilfe) und drücken Sie <Eingabe>.<br>Nach dem Durchlesen der Informationen kehren Sie durch Drücken von <Esc>

# <span id="page-26-2"></span>**Gerätegruppen-Menüoptionen**

Am unteren Bildschirmrand des Diagnose-Hauptfensters sind fünf Optionen aufgeführt: **Tests ausführen**, **Devices (Geräte)**, **Select (Auswählen)**, **Config (Konfiguration)** und **Hilfe**.

Es gibt zwei Möglichkeiten, eine Menüoption auszuwählen:

- l Sehen Sie auf dem Bildschirm nach, welcher Buchstabe der Option groß geschrieben ist und geben Sie dann diesen Buchstaben ein (Beispiel: geben Sie r ein, um die Option **Run [Ausführen]** zu wählen).
- 1 Bewegen Sie die Markierung mit den Nach-Rechts- und Nach-Links-Tasten auf die gewünschte Option und drücken Sie <Eingabe>.

Sobald eine Option ausgewählt wurde, werden weitere Optionen angeboten.

Die folgenden Unterabschnitte erklären die Menüoptionen, die von links nach rechts im Menü **Gerätegruppen** aufgelistet sind.

### **Tests ausführen**

**Tests ausführen** bietet sieben Optionen: **One (Eines), All (Alle), Auswählen, Options (Optionen), Results (Ergebnisse), Errors (Fehler) und Hilfe. Wenn<br>Sie die Option Eines wählen, werden alle Geräte innerhalb der markier** Option **Auswählen** aussuchen, werden nur die gewählten Gerätegruppen oder die Geräte, die innerhalb der Gerätegruppen gewählt wurden, ausgeführt.<br>Bevor Gerätegruppen oder Geräte getestet werden, sollten Sie allgemeine Para Hilfeoptionen an, einschließlich **Menu (Menü)**, **Keys (Tasten)**, **Gerätegruppe**, **Device (Gerät)**, **Test** und **Versions (Versionen)**.

### **Geräte**

Die meisten Gerätegruppen bestehen aus mehreren Geräten. Mit der Option **Geräte** können einzelne Geräte innerhalb der Gerätegruppe(n) ausgewählt werden.

Wenn Sie **Geräte** wählen, werden die folgenden Optionen eingeblendet: **Tests ausführen**, **Tests**, **Auswählen**, **Parameter** und **Hilfe**. [Tabelle 4](#page-27-1)-1 listet alle möglichen Werte für jede Option auf.

### <span id="page-27-2"></span><span id="page-27-1"></span>**Tabelle 4-1. Geräteoptionen**

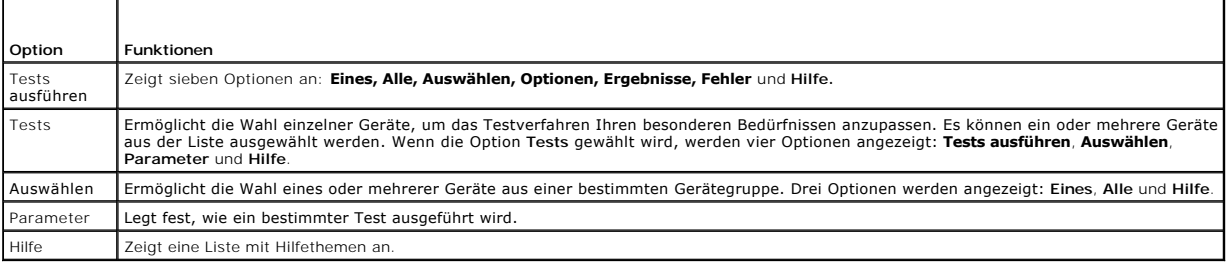

# **Auswählen**

Die Option **Auswählen** im Menü **Gerätegruppen** ermöglicht die Wahl eines oder mehrerer Geräte aus einer bestimmten Gerätegruppe. Drei Optionen werden angezeigt: **Eines**, **Alle** und **Hilfe**.

# **Konfiguration**

Wenn die Option **Konfiguration** im Menü **Gerätegruppen** gewählt wird, werden Informationen über das jeweils markierte Gerät angezeigt.

# <span id="page-27-0"></span>**Fehlermeldungen**

Wenn Sie Tests im Diagnoseprogramm ausführen, können Fehlermeldungen ausgegeben werden. Notieren Sie die Meldungen auf einer Kopie der Diagnose-<br>Checkliste. Unter "<u>Wie Sie Hilfe bekommen</u>" finden Sie Anleitungen, wie Sie

### [Zurück zum Inhaltsverzeichnis](file:///C:/data/systems/pe1650/ge/it/index.htm)

<span id="page-28-0"></span>[Zurück zum Inhaltsverzeichnis](file:///C:/data/systems/pe1650/ge/it/index.htm)

# **Störungen bei einem System beheben**

**Dell™ PowerEdge™ 1650-Systeme Installations- und Fehlerbehebungshandbuch**

- Sicherheit geht vor [für Sie und das System](#page-28-1)
- **O** [Externe Anschlüsse](#page-28-2)
- [Grundlegende Systemprobleme überprüfen](#page-28-3)
- **O** [Hochfahren](#page-29-0)
- [Ausrüstung überprüfen](#page-29-1)
- [Auf eine Warnmeldung der Systemverwaltung reagieren](#page-31-0)
- **O** [Im Innern des Systems](#page-32-0)
- **O** [Frontverkleidung entfernen und wieder befestigen](#page-32-1)
- **O** [Systemtüren öffnen](#page-33-1)
- [Störungen bei einem feuchten System beheben](#page-33-2)
- [Störungen bei einem beschädigten System beheben](#page-34-0)
- **[Störungen bei der Systembatterie beheben](#page-34-1)**
- [Störungen bei redundanten Netzteilen beheben](#page-34-2)
- **Generals bei einem Kühlungslüfter beheben**
- [Störungen bei Erweiterungskarten beheben](#page-36-0)
- **O** [Störungen bei einem Systemspeicher beheben](#page-37-0)
- **O** [Störungen bei einer Systemplatine beheben](#page-37-1)
- [Störungen bei einem Diskettenlaufwerk beheben](#page-38-0)
- **O** [Störungen bei einem CD](#page-38-1)-Laufwerk beheben
- [Störungen bei einem externen SCSI](#page-39-1)-Bandlaufwerk beheben
- **Grönungen bei SCSI[-Festplattenlaufwerken beheben](#page-39-2)**
- **Gestürungen bei IDE[-Festplattenlaufwerken beheben](#page-40-0)**
- [Störungen bei einer optionalen ROMB](#page-40-1)-Karte beheben
- Störungen bei einer RAID[-Controller-Erweiterungskarte beheben](#page-41-0)

Wenn das System nicht wie erwartet funktioniert, führen Sie zuerst die unter diesem Abschnitt beschriebenen Fehlerbehebungsverfahren aus. In diesem Abschnitt werden Sie durch einige Vorprüfungen und Verfahren geleitet, mit denen grundlegende Systemprobleme gelöst werden können. Der Abschnitt<br>enthält auch Fehlerbehebungsverfahren für Komponenten innerhalb des Systems. Sie die folgenden Schritte durch:

- l Lesen Sie die "Sicherheitshinweise" im Dokument *Systeminformationen*.
- 1 Informationen zum Ausführen der Diagnose finden Sie unter "[Systemdiagnose ausführen](file:///C:/data/systems/pe1650/ge/it/8g553c40.htm#1033246)".
- l Halten Sie den Schlüssel für das Systemschloß bereit (falls das System eine optionale Frontverkleidung besitzt).

Lesen Sie eventuell auch das *Benutzerhandbuch* des Systems und andere Systemdokumentationen.

# <span id="page-28-1"></span>**Sicherheit geht vor - für Sie und das System**

Die Verfahren in diesem Handbuch verlangen das Arbeiten im Innern des Systems. Führen Sie keine Wartungsarbeiten am System durch, die über das in<br>diesem Handbuch oder in anderen Systemdokumentationen Beschriebene hinausgeh nicht, alle Verfahren in den "Sicherheitshinweisen" im Dokument *Systeminformationen* genau durchzulesen.

Das Arbeiten im Innern des Systems ist sicher, wenn Sie die folgenden Vorsichtshinweise beachten.

- VORSICHTSHINWEIS: Die Netzteile in diesem System können gefährliche Hochspannungen und andere elektrische Gefahren erzeugen, die zu<br>Körperverletzungen führen können. Nur ausgebildete Servicetechniker sind befugt, die Syste **des Systems zu handhaben.**
- VORSICHTSHINWEIS: Sehen Sie sich den Abschnitt "Schutz vor elektrostatischer Entladung" in den "Sicherheitshinweisen" im Dokument<br>*Systeminformationen* **an, bevor Sie ein Verfahren durchführen, für das das System geöffnet**

# <span id="page-28-2"></span>**Externe Anschlüsse**

Falsch eingestellte Schalter und Regler sowie lockere und falsch angeschlossene Kabel sind die häufigsten Ursachen für Störungen des Systems, des Monitors<br>und anderer Peripheriegeräte (z. B. Tastatur, Maus oder andere exte

# <span id="page-28-3"></span>**Grundlegende Systemprobleme überprüfen**

1. Wenn das System nicht mit Strom versorgt wird, überprüfen Sie, ob ein Netzkabel an den Netzanschluß PS1 auf der Systemrückseite angeschlossen ist (siehe [Abbildung 2](file:///C:/data/systems/pe1650/ge/it/8g553c20.htm#1050559)-3).

Wenn das System zwei Netzteile besitzt, überprüfen Sie außerdem, ob ein zweites Netzkabel an den Netzanschluß PS2 angeschlossen ist.

- <span id="page-29-5"></span>2. Schalten Sie das System und alle angeschlossenen Peripheriegeräte aus und trennen Sie alle Netzkabel von den Steckdosen.
- 3. Wenn das System an eine Steckerleiste angeschlossen ist, schalten Sie die Steckerleiste aus und dann wieder ein.
- 4. Stecken Sie das System wieder an die Netzsteckdose oder die Steckerleiste an.

Wenn das System weiterhin nicht mit Strom versorgt wird, schließen Sie das System an eine andere Steckdose der Steckerleiste an. Wenn die Leiste<br>dann noch immer keinen Strom führt, verwenden Sie eine andere Steckerleiste.

5. Arbeitet der Monitor ordnungsgemäß?

Siehe "[Störungen bei einem Video](#page-29-2)-Subsystem beheben".

6. Funktioniert die Tastatur ordnungsgemäß?

Siehe "[Störungen bei einer Tastatur beheben](#page-29-3)".

7. Arbeitet die Maus ordnungsgemäß?

Siehe "Störungen bei E/A[-Grundfunktionen beheben](#page-30-0)".

## <span id="page-29-0"></span>**Hochfahren**

Beim Feststellen einer Fehlerursache ist es wichtig, auf visuelle und akustische Anzeichen des Systems zu achten. Achten Sie beim Hochfahren des Systems auf die optischen und akustischen Anzeigen, die in [Tabelle 5](#page-29-4)-1 beschrieben werden.

#### <span id="page-29-4"></span>**Tabelle 5-1. Anzeigen beim Hochfahren**

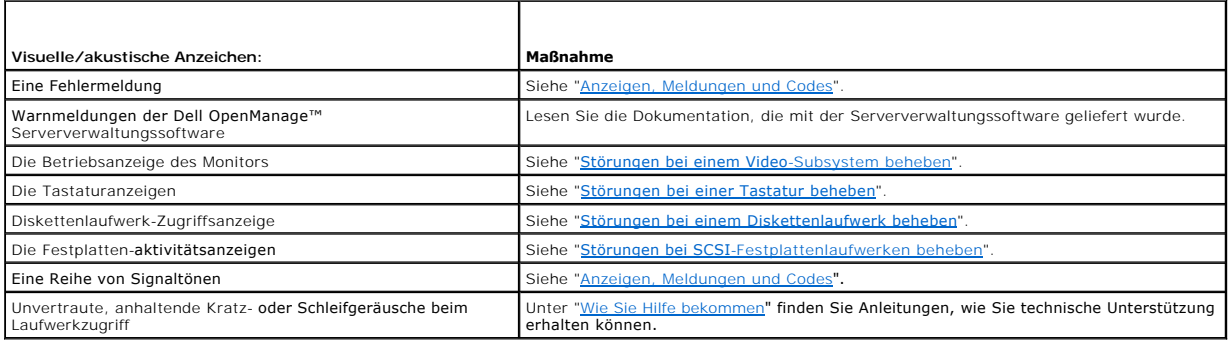

# <span id="page-29-1"></span>**Ausrüstung überprüfen**

Dieser Abschnitt enthält Verfahren zur Behebung von Störungen an Geräten, die unmittelbar mit der E/A-Leiste (Rückseite) des Computers verbunden sind,<br>wie z. B. Monitor, Tastatur oder Maus. Lesen Sie "<u>[Externe Anschlüsse](#page-28-2)</u>"

### <span id="page-29-2"></span>**Störungen bei einem Video-Subsystem beheben**

#### **Problem**

- l Monitor
- l Monitorschnittstellenkabel
- l Videospeicher
- l Videologik

#### **Maßnahme**

- 1. Überprüfen Sie die System- und Netzanschlüsse zum Monitor.
- 2. Führen Sie die Videotests in der Systemdiagnose aus.

Wenn die Tests erfolgreich enden, liegt das Problem nicht an der Videohardware. Siehe "[Softwarelösungen finden](file:///C:/data/systems/pe1650/ge/it/8g553c30.htm#1030448)".

Wenn die Tests nicht erfolgreich waren, finden Sie unter ["Wie Sie Hilfe bekommen](file:///C:/data/systems/pe1650/ge/it/8g553c80.htm#1032182)" Anleitungen, wie Sie technische Unterstützung erhalten können.

# <span id="page-29-3"></span>**Störungen bei einer Tastatur beheben**

**Problem**

<span id="page-30-1"></span>l Eine Systemfehlermeldung weist auf ein Tastaturproblem hin

**ANMERKUNG:** Wenn Sie an den Videoanschluß an der Frontblende des Systems einen Monitor anschließen, können Sie eine PS/2-Tastatur und -Maus Ø nur an die PS/2-Tastatur- und Mausanschlüsse an der Frontblende des Systems anschließen. (Eine USB-Tastatur bzw. -Maus kann mit einem beliebigen<br>USB-Anschluß verbunden werden, ungeachtet dessen, wo ein Monitor angeschlosse

#### **Maßnahme**

- 1. Prüfen Sie Tastatur und Tastaturkabel auf sichtbare Beschädigungen.
- 2. Drücken Sie jede Taste und lassen Sie sie wieder los.

Wenn Tastatur und Kabel unbeschädigt zu sein scheinen und alle Tasten funktionieren, fahren Sie mit Schritt 4 fort.

Wenn die Tastatur oder das Kabel beschädigt ist, fahren Sie mit Schritt 3 fort.

3. Tauschen Sie die Tastatur gegen eine funktionierende aus.

Wenn das Problem gelöst ist, muß die Tastatur ersetzt werden. Unter "<u>[Wie Sie Hilfe bekommen](file:///C:/data/systems/pe1650/ge/it/8g553c80.htm#1032182)</u>" finden Sie Anleitungen, wie Sie technische<br>Unterstützung erhalten können.

4. Starten Sie die Tastatur-Testgruppe der Systemdiagnose.

Wenn Sie den Tastaturtest über die Tastatur auswählen können, fahren Sie mit Schritt 6 fort.

Wenn Sie den Tastaturtest nicht über die Tastatur auswählen können, fahren Sie mit Schritt 5 fort.

- 5. Tauschen Sie die Tastatur gegen eine funktionierende aus.
- 6. Wurde der interaktive Tastaturtest erfolgreich ausgeführt?

Wenn das Problem gelöst ist, muß die fehlerhafte Tastatur ersetzt werden.

Wenn das Problem nicht gelöst ist, ist der Tastatur-Controller auf der Systemplatine defekt. Unter "<u>Wie Sie Hilfe bekommen</u>" finden Sie Anleitungen, wie<br>Sie technische Unterstützung erhalten können.

### <span id="page-30-0"></span>**Störungen bei E/A-Grundfunktionen beheben**

#### **Problem**

- l Eine Systemfehlermeldung weist auf ein E/A-Anschlußproblem hin
- l Ein an den Anschluß angeschlossenes Gerät funktioniert nicht korrekt

#### **Maßnahme**

1. Rufen Sie das System-Setup-Programm auf (Anleitungen hierzu finden Sie unter "System-Setup-Programm verwenden" im *Benutzerhandbuch*) und überprüfen Sie die Anschlußeinstellungen.

Wenn der Kommunikationsanschluß deaktiviert ist, fahren Sie mit Schritt 3 fort.

Wenn der Kommunikationsanschluß aktiviert ist, fahren Sie mit Schritt 2 fort.

- 2. Ändern Sie die Anschlußeinstellungen zu **Auto (Automatisch)** und starten Sie dann das System neu.
- 3. Überprüfen Sie die Einstellungen des Anschlusses im System-Setup-Programm. Anleitungen hierzu finden Sie unter "System-Setup-Programm verwenden" im *Benutzerhandbuch*.

Wenn die Einstellungen richtig sind, fahren Sie mit Schritt 5 fort.

- 4. Andern Sie die notwendigen Einstellungen im System-Setup-Programm. Tritt das Problem nur in Verbindung mit einem bestimmten<br>Anwendungsprogramm auf, lesen Sie in der Dokumentation des Anwendungsprogramms die erforderlich nach.
- 5. Starten Sie das System von der Diagnosediskette neu und führen Sie den Anschlußtest in der Systemdiagnose aus.

Wenn der Test nicht erfolgreich war, finden Sie unter "[Wie Sie Hilfe bekommen](file:///C:/data/systems/pe1650/ge/it/8g553c80.htm#1032182)" Anleitungen, wie Sie technische Unterstützung erhalten können.

Wenn der Test erfolgreich durchgeführt wurde, das Problem jedoch weiterhin besteht, lesen Sie "<u>Störungen bei einem seriellen E/A-Gerät beheben</u>"<br>oder "<u>[Störungen bei einem USB](#page-31-1)-Gerät beheben</u>", je nachdem, welches Gerät de

# <span id="page-30-2"></span>**Störungen bei einem seriellen E/A-Gerät beheben**

### **Problem**

l Das an der seriellen Schnittstelle angeschlossene Gerät funktioniert nicht

#### **Maßnahme**

- 1. Schalten Sie das System und die an die serielle Schnittstelle angeschlossenen Peripheriegeräte aus.
- 2. Tauschen Sie das Schnittstellenkabel gegen ein nachweislich intaktes Kabel aus.

Wenn das Problem gelöst ist, muß das Schnittstellenkabel ausgetauscht werden. Unter "<u>Wie Sie Hilfe bekommen</u>" finden Sie Anleitungen, wie Sie<br>technische Unterstützung erhalten können.

- <span id="page-31-2"></span>3. Schalten Sie die Stromzufuhr zum System und dem seriellen Gerät aus und tauschen Sie es gegen ein vergleichbares aus, das nachweislich funktioniert.
- 4. Schalten Sie das System und das serielle Gerät wieder ein.

Wenn das Problem gelöst ist, muß das serielle Gerät ausgetauscht werden.

Besteht das Problem weiter, finden Sie unter "[Wie Sie Hilfe bekommen](file:///C:/data/systems/pe1650/ge/it/8g553c80.htm#1032182)" Anleitungen, wie Sie technische Unterstützung erhalten.

# <span id="page-31-1"></span>**Störungen bei einem USB-Gerät beheben**

#### **Problem**

- l Eine Systemfehlermeldung zeigt ein Problem an
- l Das an die Schnittstelle angeschlossene Gerät funktioniert nicht

#### **Maßnahme**

- 1. Rufen Sie das System-Setup-Programm auf und stellen Sie sicher, daß die USB-Anschlüsse aktiviert sind. Anleitungen hierzu finden Sie unter "System-Setup-Programm verwenden" im *Benutzerhandbuch*.
- 2. Tauschen Sie, falls möglich, das Schnittstellenkabel gegen ein nachweislich intaktes Kabel aus.

Wenn das Problem gelöst ist, muß das Schnittstellenkabel ausgetauscht werden.

3. Trennen Sie alle USB-Geräte von der Schnittstelle und schließen Sie das defekte Gerät an die andere Schnittstelle an.

Wenn das Problem gelöst ist, ist eventuell der USB-Anschluß defekt. Unter "<u>Wie Sie Hilfe bekommen</u>" finden Sie Anleitungen, wie Sie technische Unterstützung erhalten können.

Wenn das Problem nicht behoben wurde und nur ein USB-Gerät am System angeschlossen ist, fahren Sie mit Schritt 5 fort.

4. Tauschen Sie das USB-Gerät durch ein vergleichbares Gerät aus.

Wenn das Problem gelöst ist, muß das fehlerverdächtige USB-Gerät ausgetauscht werden. Unter "<u>[Wie Sie Hilfe bekommen](file:///C:/data/systems/pe1650/ge/it/8g553c80.htm#1032182)</u>" finden Sie Anleitungen, wie<br>Sie technische Unterstützung erhalten können.

# **Störungen bei integrierten NICs beheben**

#### **Problem**

l Integrierte NICs können nicht mit dem Netzwerk kommunizieren

#### **Maßnahme**

1. [Überprüfen Sie die beiden Anzeigen, die sich in den linken und rechten Ecken der NIC](#page-31-3)-Anschlüsse auf der Systemrückseite befinden (siehe Abbildung 5-1).

Die grüne Verknüpfungsanzeige links neben dem Anschluß zeigt an, daß der Adapter an einen gültigen Verknüpfungspartner angeschlossen ist. Die<br>gelbe Aktivitätsanzeige ist an, wenn Netzwerkdaten gesendet oder empfangen werde

- l Wenn die Verknüpfungsanzeige nicht leuchtet, überprüfen Sie alle Kabelverbindungen.
- l Versuchen Sie nach Möglichkeit, die automatische Verhandlungseinstellung zu ändern.
- l Versuchen Sie eine andere Schnittstelle auf dem Schalter oder dem Verteiler.

#### <span id="page-31-3"></span>**Abbildung 5-1. NIC-Anzeigen**

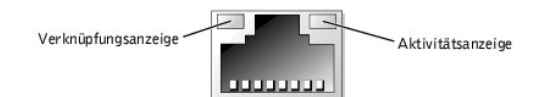

2. Leuchtet die Aktivitätsanzeige nicht auf, sind die Netzwerktreiberdateien eventuell beschädigt oder gelöscht.

Überprüfen Sie die Treiber und entfernen bzw. installieren Sie sie gegebenenfalls neu.

Das System muß neu gestartet werden, damit die neu installierten Treiber aktiviert werden.

- 3. Stellen Sie sicher, daß die entsprechenden Treiber installiert und die Protokolle gebunden sind.
- 4. Rufen Sie das System-Setup-Programm auf und bestätigen Sie, daß die NICs aktiviert sind. Anleitungen hierzu finden Sie unter "System-Setup-Programm verwenden" im *Benutzerhandbuch*.

# <span id="page-31-0"></span>**Auf eine Warnmeldung der Systemverwaltung reagieren**

Die optionalen Systemverwaltungsanwendungen überwachen kritische Systemspannungen und -temperaturen, die Kühlungslüfter des Systems und den<br>Status der Festplattenlaufwerke im System. Warnmeldungen werden im Warnprotokollfe

# <span id="page-32-4"></span><span id="page-32-0"></span>**Im Innern des Systems**

In [Abbildung 5](#page-32-2)-2 sind die Systemtüren offen und die Blende ist abgenommen, um freie Sicht auf das Systeminnere zu gewähren.

<span id="page-32-2"></span>**Abbildung 5-2. Das Innere des Systems**

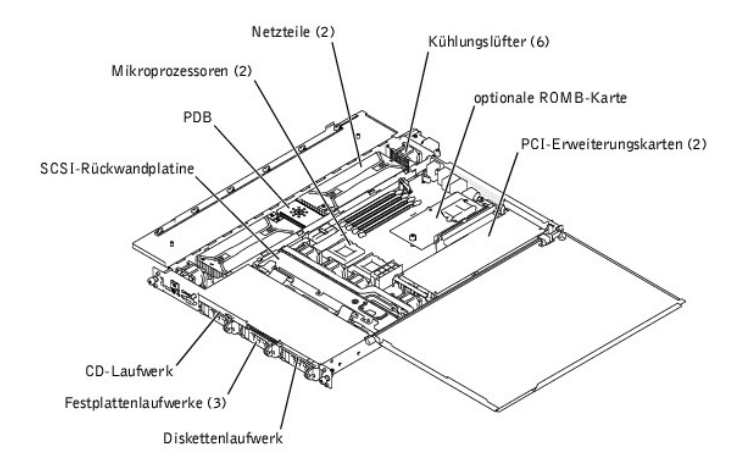

Die Systemplatine bietet Platz für ein oder zwei Mikroprozessoren. Eine Steckkarte bietet Platz für ein oder zwei PCI-Erweiterungskarten. Auf der Systemplatine können bis zu vier Speichermodule installiert werden.

In die Festplattenlaufwerkschächte können bis zu drei 1-Zoll-SCSI- Festplattenlaufwerke oder zwei IDE-Festplattenlaufwerke eingebaut werden. Die SCSI-<br>Festplattenlaufwerktreiber sind durch eine SCSI-Rü**ckwandplatine mit ei** werden direkt an die Systemplatine angeschlossen.

Die externen Schächte bieten Platz für ein optionales 3,5-Zoll-Diskettenlaufwerk und ein CD-Laufwerk.

Die PDB (Power Distribution Board [Stromverteilerplatine]) bietet Aktivsteckbarkeits-Logik und Stromverteilung für das System. Zwei aktivsteckbare, redundante Netzteile versorgen die Systemplatine und interne Peripheriegeräte mit Strom.

Während eines Installations- bzw. Fehlerbehebungsverfahrens ist es eventuell notwendig, eine Jumper-Stellung zu ändern. Informationen zu den Jumpern auf der Systemplatine finden Sie unter "[Jumper und Anschlüsse](file:///C:/data/systems/pe1650/ge/it/8g553aa0.htm#1041040)

# <span id="page-32-1"></span>**Frontverkleidung entfernen und wieder befestigen**

Die Frontverkleidung hat Systemstatusanzeigen. Durch eine Schlüsselsperre auf der Blende wird der Zugriff auf den Netzschalter, das Diskettenlaufwerk, das<br>CD-Laufwerk, das/die Festplattenlaufwerk(e) und das Innere des Syst

- l Um die Blende zu entfernen, entsperren Sie das Systemschloß der Blende mit dem Systemschlüssel, drücken Sie die Vorsprünge an beiden Enden der Blende und ziehen Sie dann die Blende vom System ab (siehe [Abbildung 5](#page-32-3)-3).
- l Um die Frontverkleidung wieder zu befestigen, passen Sie die Vorsprünge auf der Blende in die entsprechenden Öffnungen in der Frontblende ein und verschließen Sie das Systemschloß.

<span id="page-32-3"></span>**Abbildung 5-3. Frontverkleidung entfernen und wieder befestigen**

<span id="page-33-0"></span>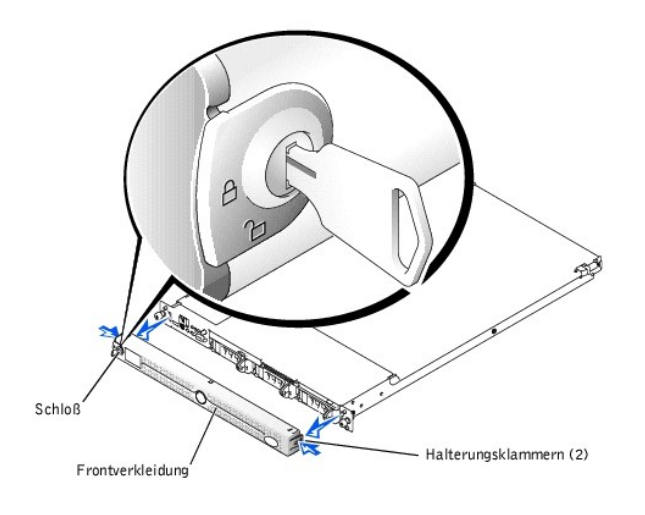

# <span id="page-33-1"></span>**Systemtüren öffnen**

Der Zugriff auf die Systemplatine und andere interne Komponenten erfolgt durch zwei Türen auf der Systemoberseite.

Um die Systemtüren zu öffnen, führen Sie folgende Schritte durch:

- 1. Beachten Sie die Vorsichtshinweise unter "Sicherheit geht vor - [für Sie und das System](#page-28-1)" weiter vorne in diesem Abschnitt. Beachten Sie auch die Sicherheitshinweise im Dokument *Systeminformationen*.
- 2. Schieben Sie den Computer aus dem Rack.
- 3. Ist die Frontverkleidung installiert, entfernen Sie sie (siehe ["Frontverkleidung entfernen und wieder befestigen"](#page-32-1)).
- 4. Wenn die optionale Sicherheitsschraube an der Systemabdeckung befestigt ist (siehe [Abbildung 5](#page-33-3)-4), entfernen Sie sie jetzt.

# <span id="page-33-3"></span>**Abbildung 5-4. Systemtüren öffnen**

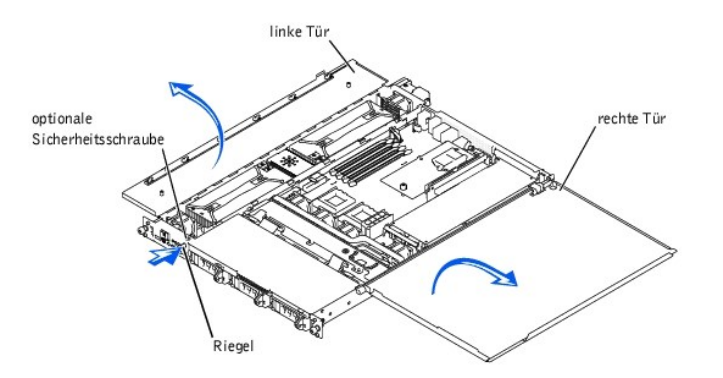

- 5. Drücken Sie den Riegel auf der Frontblende des Systems und heben Sie die linke Tür an.
- 6. Heben Sie die rechte Tür an.

Stellen Sie beim Schließen der Türen sicher, daß zuerst die rechte Tür und dann die linke Tür geschlossen wird.

# <span id="page-33-2"></span>**Störungen bei einem feuchten System beheben**

### **Problem**

- l Verschüttete Flüssigkeiten
- l Spritzer
- l Außergewöhnliche Luftfeuchtigkeit

### **Maßnahme**

1. Schalten Sie das System und die Peripheriegeräte aus und trennen Sie das System vom Stromnetz.

- 2. Öffnen Sie die Systemtüren (siehe "[Systemtüren öffnen](#page-33-1)").
- 3. Entfernen Sie alle im System installierten Erweiterungskarten (siehe ["Erweiterungskarten installieren"](file:///C:/data/systems/pe1650/ge/it/8g553c60.htm#1127145) in "Systemplatinenoptionen installieren").
- 4. Lassen Sie das System gründlich (mindestens 24 Stunden) trocknen.
- 5. Schließen Sie die Systemtüren, schließen Sie das System an das Stromnetz an, und schalten Sie es ein.
- Wenn das System nicht korrekt startet, finden Sie unter ["Wie Sie Hilfe bekommen](file:///C:/data/systems/pe1650/ge/it/8g553c80.htm#1032182)" Anleitungen, wie Sie technische Unterstützung erhalten können.
- 6. Wenn das System normal hochgefahren werden kann, fahren Sie das System herunter und installieren Sie alle in Schritt 3 entfernten<br>Erweiterungskarten wieder (siehe "<u>[Erweiterungskarten installieren](file:///C:/data/systems/pe1650/ge/it/8g553c60.htm#1127145)</u>" in "Systemplatinenop
- 7. Führen Sie die Systemplatinentests in der Systemdiagnose durch, um sicherzustellen, daß das System korrekt arbeitet.

Wenn die Tests nicht erfolgreich abgeschlossen werden, finden Sie unter "[Wie Sie Hilfe bekommen](file:///C:/data/systems/pe1650/ge/it/8g553c80.htm#1032182)" Anleitungen, wie Sie technische Unterstützung erhalten können.

# <span id="page-34-0"></span>**Störungen bei einem beschädigten System beheben**

#### **Problem**

l System wurde fallengelassen oder beschädigt

#### **Maßnahme**

- 1. Überprüfen Sie die folgenden Anschlüsse:
	- l Erweiterungskarten-Anschlüsse zur Systemplatine
	- l Laufwerkträgeranschlüsse zur SCSI-Rückwandplatine
- 2. Alle Kabel müssen korrekt angeschlossen sein, und alle Komponenten müssen fest in ihren Anschlüssen oder Sockeln sitzen.
- 3. Starten Sie die Systemplatinen-Testgruppe im Systemdiagnoseprogramm.

Wenn die Tests nicht erfolgreich abgeschlossen werden, finden Sie unter "[Wie Sie Hilfe bekommen](file:///C:/data/systems/pe1650/ge/it/8g553c80.htm#1032182)" Anleitungen, wie Sie technische Unterstützung erhalten können.

# <span id="page-34-1"></span>**Störungen bei der Systembatterie beheben**

#### **Problem**

- l Die Fehlermeldung zeigt ein Problem im Bereich der Batterie an
- l Das System-Setup-Programm verliert Systemkonfigurationsinformationen
- l Systemdatum und -uhrzeit bleiben nicht erhalten

#### **Maßnahme**

- 1. Geben Sie die Uhrzeit und das Datum erneut über das System-Setup-Programm ein.
- 2. Schalten Sie das System aus und trennen Sie es für ein paar Stunden vom Stromnetz.
- 3. Schließen Sie das System wieder an das Netz an und schalten Sie es ein.
- 4. Rufen Sie das System-Setup-Programm auf.

Sind Zeit und Datum im System-Setup-Programm wieder nicht korrekt, muß die Batterie ausgetauscht werden (siehe "[Systembatterie auswechseln"](file:///C:/data/systems/pe1650/ge/it/8g553c60.htm#1036852)).

Wenn das Problem durch Ersetzen der Batterie nicht behoben werden kann, finden Sie unter ["Wie Sie Hilfe bekommen](file:///C:/data/systems/pe1650/ge/it/8g553c80.htm#1032182)" Anleitungen, wie Sie technische Unterstützung erhalten können.

**ANMERKUNG:** Die Systemzeit kann, verursacht durch bestimmte Software, schneller oder langsamer werden. Wenn das System normal zu funktionieren<br>scheint, mit Ausnahme der im System-Setup-**Programm vorhandenen Zeit, wird das** Batterie hervorgerufen.

**ANMERKUNG:** Wenn das System für lange Zeit ausgeschaltet bleibt (für Wochen oder Monate), verliert der NVRAM möglicherweise seine Systemkonfigurationsdaten. Diese Situation wird nicht durch eine defekte Batterie hervorgerufen.

# <span id="page-34-2"></span>**Störungen bei redundanten Netzteilen beheben**

### **Problem**

- l Die gelbe Fehleranzeige der Frontblende oder die gelbe Vorsichtsanzeige der Blende ist an
- l Die rote Fehleranzeige des Netzteils ist an

#### **Maßnahme**

- <span id="page-35-3"></span>1. Öffnen Sie die linke Systemtür (siehe ["Systemtüren öffnen](#page-33-1)").
- **VORSICHTSHINWEIS: Die Netzteile sind aktivsteckbar. Entfernen und befestigen Sie ein Netzteil nach dem anderen.**

**VORSICHTSHINWEIS: Die Anschlüsse auf der PDB stehen unter Hochspannung. Nehmen Sie nicht die Metallabdeckung von der PDB ab und berühren Sie nicht die Anschlüsse auf der PDB oder auf dem Netzteil.**

- 2. [Identifizieren Sie das ausgefallene Netzteil über die rote Fehleranzeige auf der Oberseite des Netzteils \(siehe Abbildung 2](file:///C:/data/systems/pe1650/ge/it/8g553c20.htm#1039173)-5 in "Anzeigen, Meldungen des")
- $\triangle$ VORSICHTSHINWEIS: Ziehen Sie das Netzkabel des fehlerhaften Netzteils ab, bevor Sie das Netzteil entfernen. (Sehen Sie sich <u>[Abbildung 2](file:///C:/data/systems/pe1650/ge/it/8g553c20.htm#1050559)-3</u> in<br>"<u>Anzeigen, Meldungen und Codes</u>" **an, um den richtigen Netzanschluß zu ermitte**
- 3. Während Sie den Griff des Netzteils halten, schieben Sie das Netzteil 2 cm von der PDB weg und heben Sie es dann aus dem Gehäuse heraus (siehe [Abbildung 5](#page-35-1)-5).

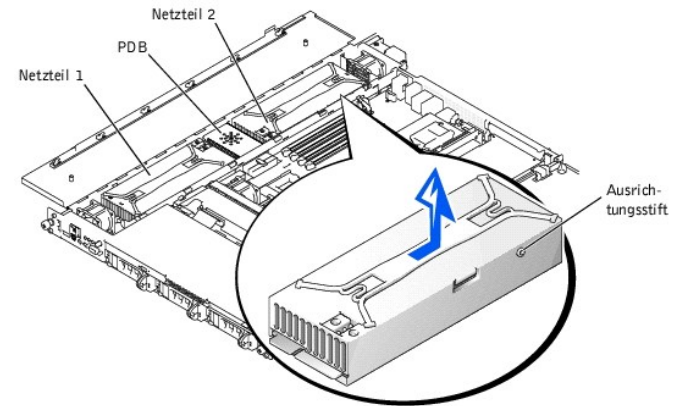

#### <span id="page-35-1"></span>**Abbildung 5-5. Netzteil entfernen**

- 4. Um das Ersatznetzteil zu befestigen, richten Sie den Stift auf der Seite des Netzteils (siehe <u>[Abbildung 5](#page-35-1)-5</u>) **mit der entsprechenden Kerbe im Gehäuse**<br>aus und senken Sie das Netzteil dann in das Gehäuse.
- 5. Schieben Sie das Netzteil in Richtung der PDB, bis der Netzteilanschluß vollständig im PDB-Anschluß sitzt.

# <span id="page-35-0"></span>**Störungen bei einem Kühlungslüfter beheben**

#### **Problem**

- l Die gelbe Fehleranzeige der Frontblende oder die gelbe Vorsichtsanzeige der Blende ist an
- l Das Serververwaltungs-Anwendungsprogramm gibt eine Fehlermeldung bezüglich des Lüfters aus

#### **Maßnahme**

- 1. Öffnen Sie die Systemtüren (siehe "[Systemtüren öffnen](#page-33-1)").
- **VORSICHTSHINWEIS: Die Kühlungslüfter sind aktivsteckbar. Um eine ausreichende Kühlung zu gewährleisten, während das System eingeschaltet ist, ersetzen Sie nur einen Lüfter auf einmal.**
- 2. Suchen Sie den ausgefallenen Lüfter.

Die gelbe Fehleranzeige neben dem Netzanschluß des Lüfters blinkt, wenn der Lüfter fehlerhaft ist.

3. Überprüfen Sie die Netzkabelverbindung des Kühlungslüfters auf der Systemplatine oder der Bedienungsfeld-Platine (siehe [Abbildung 5](#page-35-2)-6).

#### <span id="page-35-2"></span>**Abbildung 5-6. Kühlungslüfter**

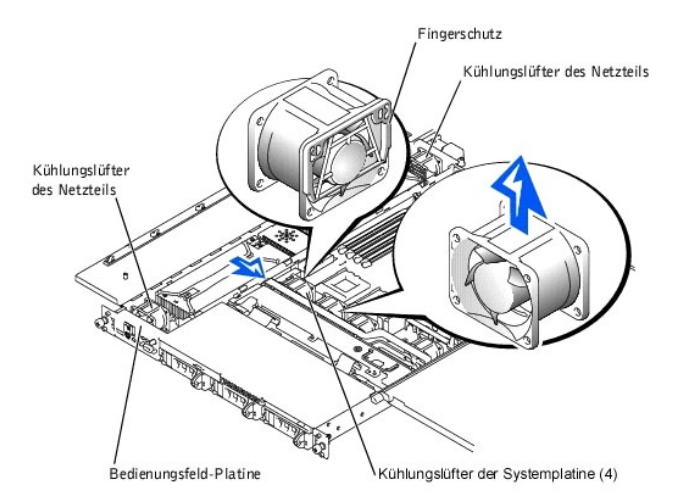

4. Ist das Problem nicht behoben, installieren Sie einen Ersatzkühlungslüfter.

- a. Trennen Sie das Netzkabel des Lüfters von der Systemplatine oder der Bedienungsfeld-Platine.
- b. Heben Sie den defekten Lüfter gerade aus dem Netzteilschacht oder aus der Lüfterhalterung heraus (siehe [Abbildung 5](#page-35-2)-6).
- c. Setzen Sie den neuen Lüfter in den Netzteilschacht oder die Lüfterhalterung ein.

Stellen Sie beim Wiederbefestigen der Lüfterhalterung sicher, daß der Fingerschutz auf dem Lüfter zur Systemrückseite und das Etikett des Lüfters nach oben zeigt (siehe [Abbildung 5](#page-35-2)-6)

- d. Verbinden Sie das Netzkabel des Lüfters mit der Systemplatine oder der Bedienungsfeld-Platine.
- 5. Funktioniert der Ersatzlüfter nicht, sind entweder das Bedienungsfeld, das Kabel des Bedienungsfelds oder die Systemplatine fehlerhaft (Informationen zum Erhalt technischer Unterstützung finden Sie unter "Wie Sie

**ANMERKUNG:** Warten Sie nach dem Einsetzen eines neuen Lüfters bis zu 30 Sekunden, damit das System den Lüfter erkennt und feststellen kann, ob er ordnungsgemäß funktioniert.

# <span id="page-36-0"></span>**Störungen bei Erweiterungskarten beheben**

#### **Problem**

- l Eine Fehlermeldung weist auf ein Problem mit einer Erweiterungskarte hin
- l Eine Erweiterungskarte scheint inkorrekt bzw. überhaupt nicht zu funktionieren

#### **Maßnahme**

- 1. Fahren Sie das System herunter und öffnen Sie die Systemtüren (siehe ["Systemtüren öffnen](#page-33-1)").
- 2. Überprüfen Sie jede Erweiterungskarte auf korrekten Sitz und Anschluß.
- 3. Überprüfen Sie, ob die Erweiterungssteckkarte sicher in ihrem Anschluß auf der Systemplatine sitzt.
- 4. Überprüfen Sie, ob alle Kabel fest in ihren entsprechenden Anschlüssen auf den Erweiterungskarten sitzen.
- 5. Schließen Sie die Systemtüren und schalten Sie das System ein.
- 6. Führen Sie die **Quick Tests (Schnelltests)** in der Systemdiagnose aus.

Besteht das Problem weiterhin, fahren Sie mit Schritt 7 fort.

- 7. Fahren Sie das System herunter und öffnen Sie die Systemtüren (siehe ["Systemtüren öffnen](#page-33-1)").
- 8. Entfernen Sie alle im System installierten Erweiterungskarten.
- 9. Führen Sie die **Schnelltests** in der Systemdiagnose aus.

Falls die Tests nicht erfolgreich abgeschlossen werden konnten, finden Sie unter "<u>Wie Sie Hilfe bekommen</u>" Informationen, wie Sie technische<br>Unterstützung erhalten können.

- 10. Fahren Sie das System herunter und installieren Sie die Erweiterungskarten wieder, die Sie in Schritt 8 ausgebaut haben.
- 11. Schließen Sie die Systemtüren und fahren Sie das System hoch.
- 12. Führen Sie die **Schnelltests** in der Systemdiagnose aus.
- 13. Wiederholen Sie die Schritte 9 bis 12, bis alle Erweiterungskarte wieder installiert sind.

Wenn die **Schnelltests** auch nach dem Wiedereinsetzen aller Erweiterungskarten fehlschlagen, finden Sie unter "<u>Wie Sie Hilfe bekommen</u>"<br>Informationen, wie Sie technische Unterstützung erhalten können.

# <span id="page-37-0"></span>**Störungen bei einem Systemspeicher beheben**

#### **Problem**

- l Fehlerhaftes Speichermodul
- l Systemplatine ist fehlerhaft

#### **Maßnahme**

1. Schalten Sie das System und alle angeschlossenen Peripheriegeräte ein.

Treten keine Fehlermeldungen auf, fahren Sie mit Schritt 14 fort.

- 2. Rufen Sie das System-Setup-Programm auf, um den angegebenen Systemspeicher zu überprüfen (Anleitungen hierzu finden Sie im *Benutzerhandbuch* unter "System-Setup-Programm verwenden").
- 3. Wenn die Speichergröße mit dem installierten Systemspeicher übereinstimmt, fahren Sie mit Schritt 14 fort.
- 4. Schalten Sie das System und alle angeschlossenen Peripheriegeräte aus und trennen Sie das System vom Stromnetz.
- 5. Öffnen Sie die Systemtüren (siehe "[Systemtüren öffnen](#page-33-1)").

**VORSICHTSHINWEIS: Siehe "Schutz vor elektrostatischer Entladung" in den Sicherheitshinweisen im Dokument** *Systeminformationen***.**

- 6. Setzen Sie die Speichermodule wieder in die Sockel ein.
- 7. Schließen Sie die Systemtüren, schließen Sie das System an den Netzstrom an, und schalten Sie es ein.
- 8. Rufen Sie das System-Setup auf und überprüfen Sie den Systemspeicher erneut.
- 9. Wenn die installierte Speichergröße nicht mit der Systemspeicher-Einstellung übereinstimmt, starten Sie das System neu und beobachten Sie den<br>Bildschirm sowie die Anzeigen der Num-Taste, der Feststelltaste und der Rolle

Bleibt der Bildschirm leer und leuchten die Anzeigen Num-Taste, Feststell-Taste und Rollen-Taste auf der Tastatur, fahren Sie mit Schritt 10 fort.

Bleibt der Bildschirm nicht leer und leuchten die Anzeigen Num-Taste, Feststell-Taste und Rollen-Taste auf der Tastatur, fahren Sie mit Schritt 14 fort.

- 10. Schalten Sie das System aus und öffnen Sie die Systemtüren (siehe "[Systemtüren öffnen](#page-33-1)").
- 11. Tauschen Sie das Speichermodulpaar in Bank 1 (DIMM\_A und DIMM\_B) gegen ein anderes funktionierendes Paar gleicher Kapazität aus.
- 12. Schließen Sie die Systemtüren, und schließen Sie das System wieder an den Netzstrom an.
- 13. Starten Sie das System neu und beobachten Sie den Bildschirm und die Anzeigen auf der Tastatur.

Besteht das Problem weiterhin, wiederholen Sie die Schritte 10 bis 13, falls weiterer Speicher installiert ist.

Besteht das Problem weiter, finden Sie unter "[Wie Sie Hilfe bekommen](file:///C:/data/systems/pe1650/ge/it/8g553c80.htm#1032182)" Anleitungen, wie Sie technische Unterstützung erhalten.

14. Führen Sie den Systemspeichertest in der Systemdiagnose aus.

Falls der Test nicht erfolgreich abgeschlossen werden konnte, finden Sie unter ["Wie Sie Hilfe bekommen](file:///C:/data/systems/pe1650/ge/it/8g553c80.htm#1032182)" Anleitungen, wie Sie technische Unterstützung erhalten können.

# <span id="page-37-1"></span>**Störungen bei einer Systemplatine beheben**

#### **Problem**

l Die Fehlermeldung weist auf ein Problem im Bereich der Systemplatine hin

#### **Maßnahme**

- 1. Schalten Sie das System und alle angeschlossenen Peripheriegeräte aus und trennen Sie das System vom Stromnetz.
- 2. Öffnen Sie die Systemtüren (siehe "[Systemtüren öffnen](#page-33-1)").
- 3. Entfernen Sie alle Erweiterungskarten.
- 4. Schließen Sie die Systemtüren.
- 5. Führen Sie die **Schnelltests** in der Systemdiagnose aus.

Falls die Tests nicht erfolgreich abgeschlossen werden konnten, finden Sie unter "<u>Wie Sie Hilfe bekommen</u>" Anleitungen, wie Sie technische<br>Unt**erstützung erhalten können.** 

- 6. Schalten Sie das System und alle angeschlossenen Peripheriegeräte aus und trennen Sie das System vom Stromnetz.
- 7. Installieren Sie eine der in Schritt 3 entfernten Erweiterungskarten wieder.
- 8. Schließen Sie das System an das Stromnetz an und schalten Sie das System und alle angeschlossenen Peripheriegeräte ein.
- 9. Führen Sie die **Schnelltests** erneut aus.

<span id="page-38-2"></span>Falls die Tests nicht erfolgreich abgeschlossen werden konnten, finden Sie unter "<u>Wie Sie Hilfe bekommen</u>" Anleitungen, wie Sie technische<br>Unt**erstützung erhalten können.** 

10. Wiederholen Sie die Schritte 6 bis 9, falls Sie in Schritt 3 eine weitere Erweiterungskarte ausgebaut haben.

Wenn Sie alle Erweiterungskarten wieder installiert haben und das Problem weiterhin besteht, finden Sie unter ["Wie Sie Hilfe bekommen](file:///C:/data/systems/pe1650/ge/it/8g553c80.htm#1032182)" Anleitungen, wie Sie technische Unterstützung erhalten können.

# <span id="page-38-0"></span>**Störungen bei einem Diskettenlaufwerk beheben**

#### **Problem**

l Eine Fehlermeldung weist auf ein Diskettenlaufwerkproblem hin

#### **Maßnahme**

- 1. Rufen Sie das System-Setup-Programm auf und überprüfen Sie, ob das System korrekt konfiguriert ist (Anleitungen hierzu finden Sie unter "System-Setup-Programm verwenden" im *Benutzerhandbuch*).
- 2. Führen Sie die Diskettenlaufwerktests von der Diagnosediskette aus, um festzustellen, ob das Diskettenlaufwerk nun fehlerfrei arbeitet.
- 3. Schalten Sie das System und alle angeschlossenen Peripheriegeräte aus und trennen Sie das System vom Stromnetz.
- 4. Öffnen Sie die Systemtüren (siehe "[Systemtüren öffnen](#page-33-1)").
- 5. Überprüfen Sie, ob das Schnittstellenkabel des Diskettenlaufwerks fest an der Rückseite des Diskettenlaufwerks und an der SCSI-Rückwandplatine oder der Systemplatine angeschlossen ist.
- 6. Schließen Sie die Systemtüren (siehe ["Systemtüren öffnen](#page-33-1)").
- 7. Schließen Sie das System an das Stromnetz an und schalten Sie das System und alle angeschlossenen Peripheriegeräte ein.
- 8. Führen Sie die Diskettenlaufwerktests der Systemdiagnose aus, um festzustellen, ob das Diskettenlaufwerk nun fehlerfrei arbeitet.
- 9. Funktioniert das Laufwerk immer noch nicht, entfernen Sie alle Erweiterungskarten (siehe ["Erweiterungskarten installieren"](file:///C:/data/systems/pe1650/ge/it/8g553c60.htm#1127145) in "Systemplatinenoptionen installieren").
- 10. Führen Sie die Diskettenlaufwerke-Tests von der Systemdiagnose-Diskette aus, um die einwandfreie Funktion des Diskettenlaufwerks zu prüfen.

Wenn der Test erfolgreich abgeschlossen wurde, steht unter Umständen eine Erweiterungskarte in Konflikt mit der Diskettenlaufwerk-Logik oder eine<br>der Erweiterungskarte ist fehlerhaft. Fahren Sie mit Schritt 11 fort.

Kann der Test nicht erfolgreich abgeschlossen werden, finden Sie unter "<u>Wie Sie Hilfe bekommen</u>" **Anleitungen, wie Sie technische Unterstützung**<br>**erhalten können.** 

- 11. Installieren Sie eine der Erweiterungskarten wieder, die Sie in Schritt 9 entfernt haben (siehe ["Erweiterungskarten installieren"](file:///C:/data/systems/pe1650/ge/it/8g553c60.htm#1127145) in "Systemplatinenoptionen installieren").
- 12. Starten Sie das System neu und führen Sie den Diskettenlaufwerktest der Systemdiagnose aus, um festzustellen, ob das Diskettenlaufwerk-Subsystem nun korrekt funktioniert.
- 13. Wiederholen Sie die Schritte 11 und 12 bis alle Erweiterungskarten wieder eingebaut sind oder eine der Erweiterungskarten verhindert, daß das System von der Diagnosediskette startet.

Besteht das Problem weiter, finden Sie unter "[Wie Sie Hilfe bekommen](file:///C:/data/systems/pe1650/ge/it/8g553c80.htm#1032182)" Anleitungen, wie Sie technische Unterstützung erhalten.

### <span id="page-38-1"></span>**Störungen bei einem CD-Laufwerk beheben**

#### **Problem**

- l Das System kann keine Daten von einer CD lesen
- l Die CD-Laufwerkanzeige blinkt während des Systemstarts nicht

#### **Maßnahme**

- 1. Schalten Sie das System und alle angeschlossenen Peripheriegeräte aus und trennen Sie das System vom Stromnetz.
- 2. Öffnen Sie die Systemtüren (siehe "[Systemtüren öffnen](#page-33-1)").
- 3. Überprüfen Sie, ob das Schnittstellenkabel des CD-Laufwerks fest an der Rückseite des CD-Laufwerks und an der SCSI-Rückwandplatine oder der Systemplatine angeschlossen ist.
- 4. Schließen Sie das System an das Stromnetz an und schalten Sie das System und alle angeschlossenen Peripheriegeräte ein.
- 5. Rufen Sie das System-Setup-Programm auf und überprüfen Sie, ob das IDE-Gerät aktiviert ist (Anleitungen hierzu finden Sie unter "System-Setup-Programm verwenden" im *Benutzerhandbuch*).
- 6. Führen Sie den IDE-Gerätetest der Systemdiagnose aus, um zu überprüfen, ob das CD-Laufwerk jetzt einwandfrei funktioniert.

Besteht das Problem weiter, finden Sie unter "[Wie Sie Hilfe bekommen](file:///C:/data/systems/pe1650/ge/it/8g553c80.htm#1032182)" Anleitungen, wie Sie technische Unterstützung erhalten.

# <span id="page-39-1"></span><span id="page-39-0"></span>**Störungen bei einem externen SCSI-Bandlaufwerk beheben**

#### **Problem**

- l Bandlaufwerk defekt
- l Bandkassette defekt
- l Software oder Gerätetreiber
- l Defekter SCSI-Host-Adapter

#### **Maßnahme**

- 1. Nehmen Sie die Bandkassette heraus, die beim Auftreten der Störung eingelegt war und tauschen Sie sie gegen eine Kassette aus, die nachweislich funktioniert.
- 2. Überprüfen Sie, ob alle erforderlichen SCSI-Gerätetreiber auf der Festplatte installiert und korrekt konfiguriert sind.

Anleitungen zum Installieren und Konfigurieren von Gerätetreibern für den integrierten SCSI-Host-Adapter des Systems finden Sie unter "Die CD Dell OpenManage Server Assistant verwenden" im *Benutzerhandbuch*.

Zu einer SCSI-Host-Adapterkarte, lesen Sie die Dokumentation zur Host-Adapterkarte.

- 3. Installieren Sie die Bandsicherungssoftware nach den Anleitungen in der beiliegenden Dokumentation neu.
- 4. Überprüfen Sie die externen Kabelverbindungen zum Laufwerk.
	- a. Schalten Sie das System und alle angeschlossenen Peripheriegeräte aus und trennen Sie das System vom Stromnetz.
	- b. Überprüfen Sie die SCSI-Kabelverbindung zur SCSI-Host-Adapterkarte und dem SCSI-Bandlaufwerk und die Netzkabelverbindung zum Bandlaufwerk.
	- c. Überprüfen Sie dann, ob das Bandlaufwerk für eine eindeutige SCSI-ID-Nummer konfiguriert ist, und ob das Bandlaufwerk entsprechend mit oder ohne Abschlußwiderstand betrieben wird.

Anleitungen zum Festlegen der SCSI-ID-Nummer und zum Aktivieren bzw. Deaktivieren des Abschlußwiderstands finden Sie in der Dokumentation zum Bandlaufwerk.

- d. Konfigurieren Sie die SCSI-ID- und Terminierungseinstellungen des Bandlaufwerks wie erforderlich und installieren Sie das Bandlaufwerk neu.
- e. Ersetzen Sie das SCSI-Kabel, mit dem das Bandlaufwerk am SCSI-Host-Adapter angeschlossen ist.
- f. Schließen Sie das System wieder an das Netz an und schalten Sie es ein.
- 5. Besteht das Problem weiter, finden Sie unter "[Wie Sie Hilfe bekommen](file:///C:/data/systems/pe1650/ge/it/8g553c80.htm#1032182)" Anleitungen, wie Sie technische Unterstützung erhalten.

# <span id="page-39-2"></span>**Störungen bei SCSI-Festplattenlaufwerken beheben**

#### **Problem**

- l Das Laufwerk selbst
- l SCSI-Rückwandplatine

Systeme mit einer ROMB-Karte geben folgende Signale über die Laufwerkanzeigeleuchten aus:

- l Im Falle eines bevorstehenden Laufwerkausfalls blinkt die Betriebs-/Fehleranzeige langsam grün und gelb und erlischt dann.
- l Ist ein Laufwerk ausgefallen, blinkt die Betriebsanzeige / gelbe Fehleranzeige viermal pro Sekunde.

### **Maßnahme**

**VORSICHTSHINWEIS: Dieses Fehlerbehebungsverfahren kann die auf dem Festplattenlaufwerk gespeicherten Daten zerstören. Erstellen Sie eine Sicherungskopie aller Dateien auf dem Festplattenlaufwerk, bevor Sie weitermachen.**

1. Starten Sie das System neu und drücken Sie <Strg><a>, um das SCSI-Konfigurationsdienstprogramm aufzurufen.

**ANMERKUNG:** Wenn auf dem System eine RAID-Controller-Karte installiert ist, starten Sie das System neu und drücken <Strg><h>, <Strg><a> oder <Strg><m>, je nach Dienstprogramm. In der mit dem Controller gelieferten Dokumentation finden Sie Informationen bezüglich des Konfigurationsdienstprogramms.

- 2. Stellen Sie sicher, daß der primäre SCSI-Kanal aktiviert ist und starten Sie das System neu.
- 3. Überprüfen Sie, ob die Gerätetreiber installiert und richtig konfiguriert sind (siehe die Dokumentation des Betriebssystems).
- 4. Entfernen Sie das Festplattenlaufwerk und installieren Sie dieses im anderen Laufwerkschacht.
- 5. Wenn das Problem behoben ist, installieren Sie das Festplattenlaufwerk wieder im Originalschacht.

Funktioniert das Festplattenlaufwerk im Originalschacht ordnungsgemäß, könnte der Laufwerkträger intermittierende Probleme haben. Befestigen Sie den Laufwerkträger wieder (siehe "Ext

Funktionert der Laufwerkträger im Originalschacht noch immer nicht ordnungsgemäß, ist ein Anschluß der SCSI-Rückwandplatine defekt (Anleitungen zum<br>Erhalt technischer Unterstützung finden Sie unter "<u>[Wie Sie Hilfe bekommen](file:///C:/data/systems/pe1650/ge/it/8g553c80.htm#1032182)</u>

6. Partitionieren und formatieren Sie das Festplattenlaufwerk logisch. Stellen Sie, falls möglich, die Dateien wieder auf dem Laufwerk her.

Anleitungen zur Partitionierung und logischen Formatierung des Laufwerks finden Sie in der Dokumentation des Betriebssystems.

Besteht das Problem weiter, finden Sie unter "[Wie Sie Hilfe bekommen](file:///C:/data/systems/pe1650/ge/it/8g553c80.htm#1032182)" Anleitungen, wie Sie technische Unterstützung erhalten.

# <span id="page-40-0"></span>**Störungen bei IDE-Festplattenlaufwerken beheben**

#### **Problem**

- l Das Laufwerk selbst
- l IDE-Controller auf der Systemplatine
- l Die Daten- und Netzkabel des IDE-Laufwerks

#### **Maßnahme**

- VORSICHTSHINWEIS: **Dieses Fehlerbehebungsverfahren kann die auf dem Festplattenlaufwerk gespeicherten Daten zerstören. Erstellen Sie eine<br>Sicherungskopie aller Dateien auf dem Festplattenlaufwerk, bevor Sie weitermachen.**
- 1. Starten Sie das System neu und drücken Sie <F2>, um das System-Setup-Programm aufzurufen.
- 2. Überprüfen Sie die Konfigurationseinstellungen des Systems für das/die installierte(n) Festplattenlaufwerk(e).
- 3. Korrigieren Sie die Einstellungen, falls erforderlich, und starten Sie dann das System neu.
- 4. Überprüfen Sie die Kabelverbindungen im Inneren des Systems:
	- a. Schalten Sie das System und alle angeschlossenen Peripheriegeräte aus und trennen Sie das System vom Stromnetz.
	- b. Öffnen Sie die Systemtüren (siehe "[Systemtüren öffnen](#page-33-1)").
	- c. Überprüfen Sie die Verbindungen der Netz- und Datenkabel zum IDE-Laufwerk und der Systemplatine.
	- d. Schließen Sie das System wieder an das Netz an und schalten Sie es ein.
- 5. Wenn das Problem weiterhin besteht, partitionieren Sie das Festplattenlaufwerk und führen Sie eine logische Formatierung durch. Stellen Sie, falls möglich, die Dateien wieder auf dem Laufwerk her.

Anleitungen zur Partitionierung und logischen Formatierung des Laufwerks finden Sie in der Dokumentation des Betriebssystems.

Besteht das Problem weiter, finden Sie unter "[Wie Sie Hilfe bekommen](file:///C:/data/systems/pe1650/ge/it/8g553c80.htm#1032182)" Anleitungen, wie Sie technische Unterstützung erhalten.

# <span id="page-40-1"></span>**Störungen bei einer optionalen ROMB-Karte beheben**

#### **Problem**

l Die Fehlermeldung weist auf ein Problem mit der ROMB-Karte hin

#### **Maßnahme**

1. Rufen Sie das System-Setup-Programm auf und überprüfen Sie die Einstellungen der ROMB-Karte (Anleitungen hierzu finden Sie unter "System-Setup-Programm verwenden" im *Benutzerhandbuch).*

Wenn der Controller aktiviert ist, fahren Sie mit Schritt 4 fort.

- 2. Ändern Sie die Einstellung des RAID-Controllers zu **RAID Enabled (RAID aktiviert)** und starten Sie dann das System neu.
- 3. Lesen Sie die Dokumentation, die mit der RAID-Controller-Software geliefert wurde und überprüfen Sie die Softwareeinstellungen.

**VORSICHTSHINWEIS: Das System muß ausgeschaltet und von der Stromquelle getrennt sein, bevor Sie dieses Verfahren durchführen. Weitere Informationen finden Sie unter "Sicherheit geht vor - [für Sie und das System](#page-28-1)".**

- 4. Schalten Sie das System und alle angeschlossenen Peripheriegeräte aus und trennen Sie das System vom Stromnetz.
- 5. Öffnen Sie die Systemtüren (siehe "[Systemtüren öffnen](#page-33-1)").
- **VORSICHTSHINWEIS: Siehe "Schutz vor elektrostatischer Entladung" in den Sicherheitshinweisen im Dokument** *Systeminformationen***.**
- 6. Setzen Sie die ROMB-Karte wieder im Sockel ein (siehe ["ROMB-Karte installieren](file:///C:/data/systems/pe1650/ge/it/8g553c60.htm#1068593)" unter "Systemplatinenoptionen installieren"). Die Position der ROMB-Karte wird in [Abbildung 6](file:///C:/data/systems/pe1650/ge/it/8g553c60.htm#1077139)-1 dargestellt.
- 7. Überprüfen Sie, ob das Netzkabel der Stützbatterie am Anschluß auf der ROMB-Karte angeschlossen ist.
- 8. Schließen Sie die Systemtüren, schließen Sie das System an die Stromquelle an, und starten Sie es neu.

Besteht das Problem weiter, finden Sie unter "[Wie Sie Hilfe bekommen](file:///C:/data/systems/pe1650/ge/it/8g553c80.htm#1032182)" Anleitungen, wie Sie technische Unterstützung erhalten.

# <span id="page-41-0"></span>**Störungen bei einer RAID-Controller- Erweiterungskarte beheben**

Ihr System enthält möglicherweise einen optionale RAID-Controller-Erweiterungskarte. Sollten Probleme mit dem Controller auftreten, finden Sie Informationen<br>zur Fehlerbehebung in der Dokumentation der Karte.

[Zurück zum Inhaltsverzeichnis](file:///C:/data/systems/pe1650/ge/it/index.htm)

# <span id="page-42-0"></span>**Systemplatinenoptionen installieren**

**Dell™ PowerEdge™ 1650-Systeme Installations- und Fehlerbehebungshandbuch**

- [Erweiterungskarten installieren](#page-43-1)
- **O** [Speicher einbauen](#page-44-1)
- [Mikroprozessoren installieren](#page-46-1)
- [ROMB-Karte installieren](#page-49-1)
- [Systembatterie auswechseln](#page-50-1)

In diesem Abschnitt wird beschrieben, wie Sie Erweiterungskarten, Speichermodule, ein Mikroprozessor oder eine ROMB-Karte installieren. Dieser Abschnitt<br>enthält auch Anleitungen für das Auswechseln der Systembatterie. <u>Abb</u>

### <span id="page-42-2"></span>**Tabelle 6-1. Systemplatinenanschlüsse und Sockel**

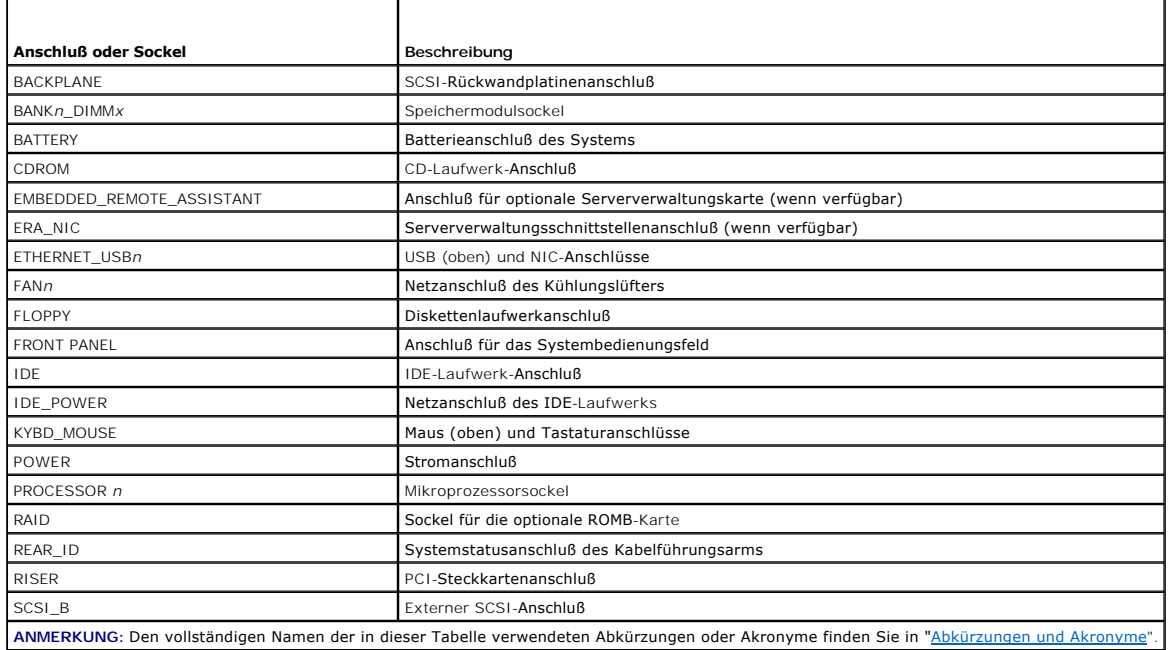

<span id="page-42-1"></span>**Abbildung 6-1. Anschlüsse und Sockel der Systemplatine**

<span id="page-43-0"></span>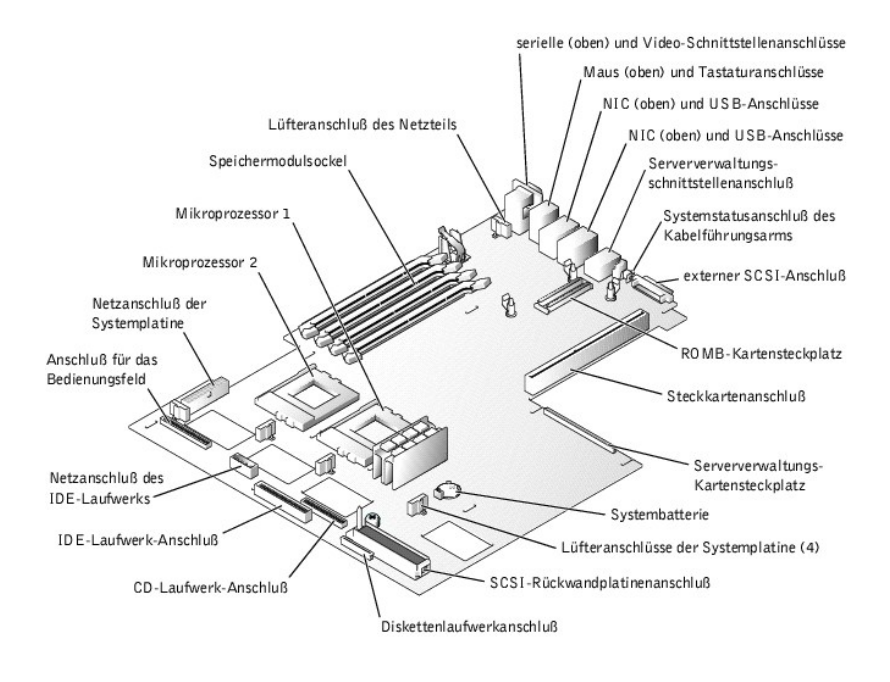

# <span id="page-43-1"></span>**Erweiterungskarten installieren**

Erweiterungskarten sind auf der Steckkarte des Systems installiert (siehe <u>Abbildunq 6-2</u>). Die Steckkarte wird in den RISER-**Anschluß auf der Systemplatine**<br>**gesteckt (siehe** <u>Abbildunq 6-1</u>) und gilt als Erweiterung der

Das System ist mit zwei verschiedenen Steckkarten-Konfigurationen erhältlich (siehe [Abbildung 6](#page-43-2)-2):

- l Zwei 64-Bit, 66-MHz-Erweiterungssteckplätze
- l Ein 64-Bit-, 66-MHz-Erweiterungssteckplatz (PCI2) und ein 32-Bit-, 33-MHz-Erweiterungssteckplatz (PCI1) für 5-V-Karten

Im unteren Erweiterungssteckplatz (PCI2) können nur PCI-Karten halber Baulänge installiert werden. Im oberen Erweiterungssteckplatz (PCI1) kann eine<br>Erweiterungskarte voller Baulänge installiert werden, sofern keine option

#### <span id="page-43-2"></span>**Abbildung 6-2. Erweiterungskartensteckplätze der Steckkarte**

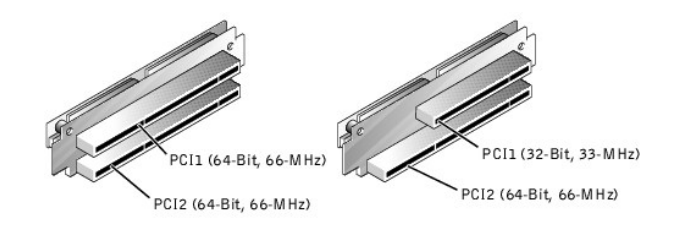

# **Erweiterungskarte installieren**

Um eine Erweiterungskarte zu installieren, führen Sie folgende Schritte durch.

- VORSICHTSHINWEIS: **Das System muß ausgeschaltet und von der Stromquelle getrennt sein, bevor Sie dieses Verfahren durchführen. Weitere<br>Informationen finden Sie unter "<u>Sicherheit geht vor - [für Sie und das System](file:///C:/data/systems/pe1650/ge/it/8g553c50.htm#1057956)</u>" in "Stö**
- 1. Schalten Sie das System und alle angeschlossenen Peripheriegeräte aus und trennen Sie das System vom Stromnetz.
- 2. Bereiten Sie die Erweiterungskarte für die Installation vor und öffnen Sie die Systemtüren (siehe ["Systemtüren öffnen](file:///C:/data/systems/pe1650/ge/it/8g553c50.htm#1097810)" in "Das Innere des Systems überprüfen").

Informationen zur Konfiguration der Karte, zur Herstellung interner Verbindungen oder zur benutzerdefinierten Einstellung der Karte für das System finden Sie in der Dokumentation, die mit der Erweiterungskarte geliefert wurde.

3. Entfernen Sie den Erweiterungskartenriegel, indem Sie die selbstsichernde Flügelschraube lösen und den Riegel entfernen (siehe [Abbildung 6](#page-43-3)-3).

<span id="page-43-3"></span>**Abbildung 6-3. Erweiterungskarte installieren**

<span id="page-44-0"></span>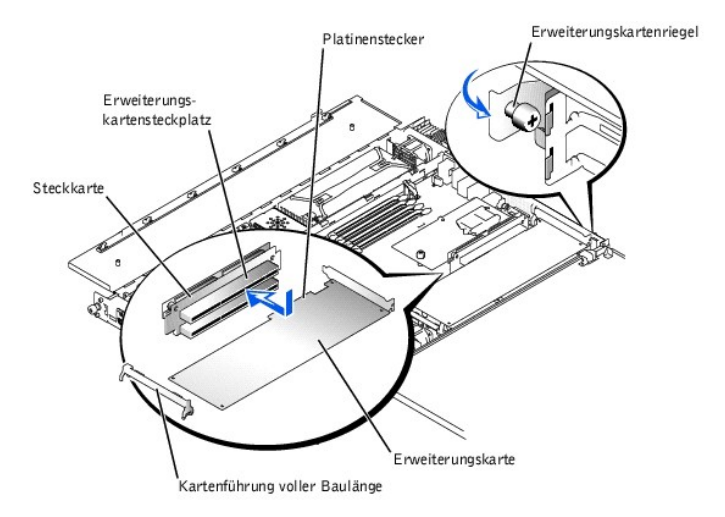

- 4. Entfernen Sie das Abdeckblech vom Erweiterungssteckplatz.
- 5. Installieren Sie die neue Erweiterungskarte:
	- a. Senken Sie die Karten in das System.

Bei einer Karte voller Baulänge muß die vordere Kante der Karte möglicherweise in die Kartenführung voller Baulänge gelenkt werden (siehe bildung 6-3)

- b. Drücken Sie den Platinenstecker fest in den Erweiterungskartensteckplatz auf der Steckkarte, bis die Karte korrekt sitzt.
- 6. Wenn die Karte im Steckplatz sitzt, befestigen und sichern Sie den Erweiterungskartenriegel wieder.
- 7. Stellen Sie alle notwendigen Kabelverbindungen zur Karte her.

Informationen zu den Kabelanschlüssen befinden sich in der Dokumentation zur Karte.

8. Schließen Sie die Systemtüren, schließen Sie das System und die Peripheriegeräte wieder an das Netz an und schalten Sie sie ein.

#### **Erweiterungskarten ausbauen**

Um eine Erweiterungskarte auszubauen, führen Sie folgende Schritte durch.

VORSICHTSHINWEIS: **Das System muß ausgeschaltet und von der Stromquelle getrennt sein, bevor Sie dieses Verfahren durchführen. Weitere<br>Informationen finden Sie unter "<u>Sicherheit geht vor - [für Sie und das System](file:///C:/data/systems/pe1650/ge/it/8g553c50.htm#1057956)</u>" in "Stö** 

- 1. Schalten Sie das System und alle angeschlossenen Peripheriegeräte aus und trennen Sie das System vom Stromnetz.
- 2. Öffnen Sie die Systemtüren (siehe "[Systemtüren öffnen](file:///C:/data/systems/pe1650/ge/it/8g553c50.htm#1097810)" in "Das Innere des Systems überprüfen").
- 3. Trennen Sie, falls erforderlich, alle Kabelverbindungen zur Karte.
- 4. Entfernen Sie den Erweiterungskartenriegel, indem Sie die selbstsichernde Flügelschraube lösen und den Riegel entfernen (siehe [Abbildung 6](#page-43-2)-2).
- 5. Fassen Sie die Erweiterungskarte an den Rändern und ziehen Sie sie aus dem Erweiterungskartensteckplatz.
- 6. Wenn die Karte nicht wieder eingebaut werden soll, befestigen Sie ein Abdeckblech über der Steckplatzöffnung.

**ANMERKUN**G: Der Einbau eines Abdeckblechs über einem leeren Erweiterungskartensteckplatz ist erforderlich, um den Vorschriften der<br>Funkentstörverordnung zu genügen. Die Abdeckbleche halten auch Staub und Schmutz vom Syste

- 7. Befestigen und sichern Sie den Erweiterungskartenriegel wieder.
- 8. Schließen Sie die Systemtüren, schließen Sie das System und die Peripheriegeräte wieder an das Netz an und schalten Sie sie ein.

# <span id="page-44-1"></span>**Speicher einbauen**

In den vier Speichermodulsockeln auf der Systemplatine (siehe <u>[Abbildung 6](#page-42-1)-1</u>) **können 256 MB bis 4 GB registrierter SDRAM (Synchronous Dynamic Random-**<br>Access Memory [Synchroner dynamischer Direktzugriffsspeicher]) instal

# **Speicheraufrüstungs-Einbausätze**

Das System läßt sich bis auf 4 GB aufrüsten, durch die Installation von registrierten Speichermodulen in den Ausführungen 128- 256-, 512-MB oder 1GB.<br>Speicheraufrüstungs-Einbausätze können bei Bedarf von Dell erworben werd

**ANMERKUNG: Die Speichermodule müssen PC-133-konform sein.** 

# <span id="page-45-2"></span>**Installationsrichtlinien für Speichermodule**

Die Speichermodulsockel sind, beginnend mit dem am weitesten vom System-Netzteilschacht entfernten Sockel, mit BANK1\_DIMM\_A, BANK1\_DIMM\_B,<br>BANK2\_DIMM\_A und BANK2\_DIMMB gekennzeichnet (siehe <u>[Abbildung 6](#page-45-0)-4</u>). Beim Installie

- l Die Speichermodule müssen in passenden Paaren installiert werden.
- l Ein Paar Speichermodule muß in Bank 1 installiert werden, bevor ein zweites Paar in Bank 2 installiert wird.

#### <span id="page-45-0"></span>**Abbildung 6-4. Speichermodulsockel**

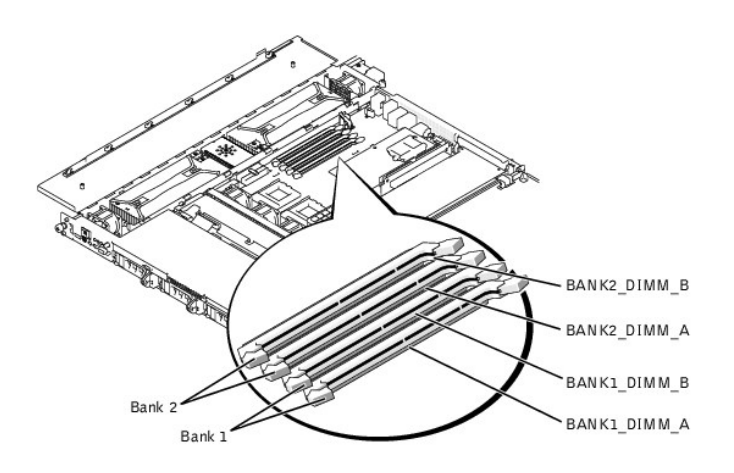

[Tabelle 6](#page-45-1)-2 zeigt die verschiedenen Beispiel-Speicherkonfigurationen, die auf diesen Richtlinien basieren.

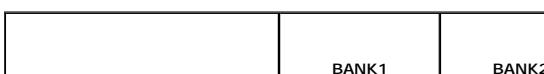

<span id="page-45-1"></span>**Tabelle 6-2. Beispielkonfigurationen für Speichermodule** 

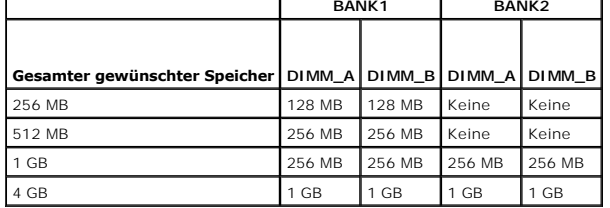

# <span id="page-45-3"></span>**Speicheraufrüstung durchführen**

Um eine Speicheraufrüstung der Systemplatine durchzuführen, führen Sie folgende Schritte durch.

**VORSICHTSHINWEIS: Das System muß ausgeschaltet und von der Stromquelle getrennt sein, bevor Sie dieses Verfahren durchführen. Weitere Informationen finden Sie unter "Sicherheit geht vor - [für Sie und das System](file:///C:/data/systems/pe1650/ge/it/8g553c50.htm#1057956)" in "Störungen beim System beheben".**

- 1. Öffnen Sie die Systemtüren (siehe "[Systemtüren öffnen](file:///C:/data/systems/pe1650/ge/it/8g553c50.htm#1097810)" in "Das Innere des Systems überprüfen").
- 2. Suchen Sie die Speichermodulsockel, in denen Sie ein Speichermodule installieren oder ersetzen wollen.

In <u>[Abbildung 6](#page-45-0)-1</u> wird die allgemeine Position der Speichermodulsockel auf der Systemplatine dargestellt. <u>Abbildung 6-4</u> zeigt die Anordnung der<br>Speichermodulsockel.

- 3. [Installieren oder ersetzen Sie die Speichermodulpaare wie erforderlich, um die gewünschte Gesamtkapazität zu erreichen \(siehe "](#page-46-2)Speichermodule installieren" oder "[Speichermodule ausbauen](#page-46-3)").
- 4. Schließen Sie die Systemtüren, schließen Sie das System an die Stromquelle an, und schalten Sie es ein.
- Nachdem das System die POST-Routine beendet hat, führen Sie einen Speichertest aus. Das System stellt fest, daß die neue Speichergröße nicht mit den<br>vorhandenen Systemkonfigurationsdaten übereinstimmt und zeigt eine Fehler
- 5. Drücken Sie <F2>, um das System-Setup-Programm aufzurufen und überprüfen Sie die Einstellung **System Memory (Systemspeicher)** in den System-Setup-Bildschirmen.

Das System sollte den Wert für die Einstellung **Systemspeicher** bereits auf den Wert für den neu installierten Speicher geändert haben.

6. Wenn der Wert **Systemspeicher wert** nicht korrekt ist, sind möglicherweise ein oder mehrere Speichermodule nicht ordnungsgemäß installiert.

Wiederholen Sie die Schritte 1 bis 5, um sicherzustellen, daß die Speichermodule korrekt in den Sockeln sitzen.

<span id="page-46-0"></span>7. Führen Sie den Systemspeichertest in der Systemdiagnose aus.

### <span id="page-46-2"></span>**Speichermodule installieren**

Um ein Speichermodul zu installieren, führen Sie folgende Schritte durch:

1. Drücken Sie die Ausstoßvorrichtungen am Speichermodulsockel nach unten und außen, wie in [Abbildung 6](#page-46-4)-5 dargestellt, so daß das Speichermodul in den Sockel eingesetzt werden kann.

#### <span id="page-46-4"></span>**Abbildung 6-5. Speichermodul installieren**

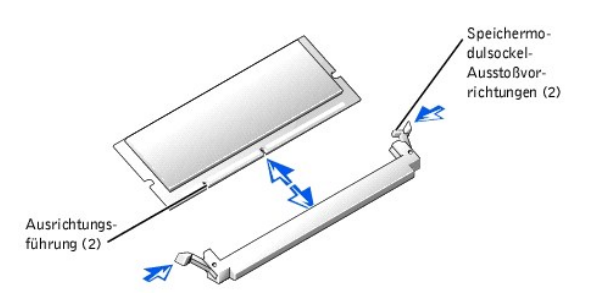

2. Richten Sie den Platinenstecker des Speichermoduls mit dem Steckplatz in der Mitte des Speichermodulsockels aus und setzen Sie dann das Speichermodul in den Sockel ein (siehe [Abbildung 6](#page-46-4)-5).

Am Speichermodulsockel befinden sich zwei Ausrichtungsführungen, so daß das Speichermodul nur in einer Weise in den Sockel eingesetzt werden kann.

3. Drücken Sie das Speichermodul mit den Daumen in den Sockel, während Sie die Ausstoßvorrichtungen gleichzeitig mit den Zeigefingern hochziehen, um das Speichermodul im Sockel zu verriegeln (siehe [Abbildung 6](#page-46-4)-5)

Wenn das Speichermodul korrekt im Steckplatz sitzt, müssen die Ausstoßvorrichtungen am Speichermodulsockels mit den Ausstoßvorrichtungen der anderen Sockel, in denen Speichermodule installiert sind, in einer Linie sein.

- 4. Wiederholen Sie die Schritte 1 bis 3 dieses Verfahrens, um die restlichen Speichermodule zu installieren.
- 5. Führen Sie die Schritte 4 bis 7 unter "[Speicheraufrüstung durchführen](#page-45-3)" durch.

# <span id="page-46-3"></span>**Speichermodule ausbauen**

Um ein Speichermodul zu entfernen, drücken Sie die Ausstoßvorrichtungen an den Sockeln nach unten, bis das Speichermodul aus dem Sockel herausspringt<br>(siehe <u>[Abbildung 6](#page-46-5)-6</u>).

<span id="page-46-5"></span>**Abbildung 6-6. Speichermodul ausbauen**

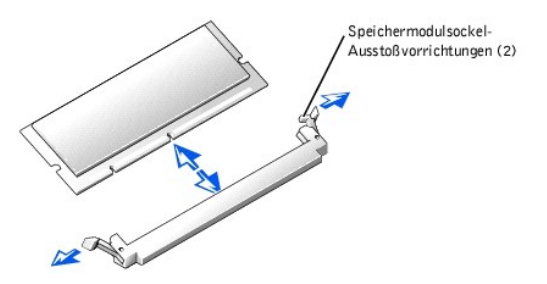

### <span id="page-46-1"></span>**Mikroprozessoren installieren**

Zur Nutzung zukünftiger Möglichkeiten in bezug auf Geschwindigkeit und Funktionalität können Sie einen zweiten Mikroprozessor installieren oder entweder den primären bzw. sekundären Mikroprozessor ersetzen.

**HINWEIS:** Der zweite Mikroprozessor muß vom gleichen Typ sein und die gleiche Taktrate besitzen, wie der erste Mikroprozessor.

Jeder Mikroprozessor und der zugehörige L2-Cache-Speicher (Level 2) sind in einem FC-PGA-2Paket untergebracht, das in einem ZIF-Sockel auf der Systemplatine installiert ist. Im folgenden Unterabschnitt wird beschrieben, wie der Mikroprozessor entweder im primären oder im sekundären Mikroprozessorsteckplatz installiert bzw. ersetzt wird.

# **Mikroprozessor hinzufügen oder ersetzen**

Zusätzlich zum ZIF-Sockel für den primären Mikroprozessor auf der Systemplatine ist ein zweiter ZIF-Sockel vorhanden, um Platz für einen sekundären Mikroprozessor zu bieten. Der sekundäre Mikroprozessor muß dieselbe Betriebsfrequenz und Cache-Größe wie der primäre Mikroprozessor besitzen.

<span id="page-47-2"></span>Folgende Komponenten sind im Mikroprozessor-Aufrüstbausatz enthalten:

- l Ein Mikroprozessorchip
- l Ein Kühlkörper
- l Eine Verschlußklammer
- VORSICHTSHINWEIS: Das System muß ausgeschaltet und von der Stromquelle getrennt sein, bevor Sie dieses Verfahren durchführen. Weitere<br>Informationen finden Sie unter "<u>Sicherheit geht vor - [für Sie und das System](file:///C:/data/systems/pe1650/ge/it/8g553c50.htm#1057956)</u>" in "Das
- 1. Schalten Sie das System und alle angeschlossenen Peripheriegeräte aus und trennen Sie das System vom Stromnetz.
- 2. Öffnen Sie die Systemtüren (siehe "[Systemtüren öffnen](file:///C:/data/systems/pe1650/ge/it/8g553c50.htm#1097810)" in "Störungen beim System beheben").
- 3. Um die Verschlußklammer zu entfernen, die den Kühlkörper am Mikroprozessorsockel sichert, drücken Sie die Vorsprünge an der Verschlußklammer fest herunter und entfernen Sie dann die Klammer vom Kühlkörper (siehe [Abbildung 6](#page-47-0)-7).
- **HINWEIS:** Entfernen Sie niemals den Kühlkörper von einem Mikroprozessor, wenn Sie den Mikroprozessor nicht ersetzen möchten. Der Kühlkörper verhindert eine Überhitzung des Prozessors.

**VORSICHTSHINWEIS: Der Mikroprozessorchip und der Kühlkörper können sehr heiß werden. Stellen Sie sicher, daß sich der Mikroprozessor ausreichend abkühlt, bevor Sie ihn berühren.**

#### <span id="page-47-0"></span>**Abbildung 6-7. Verschlußklammer**

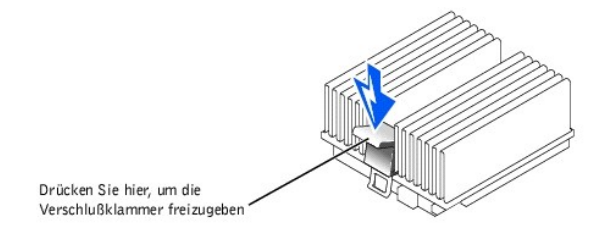

4. Entfernen Sie den Kühlkörper.

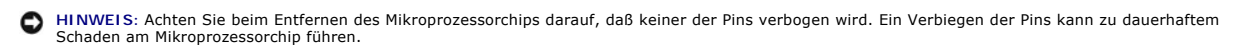

5. Entfernen Sie den Mikroprozessorchip aus dem Sockel, indem Sie den Freigabehebel des Sockels gerade nach oben ziehen, bis der Chip freigegeben<br>wird (siehe <u>[Abbildung 6](#page-47-1)-8</u>) und heben Sie dann den Chip aus dem Sockel.

Belassen Sie den Freigabehebel in dieser Position, damit der Sockel für den Einbau des neuen Mikroprozessors bereit ist.

#### <span id="page-47-1"></span>**Abbildung 6-8. Mikroprozessor ausbauen**

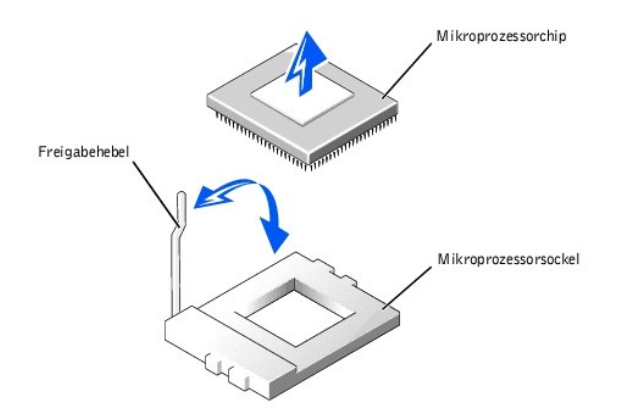

- **HINWEIS:** Achten Sie beim Auspacken des Mikroprozessorchips darauf, daß keiner der Pins verbogen wird. Ein Verbiegen der Pins kann zu dauerhaftem Θ Schaden am Mikroprozessorchip führen.
- 6. Packen Sie den neuen Mikroprozessor aus.

Wenn einer der Pins auf dem Mikroprozessor verbogen zu sein scheint, finden Sie unter "<u>Wie Sie Hilfe bekommen</u>" Anleitungen, wie Sie technische Unterstützung erhalten können.

**HINWEIS:** Das Identifizieren der Pin-1-Ecken ist für die korrekte Ausrichtung des Chips unbedingt erforderlich.

7. Identifizieren Sie die Pin-1-Ecke des Mikroprozessors, indem Sie den Chip umdrehen und das kleine, goldene Dreieck ausfindig machen, das über die

<span id="page-48-3"></span>eine Ecke der großen, mittleren, rechteckigen Fläche herausragt. Das goldene Dreieck zeigt zum Pin 1, der auch durch ein dreieckiges Feld eindeutig identifiziert werden kann.

8. Richten Sie die Pin-1-Ecke des Mikroprozessorchips (siehe [Abbildung 6](#page-48-0)-9) mit der Pin-1-Ecke des Mikroprozessorsockels aus.

<span id="page-48-0"></span>**Abbildung 6-9. Pin-1-Identifizierung**

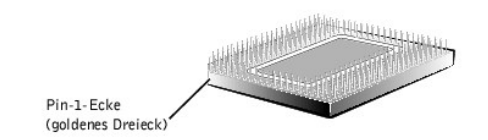

- **HINWEIS:** Eine falsche Ausrichtung des Mikroprozessors kann den Chip und das System beim Einschalten dauerhaft beschädigen.
- 9. Installieren Sie den Mikroprozessorchip im Sockel (siehe [Abbildung 6](#page-48-1)-10).
	- a. Ist der Freigabehebel am Mikroprozessorsockel nicht vollständig geöffnet, bringen Sie den Hebel in die geöffnete Position.
- **HINWEIS:** Stellen Sie beim Einsetzen des Mikroprozessorchips in den Sockel sicher, daß alle Pins des Chips in die entsprechenden Löcher des Sockels passen. Achten Sie darauf, daß die Pins nicht verbogen werden.
	- b. Wenn die Pin-1-Ecken des Chips und des Sockels ausgerichtet sind, setzen Sie den Chip vorsichtig in den Sockel und stellen Sie sicher, daß alle Pins in die entsprechenden Löcher im Sockel passen.

Da das System einen ZIF-Mikroprozessorsockel verwendet, *ist es nicht notwendig, Kraft anzuwenden* (**die Pins können bei falscher Ausrichtung des**<br>Chips verbogen werden). Wenn der Chip korrekt ausgerichtet ist, sollte er b

c. Wenn der Chip vollständig im Sockel sitzt, drehen Sie den Freigabehebel des Sockels wieder herunter, bis er einrastet und den Chip sichert.

<span id="page-48-1"></span>**Abbildung 6-10. Mikroprozessorchip installieren**

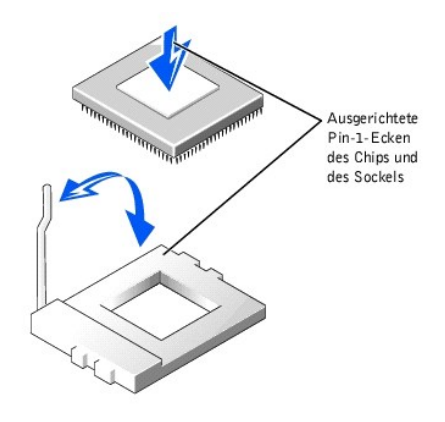

- 10. Legen Sie den neuen Kühlkörper auf die Oberseite des Mikroprozessorchips (siehe [Abbildung 6](#page-48-2)-11).
- 11. Befestigen Sie die Verschlußklammer wieder:
	- a. Richten Sie die Klammer so aus, daß der Freigaberiegel zur Systemrückseite zeigt.
	- b. Setzen Sie das offengelegte Ende der Klammer über den Riegel an der Sockelkante, die zur Systemvorderseite zeigt.
	- c. Drücken Sie die Freigaberiegel am freien Ende der Klammer herunter, um die Klammer über den Riegel auf dem Sockel einzurasten (siehe [Abbildung 6](#page-48-2)-11)

#### <span id="page-48-2"></span>**Abbildung 6-11. Kühlkörper installieren**

<span id="page-49-0"></span>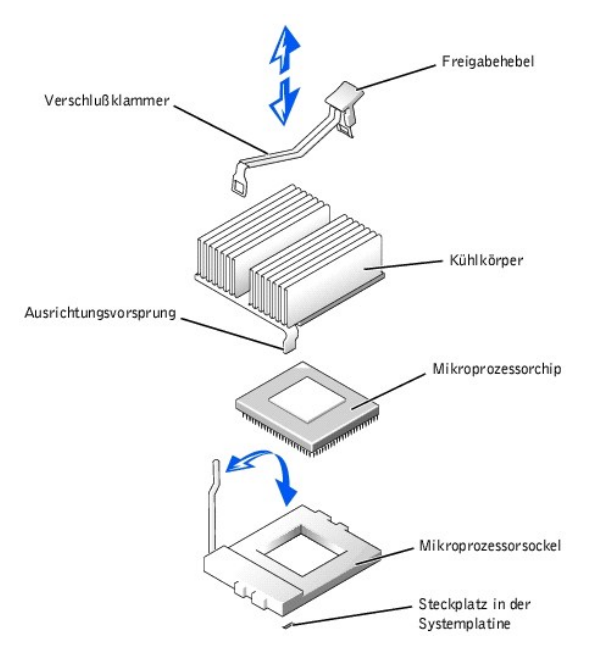

- 12. Schließen Sie die Systemtüren.
- 13. Schließen Sie das System und die Peripheriegeräte wieder an das Stromnetz an und schalten Sie sie ein.

Das System stellt während des Starts das Vorhandensein des neuen Mikroprozessors fest und ändert automatisch die Systemkonfigurationsdaten im System-Setup-Programm.

- 14. Drücken Sie <F2>, um das System-Setup-Programm aufzurufen und überprüfen Sie, ob die Mikroprozessor-Kategorien mit der neuen<br>Systemkonfiguration übereinstimmen (Anleitungen finden Sie im *Benutzerhandbuch* des Systems)
- 15. Führen Sie die Systemdiagnose aus, um die korrekte Funktion des neuen Mikroprozessors zu überprüfen.

Informationen zum Ausführen der Diagnose und zur Fehlerbehebung bei möglichen Problemen finden Sie unter "[Systemdiagnose ausführen](file:///C:/data/systems/pe1650/ge/it/8g553c40.htm#1033246)".

# <span id="page-49-1"></span>**ROMB-Karte installieren**

- VORSICHTSHINWEIS: **Das System muß ausgeschaltet und von der Stromquelle getrennt sein, bevor Sie dieses Verfahren durchführen. Weitere<br>Informationen finden Sie unter "<u>Sicherheit geht vor - [für Sie und das System](file:///C:/data/systems/pe1650/ge/it/8g553c50.htm#1057956)</u> " in "St**
- **VORSICHTSHINWEIS: Siehe "Schutz vor elektrostatischer Entladung" in den Sicherheitshinweisen im Dokument** *Systeminformationen***.**  $\triangle$
- **HINWEIS:** Erstellen Sie zur Vermeidung von Datenverlusten eine Sicherungskopie aller Daten auf den Festplattenlaufwerken, bevor Sie den<br>Betriebsmodus des integrierten SCSI-**Controllers von SCSI nach RAID ändern.**
- **ANMERKUNG**: Die ROMB-Karte unterstützt nur SCSI-Laufwerke, die an der SCSI-Rückwandplatine angeschlossen sind. Die ROMB-Karte unterstützt<br>keine externen SCSI-Laufwerke oder interne IDE-Laufwerke.
- 1. Schalten Sie das System und die Peripheriegeräte aus und trennen Sie das System vom Stromnetz.
- 2. Öffnen Sie die Systemtüren (siehe "[Systemtüren öffnen](file:///C:/data/systems/pe1650/ge/it/8g553c50.htm#1097810)" in "Störungen beim System beheben").
- 3. Finden Sie den ROMB-Kartenanschluß an der Systemplatine auf (siehe [Abbildung 6](#page-42-1)-1).
- 4. Richten Sie auf der Systemplatine die Kanten der ROMB-Karte mit den drei Plastikstegen aus (siehe [Abbildung 6](#page-49-2)-12) und installieren Sie die Karte.

Wenn die Karte vollständig sitzt, rasten die drei Plastikstege über der Kartenkante ein.

<span id="page-49-2"></span>**Abbildung 6-12. ROMB-Karte installieren**

<span id="page-50-0"></span>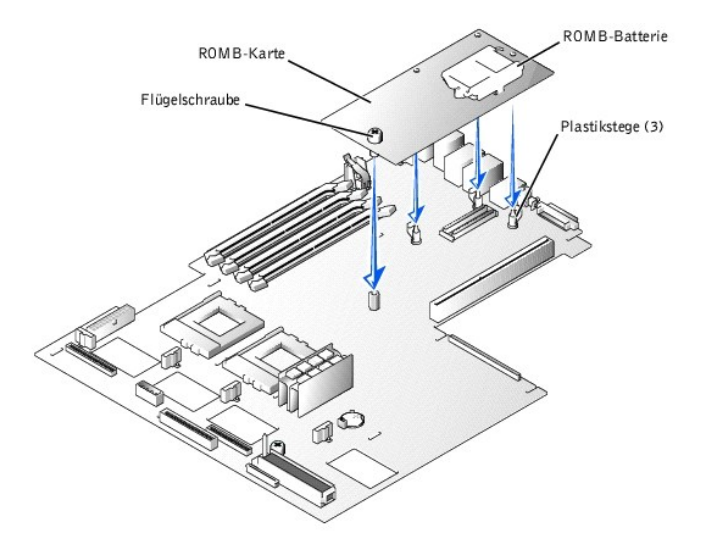

- 5. Sichern Sie die ROMB-Karte mit der Flügelschraube (siehe [Abbildung 6](#page-49-2)-12).
- 6. Überprüfen Sie, ob die ROMB-Stützbatterie (siehe [Abbildung 6](#page-49-2)-12) an der ROMB-Karteangeschlossen ist.
- Schließen Sie, falls erforderlich, das ROMB-Batteriekabel an.
- 8. Schließen Sie die Systemabdeckungen.
- 9. Schließen Sie das System und die Peripheriegeräte wieder an das Netz an und schalten Sie sie ein.
- 10. Rufen Sie das System-Setup-Programm auf und überprüfen Sie, ob sich die Einstellung für den SCSI-Controller geändert hat und das Vorhandensein der<br>RAID-Hardware anzeigt (siehe "System-Setup-Programm verwenden" im *Benu*
- 11. Installieren Sie die RAID-Software (weitere Informationen finden Sie in der Dokumentation der ROMB-Kartensoftware).

# <span id="page-50-1"></span>**Systembatterie auswechseln**

Die Systembatterie ist eine 3,0-V-Knopfzelle, mit der die Informationen über die Systemkonfiguration, das Datum und die Uhrzeit in einem bestimmten Abschnitt des Speichers erhalten werden, wenn das System ausgeschaltet wird. Die Lebensdauer der Batterie beträgt 2 bis 5 Jahre, je nachdem, wie das<br>System eingesetzt wird (wenn das System z. B. häufig eingeschaltet bleibt muß eventuell ausgewechselt werden, wenn während der Startroutine ein falsches Datum oder eine falsche Uhrzeit angezeigt wird.

Es kann auch ohne Batterie mit dem System gearbeitet werden, jedoch gehen bei jedem Herunterfahren des Systems bzw. beim Trennen des Systems vom<br>Stromnetz die Konfigurationsdaten verloren, die von der Batterie im NVRAM erh Systemstart neu eingegeben und die Optionen neu eingestellt werden, bis die Batterie ausgetauscht wird.

Um die Batterie auszuwechseln, führen Sie folgende Schritte durch.

- VORSICHTSHINWEIS: **Das System muß ausgeschaltet und von der Stromquelle getrennt sein, bevor Sie dieses Verfahren durchführen. Siehe<br>"Schutz vor elektrostatischer Entladung" in den Sicherheitshinweisen im Dokument** *Systemi*
- VORSICHTSHINWEIS: **Eine neue Batterie kann bei falscher Installation explodieren. Ersatzbatterien müssen vom gleichen Typ sein bzw. dem Typ<br>entsprechen, der vom Hersteller empfohlen wird. Die verbrauchte Batterie entsprech**
- 1. Rufen Sie das System-Setup-Programm auf und erstellen Sie, falls möglich, einen Ausdruck der System-Setup-Bildschirme (siehe "System-Setup-Programm verwenden" im *Benutzerhandbuch*).
- 2. Schalten Sie das System und die Peripheriegeräte aus und trennen Sie das System vom Stromnetz.
- 3. Öffnen Sie die Systemtüren (siehe "[Systemtüren öffnen](file:///C:/data/systems/pe1650/ge/it/8g553c50.htm#1097810)" in "Störungen beim System beheben").
- 4. Entfernen Sie die Systembatterie (die Position der Batterie wird in [Abbildung 6](#page-42-1)-1 dargestellt).

Sie können die Batterie mit den Fingern oder einem stumpfen, nichtleitenden Gegenstand, z. B. einem Kunststoffschraubenzieher, aus dem Sockel herauslösen.

5. Installieren Sie die neue Systembatterie mit der Seite "+" nach oben zeigend (siehe [Abbildung 6](#page-50-2)-13).

<span id="page-50-2"></span>**Abbildung 6-13. Systembatterie installieren**

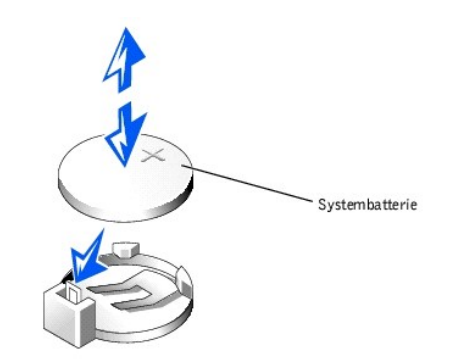

- 6. Schließen Sie die Systemtüren.
- 7. Schließen Sie das System und die angeschlossenen Peripheriegeräte wieder an das Stromnetz an und schalten Sie sie ein.
- 8. Rufen Sie das System-Setup-Programm auf und überprüfen Sie, ob die Batterie korrekt funktioniert (Anleitungen hierzu finden Sie unter "System-Setup-Programm verwenden" im *Benutzerhandbuch*).
- 9. Geben Sie im System-Setup-Programm das korrekte Datum und die korrekte Uhrzeit in den Einstellungen **Time (Uhrzeit)** und **Date (Datum)** ein.
- 10. Geben Sie auch alle System-Konfigurationsinformationen neu ein, die nicht mehr auf den System-Setup-Bildschirmen angezeigt werden und beenden Sie dann das System-Setup-Programm.
- 11. Um die neu installierte Batterie zu testen, fahren Sie das System herunter und trennen Sie es für mindestens eine Stunde lang vom Stromnetz.
- 12. Nach einer Stunde schließen Sie das System an eine Stromquelle an und schalten es ein.
- 13. [Rufen Sie das System-Setup-Programm auf. Wenn die Uhrzeit und das Datum weiterhin falsch angezeigt werden, finden Sie unter "Wie Sie Hilfe](file:///C:/data/systems/pe1650/ge/it/8g553c80.htm#1032182) bekommen" Anleitungen, wie Sie technische Unterstützung erhalten können.

[Zurück zum Inhaltsverzeichnis](file:///C:/data/systems/pe1650/ge/it/index.htm)

#### <span id="page-52-0"></span>[Zurück zum Inhaltsverzeichnis](file:///C:/data/systems/pe1650/ge/it/index.htm)

# **Laufwerke installieren**

**Dell™ PowerEdge™ 1650-Systeme Installations- und Fehlerbehebungshandbuch**

- [SCSI-Festplattenlaufwerke installieren](#page-52-1)
- $\bullet$  IDE-Festplattenlaufwerk installier
- [CD-Laufwerk installieren](#page-54-0)
- **O** [Diskettenlaufwerk installieren](#page-55-0)
- Externe SCSI-[Festplattenlaufwerke anschließen](#page-56-1)
- Externes SCSI-[Bandlaufwerk anschließen](#page-56-2)
- [Startgerät konfigurieren](#page-56-3)
- 

Das System besitzt einen internen Festplattenlaufwerkschacht, in dem bis zu drei SCSI-Festplattenlaufwerke oder zwei IDE-Festplattenlaufwerke installiert<br>werden können. Das System enthält außerdem zwei externe Schächte, in Adapterkarte.

# <span id="page-52-1"></span>**SCSI-Festplattenlaufwerke installieren**

In diesem Unterabschnitt wird beschrieben, wie man SCSI-Festplattenlaufwerke in den internen Festplattenlaufwerkschächten des Systems installiert und konfiguriert und das System durch Installieren einer Host-Adapter-Erweiterungskarte aufrüstet.

Die internen Festplattenlaufwerkschächte bieten Platz für bis zu drei 1-Zoll-SCSI-Festplattenlaufwerke. Diese Laufwerke werden über eine SCSI-Rückwandplatine an der Systemplatine angeschlossen.

### **Bevor Sie beginnen**

SCSI-Festplattenlaufwerke werden in besonderen Laufwerkträgern geliefert, die in die Festplattenlaufwerkschächte passen.

0 HINWEIS: Bevor Sie versuchen, ein Laufwerk zu entfernen oder zu installieren, währen das System in Betrieb ist, vergewissern Sie sich in der<br>Dokumentation für die Host-Adapterkarte, daß der Host-Adapter für das Aus- und Ei

**ANMERKUNG:** Es wird empfohlen, nur Laufwerke zu verwenden, die geprüft und für den Einsatz mit SCSI-Rückwandplatinen zugelassen sind.

Um SCSI-Festplattenlaufwerke zu partitionieren und zu formatieren, müssen möglicherweise andere Programme verwendet werden als die Programme, die mit dem Betriebssystem geliefert werden.

● HINWEIS: Schalten Sie das System nicht aus und starten Sie es nicht neu, während das Laufwerk formatiert wird. Bei Zuwiderhandlung kann das Laufwerk beschädigt werden.

Beachten Sie bei der Formatierung eines SCSI-Festplattenlaufwerks mit großer Kapazität, daß genügend Zeit zum vollständigen Ausführen der Formatierung berechnet wird. Lange Formatierungszeiten sind für diese Laufwerke normal. Ein 9-GB-Festplattenlaufwerk zu formatieren, kann beispielsweise bis zu 2,5 Stunden dauern.

# **SCSI-Festplattenlaufwerk installieren**

**HINWEIS:** Aktivsteckbarer Laufwerkeinbau wird für Systeme ohne eine optionale ROMB-Karte nicht unterstützt.

- 1. Wenn das System keine ROMB-Karte installiert hat, fahren Sie das System herunter.
- 2. Entfernen Sie die Frontverkleidung, falls befestigt (siehe ["Frontverkleidung entfernen und wieder befestigen](file:///C:/data/systems/pe1650/ge/it/8g553c50.htm#1097766)" unter "Störungen beim System beheben").
- 3. Öffnen Sie den Festplattenlaufwerkgriff (siehe [Abbildung 7](#page-52-2)-1).

<span id="page-52-2"></span>**Abbildung 7-1. SCSI-Festplattenlaufwerk installieren**

<span id="page-53-0"></span>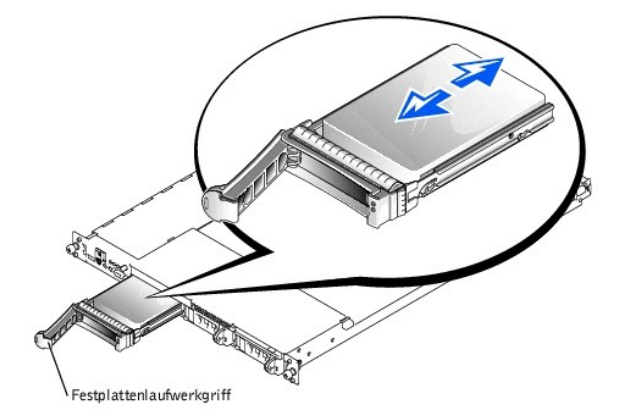

- 4. Schieben Sie das Festplattenlaufwerk in den Laufwerkschacht (siehe [Abbildung 7](#page-52-2)-1).
- 5. Schließen Sie den Laufwerkgriff, um das Laufwerk fest zu verriegeln.
- 6. Befestigen Sie die Frontverkleidung wieder, falls diese in Schritt 2 entfernt wurde.
- 7. Installieren Sie alle benötigten SCSI-Gerätetreiber (zur Information siehe "SCSI-Treiber installieren und konfigurieren" im *Benutzerhandbuch)*.
- 8. Ist das Festplattenlaufwerk neu, führen Sie den **SCSI-Controller**-Test in der Systemdiagnose aus.

# **SCSI-Festplattenlaufwerk ausbauen**

**HINWEIS:** Aktivsteckbarer Laufwerkeinbau wird für Systeme ohne eine optionale ROMB-Karte nicht unterstützt.

- 1. Wenn das System keine Karte installiert hat, fahren Sie das System herunter.
- 2. Bei Systemen mit einer ROMB-Karte schalten Sie den Festplattenlaufwerkschacht aus und warten, bis die Anzeigen der SCSI-Festplattenlaufwerkanzeige auf dem Laufwerkträger anzeigen, daß das Laufwerk ausgebaut werden kann.

Wenn das Laufwerk online war, blinken die grüne Betriebs-/Fehleranzeige, während das Laufwerk heruntergefahren wird. Wenn beide Laufwerkanzeigen erloschen sind, ist das Laufwerk zum Ausbau bereit.

- 3. Entfernen Sie die Frontverkleidung, falls befestigt (siehe "<u>Frontverkleidung entfernen und wieder befestigen</u>" **unter "Störungen beim System**<br>beheben").
- 4. Öffnen Sie den Festplattenlaufwerkgriff, um das Laufwerk freizugeben.
- 5. Ziehen Sie das Festplattenlaufwerk ganz aus dem Laufwerkschacht heraus.
- 6. Befestigen Sie die Frontverkleidung wieder, falls diese in Schritt 3 entfernt wurde.

# <span id="page-53-1"></span>**IDE-Festplattenlaufwerk installieren**

In diesem Unterabschnitt wird beschrieben, wie ein IDE-Festplattenlaufwerk in den internen Festplattenlaufwerkschächten eines Systems installiert wird, das<br>für IDE-Festplattenlaufwerke konfiguriert ist.

**HINWEIS:** Die Installation eines IDE-Festplattenlaufwerks wird von Systemen mit einer SCSI-Rückwandplatine nicht unterstützt.

**VORSICHTSHINWEIS: Siehe "Schutz vor elektrostatischer Entladung" in den Sicherheitshinweisen im Dokument** *Systeminformationen***.**

- 1. Schalten Sie das System und die Peripheriegeräte aus und trennen Sie das System vom Stromnetz.
- 2. Entfernen Sie die Frontverkleidung, falls befestigt (siehe ["Frontverkleidung entfernen und wieder befestigen](file:///C:/data/systems/pe1650/ge/it/8g553c50.htm#1097766)" unter "Störungen beim System beheben").
- 3. Öffnen Sie die Systemtüren (siehe "[Systemtüren öffnen](file:///C:/data/systems/pe1650/ge/it/8g553c50.htm#1097810)" in "Störungen beim System beheben").
- 4. Lösen Sie die Flügelschraube, mit der die Verschlußhalterung des Laufwerks am Gehäuse gesichert wird (siehe [Abbildung 7](#page-53-2)-2).

<span id="page-53-2"></span>**Abbildung 7-2. IDE-Festplattenlaufwerk installieren**

<span id="page-54-2"></span>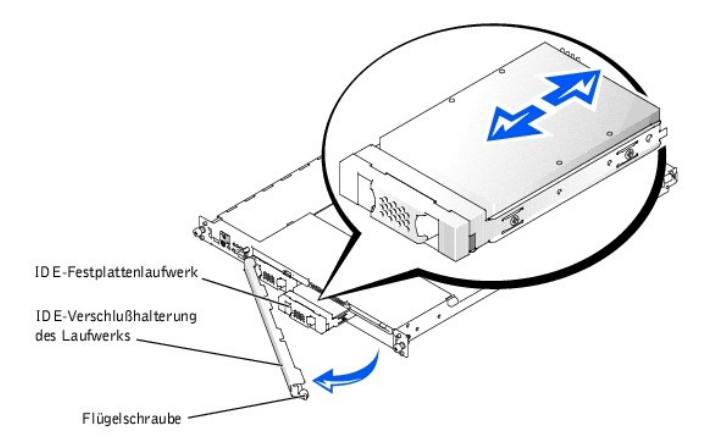

- 5. Drehen Sie das rechte Ende der Verschlußhalterung des Laufwerks von der Frontblende des Systems weg (siehe [Abbildung 7](#page-53-2)-2).
- 6. Wenn im Laufwerkschacht ein Abdeckblech installiert ist, entfernen Sie es.
- 7. Schieben Sie das IDE-Festplattenlaufwerk in den Laufwerkschacht (siehe [Abbildung 7](#page-53-2)-2).
- 8. Schließen Sie das IDE-Datenkabel an das Laufwerk und an den IDE-Anschluß auf der Systemplatine an (die Position wird in [Abbildung 6](file:///C:/data/systems/pe1650/ge/it/8g553c60.htm#1077139)-1 dargestellt).
- 9. Schließen Sie das IDE-Y-Netzkabel an das Laufwerk und an den IDE\_POWER-Anschluß auf der Systemplatine an (die Position wird in [Abbildung 6](file:///C:/data/systems/pe1650/ge/it/8g553c60.htm#1077139)-1 dargestellt).
- 10. Installieren Sie die Halterungsvorrichtung des IDE-Laufwerks neu und sichern Sie sie mit einer Flügelschraube.
- 11. Schließen Sie die Systemtüren.
- 12. Befestigen Sie die Frontverkleidung wieder, falls diese in Schritt 2 entfernt wurde.

# <span id="page-54-0"></span>**CD-Laufwerk installieren**

Das optionale CD-Laufwerk befindet sich in einem Träger, der in den externen Schacht geschoben wird.

#### **VORSICHTSHINWEIS: Siehe "Schutz vor elektrostatischer Entladung" in den Sicherheitshinweisen im Dokument** *Systeminformationen***.**

- 1. Schalten Sie das System und die Peripheriegeräte aus und trennen Sie das System vom Stromnetz.
- 2. Entfernen Sie die Frontverkleidung, falls befestigt (siehe ["Frontverkleidung entfernen und wieder befestigen](file:///C:/data/systems/pe1650/ge/it/8g553c50.htm#1097766)" unter "Störungen beim System beheben")
- 3. Öffnen Sie die Systemtüren (siehe "[Systemtüren öffnen](file:///C:/data/systems/pe1650/ge/it/8g553c50.htm#1097810)" in "Störungen beim System beheben").
- 4. Wenn im Laufwerkschacht ein Abdeckblech installiert ist, entfernen Sie es nun.
- 5. Wenn der Laufwerkträger und das Laufwerk getrennt geliefert wurden, installieren Sie das Laufwerk im Träger:
	- a. Richten Sie die Kante des Trägers, an der sich die Verschlußklemme befindet (siehe [Abbildung 7](#page-54-1)-3), mit der hinteren Kante des Laufwerks aus.
	- b. Passen Sie die rechte Kante des Laufwerks in den Träger ein und senken Sie dann die linke Kante des Laufwerks in den Träger herab, bis das Laufwerk einrastet.
- 6. Schieben Sie das Laufwerk in den externen Schacht ein (siehe [Abbildung 7](#page-54-1)-3), bis es vollständig eingeführt ist.

Achten Sie darauf, daß das Datenkabel des CD-Laufwerks beim Einschieben des Laufwerks nicht beschädigt wird.

#### <span id="page-54-1"></span>**Abbildung 7-3. CD-Laufwerk installieren**

<span id="page-55-2"></span>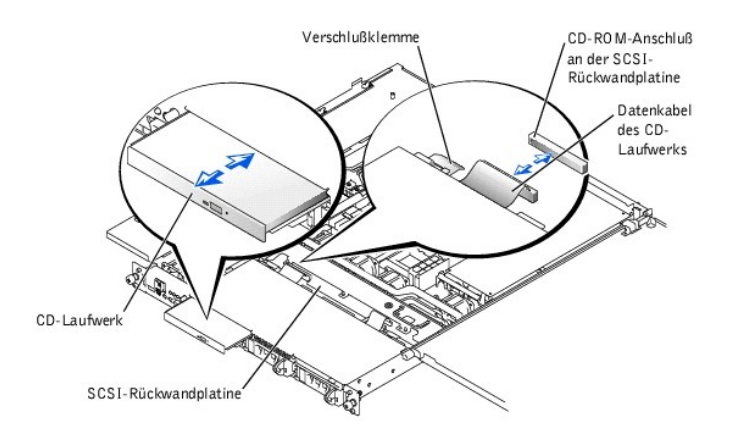

- 7. Befestigen Sie die Frontverkleidung wieder, falls diese in Schritt 2 entfernt wurde.
- 8. Schließen Sie das Datenkabel des CD-Laufwerks an den Anschluß mit der Bezeichnung "CD-ROM" auf der SCSI-Rückwandplatine an (oder auf der Systemplatine, falls im System IDE-Festplattenlaufwerke installiert sind).
- 9. Schließen Sie die Systemtüren.
- 10. Befestigen Sie die Frontverkleidung wieder, falls diese in Schritt 2 entfernt wurde (siehe "<u>Frontverkleidung entfernen und wieder befestigen</u>" in "Störungen beim System beheben").
- 11. Schließen Sie das System und die Peripheriegeräte wieder an das Stromnetz an.

# <span id="page-55-0"></span>**Diskettenlaufwerk installieren**

Das optionale Diskettenlaufwerk befindet sich in einem Träger, der in den externen Schacht geschoben wird. Um ein Diskettenlaufwerk zu installieren, führen Sie folgende Schritte durch.

**VORSICHTSHINWEIS: Siehe "Schutz vor elektrostatischer Entladung" in den Sicherheitshinweisen im Dokument** *Systeminformationen***.**

- 1. Schalten Sie das System und die Peripheriegeräte aus und trennen Sie das System vom Stromnetz.
- 2. Entfernen Sie die Frontverkleidung, falls befestigt (siehe ["Frontverkleidung entfernen und wieder befestigen](file:///C:/data/systems/pe1650/ge/it/8g553c50.htm#1097766)" in "Störungen beim System beheben").
- 3. Öffnen Sie die Systemtüren (siehe "[Systemtüren öffnen](file:///C:/data/systems/pe1650/ge/it/8g553c50.htm#1097810)" in "Störungen beim System beheben").
- 4. Wenn im Laufwerkschacht ein Abdeckblech installiert ist, entfernen Sie es nun.
- 5. Wenn der Träger und das Laufwerk getrennt geliefert wurden, installieren Sie das Laufwerk im Träger:
	- a. Richten Sie die Kante des Trägers, an der sich die Verschlußklemme befindet (siehe [Abbildung 7](#page-55-1)-4), mit der hinteren Kante des Laufwerks aus.
	- b. Passen Sie die linke Kante des Laufwerks in den Träger ein und senken Sie dann die rechte Kante des Laufwerks in den Träger herab, bis das Laufwerk einrastet.
- 6. Schieben Sie das Laufwerk in den externen Schacht ein (siehe [Abbildung 7](#page-55-1)-4), bis es vollständig eingeführt ist.

Stellen Sie sicher, daß das Flachbandkabel an der Rückseite des Laufwerks nicht beschädigt wird.

### <span id="page-55-1"></span>**Abbildung 7-4. Diskettenlaufwerk installieren**

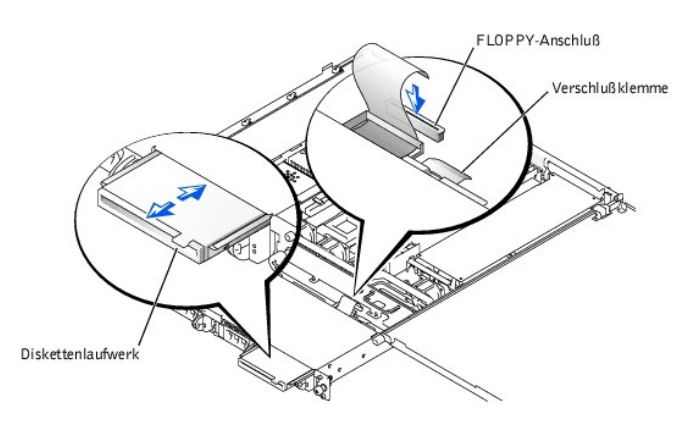

7. Schließen Sie das Datenkabel des Laufwerks an den Anschluß mit der Bezeichnung "FLOPPY" auf der SCSI-Rückwandplatine an (oder auf der Systemplatine, falls im System IDE-Festplattenlaufwerke installiert sind).

- <span id="page-56-0"></span>8. Schließen Sie die Systemtüren.
- 9. Befestigen Sie die Frontverkleidung wieder, falls diese in Schritt 2 entfernt wurde (siehe ["Frontverkleidung entfernen und wieder befestigen"](file:///C:/data/systems/pe1650/ge/it/8g553c50.htm#1097766) in "Störungen beim System beheben").
- 10. Schließen Sie das System und die Peripheriegeräte wieder an das Stromnetz an.

# <span id="page-56-1"></span>**Externe SCSI-Festplattenlaufwerke anschließen**

Folgen Sie diesen allgemeinen Richtlinien beim Anschluß externer SCSI-Festplattenlaufwerke an den externen SCSI-Anschluß auf der Systemrückseite oder an eine SCSI-Controller-Karte.

VORSICHTSHINWEIS: Das System muß ausgeschaltet und von der Stromquelle getrennt sein, bevor Sie dieses Verfahren durchführen. Weitere<br>Informationen finden Sie unter "<u>Sicherheit geht vor - [für Sie und das System](file:///C:/data/systems/pe1650/ge/it/8g553c50.htm#1057956)</u>" in "Stör

**VORSICHTSHINWEIS: Siehe "Schutz vor elektrostatischer Entladung" in den Sicherheitshinweisen im Dokument** *Systeminformationen***.**

- 1. Schalten Sie das System und die Peripheriegeräte aus und trennen Sie das System vom Stromnetz.
- 2. Wenn Sie eine SCSI-Controller-Karte installieren, installieren Sie die Karte jetzt (siehe "[Erweiterungskarten installieren"](file:///C:/data/systems/pe1650/ge/it/8g553c60.htm#1127145) in "Systemplatinenoptionen installieren").
- 3. Schließen Sie die externen SCSI-Geräte an den externen Anschluß an der Systemrückseite an.

Werden mehrere externe SCSI-Geräte angeschlossen, schalten Sie die Geräte mit den im Lieferumfang der Geräte enthaltenen Kabeln hintereinander.

- 4. Schließen Sie das System wieder an das Netz an und schalten Sie es ein.
- 5. Schließen Sie das/die externe(n) Gerät(e) ans Netz an und schalten Sie sie ein.
- 6. Installieren Sie alle benötigten SCSI-Gerätetreiber (siehe "SCSI-Treiber installieren und konfigurieren" im *Benutzerhandbuch*).
- 7. Testen Sie die SCSI-Geräte.

# <span id="page-56-2"></span>**Externes SCSI-Bandlaufwerk anschließen**

In diesem Unterabschnitt wird beschrieben, wie ein externes SCSI-Bandlaufwerk konfiguriert und installiert wird.

**VORSICHTSHINWEIS: Siehe "Schutz vor elektrostatischer Entladung" in den Sicherheitshinweisen im Dokument** *Systeminformationen***.**

- 1. Schalten Sie das System und die Peripheriegeräte aus und trennen Sie das System vom Stromnetz.
- 2. Erden Sie sich durch die Berührung eines unbeschichteten Metallteils auf der Systemrückseite, packen Sie das Laufwerk und die Controller-Karte aus<br>und vergleichen Sie die Jumper- und Schaltereinstellungen mit denen in d
- 3. Packen Sie das Bandlaufwerk und die Controller-Karte aus und konfigurieren Sie das Bandlaufwerk nach den Angaben der Dokumentation, die mit dem Bandlaufwerk geliefert wurde, basierend auf den folgenden Richtlinien:
	- a. Jedem am SCSI-Host-**Adapter angeschlossenen Gerät muß eine eigene SCSI**-ID-Nummer zugewiesen werden. (Narrow-SCSI-G**eräte verwenden**<br>die IDs 0 bis 7; Wide-SCSI-G**eräte verwenden die IDs 0 bis 15).**

Ein SCSI-Bandlaufwerk ist normalerweise als SCSI-ID 6 konfiguriert.

- **ANMERKUNG:** Es ist nicht erforderlich, die SCSI-ID-Nummern sequentiell zuzuweisen oder die Geräte entsprechend der ID-Nummer sequentiell am Kabel anzuschließen.
	- b. Die SCSI-Logik erfordert, daß die beiden Geräte an den Enden einer SCSI-Kette terminiert werden und daß alle dazwischen angebrachten Geräte<br>unterminiert bleiben. Daher sollte die Terminierung des Bandlaufwerks aktiviert Geräten (oder ein eigenständiges Gerät) ist, das/die an den SCSI-Controller angeschlossen ist/sind.
- 4. Installieren Sie die Controller-Karte im Erweiterungssteckplatz (siehe ["Erweiterungskarten installieren"](file:///C:/data/systems/pe1650/ge/it/8g553c60.htm#1127145) unter "Systemplatinenoptionen installieren").
- 5. Schließen Sie das Schnittstellen-/Gleichstromkabel des Bandlaufwerks an den Anschluß auf der Controller-Karte an, die mit dem Bandlaufwerk geliefert wurde.
- 6. Schließen Sie das System und alle angeschlossenen Peripheriegeräte wieder an das Stromnetz an und schalten Sie sie ein.
- 7. Unterziehen Sie das Laufwerk einem Sicherungskopie- und Überprüfungstest, wie in der Softwaredokumentation zum Laufwerk beschrieben.

# <span id="page-56-3"></span>**Startgerät konfigurieren**

Wenn Sie Ihr System von einem Festplattenlaufwerk starten möchten, muß das Laufwerk an einem primären (oder Start-) Controller angeschlossen sein. Das Gerät, von dem aus das System startet, wird durch die im System-Setup-Programm festgelegte Startreihenfolge bestimmt.

Das System-Setup-Programm enthält Optionen, die das System zur Suche nach installierten Startgeräten verwendet. Anleitungen zum System-Setup-Programm finden Sie im *Benutzerhandbuch*.

### <span id="page-58-0"></span>**Wie Sie Hilfe bekommen**

**Dell™ PowerEdge™ 1650-Systeme Installations- und Fehlerbehebungshandbuch**

- $\bullet$  [Hilfeüberblick](#page-58-1)
- O Dell Kontaktnu

# <span id="page-58-1"></span>**Hilfeüberblick**

Dieser Abschnitt beschreibt die von Dell zur Verfügung gestellten Hilfsmittel, die Sie bei Problemen mit dem Computer einsetzen können. Er informiert<br>außerdem darüber, wann und wie Sie sich mit Dell in Verbindung setzen kö

# **Technische Unterstützung**

Führen Sie folgende Schritte durch, wenn Sie bei einem technischen Problem Unterstützung benötigen:

- 1. Führen Sie die Verfahren in ["Störungen bei einem System beheben](file:///C:/data/systems/pe1650/ge/it/8g553c50.htm#1081706)" durch.
- 2. Führen Sie die Systemdiagnose aus.
- 3. Fertigen Sie eine Kopie der [Diagnose-Checkliste](#page-60-1) an und füllen Sie sie aus.
- 4. Verwenden Sie Dells ausgiebiges Angebot an Online-Diensten, das auf der Dell | Support-Website (**support.dell.com**) als Hilfe bei Installations- und Fehlerbehebungsverfahren zur Verfügung steht.

Weitere Informationen finden Sie unter ["World Wide Web"](#page-58-2).

5. Rufen Sie bei Dell an, um technische Unterstützung anzufordern, wenn Sie das Problem mit den vorhergehenden Schritten nicht lösen konnten.

Geben Sie den Express-**Servicecode ein, wenn Dells automatisches Telefonsystem dazu auffordert, damit Ihr Anruf direkt zum zuständigen Support-<br>Personal weitergeleitet werden kann. Wenn Sie keinen Express-S<b>ervicecode habe** 

**ANMERKUNG:** Dells Express-Servicecode ist eventuell nicht in allen Ländern verfügbar.

Anleitungen, wie der technischer Support-Service zu verwenden ist, finden Sie unter ["Technischer Support-Service"](#page-59-0) und "[Bevor Sie anrufen"](#page-59-1).

# **Hilfsmittel**

Dell stellt eine Reihe von Hilfsmitteln zu Ihrer Unterstützung bereit. Diese Hilfsmittel sind in den folgenden Abschnitten beschrieben.

Ø **ANMERKUNG:** Einige der nachstehend aufgeführten Hilfsmittel sind nicht immer in allen Ländern verfügbar. Informationen hierzu erteilt Ihnen Ihr örtlicher Dell Verkaufsberater.

#### <span id="page-58-2"></span>**World Wide Web**

Das Internet ist Ihr wichtigstes Hilfsmittel, um Informationen über Ihren Computer und andere Dell Produkte einzuholen. Über das Internet können Sie auf die meisten der hier beschriebenen Dienste zugreifen, einschließlich AutoTech, TechFax, Bestellstatus, technischer Support und Produktinformationen.

Die Dell | Support-Website ist über s**upport.dell.com** zugänglich. Klicken Sie auf die angezeigte Landkarte, um Ihr Land auszuwählen. Die Seite Welcome to<br>support.dell.com (Willkommen bei support.dell.com) erscheint. Geben zugreifen können.

Dell kann elektronisch über die folgenden Adressen erreicht werden:

l World Wide Web

**www.dell.com/**

**www.dell.com/ap/** (nur für Länder in Asien und im Pazifikraum)

**www.euro.dell.com** (nur für Europa)

- **www.dell.com/la** (für lateinamerikanische Länder)
- l Anonymes FTP (File Transfer Protocol [Dateiübertragungsprotokoll])

**ftp.dell.com/**

Melden Sie sich als user:anonymous (Benutzer:anonym) an und verwenden Sie Ihre E-Mail-Adresse als Kennwort.

l Elektronischer Support-Service

support@us.dell.com

apsupport@dell.com (nur für Länder in Asien und im Pazifikraum)

support.euro.dell.com (nur für Europa)

- <span id="page-59-2"></span>l Elektronischer Kostenvoranschlagsservice
- sales@dell.com
- apmarketing@dell.com (nur für Länder in Asien und im Pazifikraum)
- l Elektronischer Informationsservice
- info@dell.com

#### **AutoTech Service**

Dells automatisierter technischer Support-Service, AutoTech, bietet auf Band aufgezeichnete Antworten zu den Fragen, die von Dell Kunden zu ihren portablen und Desktop-Computersystemen am häufigsten gestellt werden.

Wenn Sie AutoTech anrufen, können Sie mit Hilfe der Telefontasten das Thema auswählen, das Ihre Fragen behandelt.

Der AutoTech-Service steht täglich rund um die Uhr zur Verfügung. Sie können diesen Service auch über den technischen Support-Service erreichen. Die entsprechende Telefonnummer finden Sie unter "Dell Kontaktnummern". entsprechende Telefonnummer finden Sie unter "Dell Kontaktnum

#### **TechFax-Service**

Dell nutzt die Vorteile der Faxtechnologie in vollem Umfang aus, um Sie besser unterstützen zu können. Über Dells TechFax-Service können Sie gebührenfrei täglich rund um die Uhr eine breite Palette technischer Informationen per Fax einholen.

Wenn Sie ein Telefon mit Tonwahlfunktion verwenden, steht Ihnen ein umfangreiches Themenverzeichnis zur Auswahl. Die angeforderten technischen Informationen werden innerhalb von wenigen Minuten zur angegebenen Fax-Nummer geschickt. Die entsprechende TechFax-Telefonnummer finden Sie unter ["Dell Kontaktnummern](#page-60-0)".

#### **Automatisches Auftragsstatussystem**

Uber diesen automatischen Service können Sie herausfinden, welchen Status Ihre bei Dell bestellten Produkte haben. Ein Band fordert Sie auf, die<br>Informationen zu geben, die nötig sind, um die Bestellung zu finden und darüb unter "Dell Ko

#### <span id="page-59-0"></span>**Technischer Support-Service**

Dells branchenweit führender technischer Hardware-Support-Service steht täglich rund um die Uhr zur Verfügung, um Ihre Fragen zu Dell Hardware zu<br>beantworten. Das Personal des technischen Supports verwendet computergestütz

Lesen Sie ["Bevor Sie anrufen](#page-59-1)", um Dells technischen Support Service zu kontaktieren und rufen Sie dann die für Ihr Land zutreffende Nummer an, die unter ["Dell Kontaktnummern](#page-60-0)" aufgelistet ist.

### **Probleme mit der Bestellung**

Sollten sich Probleme mit der Bestellung ergeben (fehlende oder falsche Teile, inkorrekte Abrechnung), setzen Sie sich mit dem Kundendienst von Dell in<br>Verbindung. Halten Sie beim Anruf Lieferschein oder Packzettel bereit.

# **Produktinformationen**

Um Informationen über die weitere Produktpalette von Dell einzuholen oder eine Bestellung aufzugeben, gehen Sie bitte zu Dells Website unter **www.dell.com**[. Die entsprechende Telefonnummer, unter der Sie mit dem Verkaufspersonal in Verbindung treten können, finden Sie unter "](#page-60-0)Dell Kontaktnummern".

### **Teile zur Reparatur unter Garantie oder zur Gutschrift einsenden**

Bereiten Sie alle zurückzuschickenden Produkte - zur Reparatur oder zur Gutschrift - wie folgt vor:

1. Rufen Sie bei Dell an, um eine Genehmigungsnummer zu erhalten und schreiben Sie diese deutlich lesbar außen auf den Versandkarton.

Die entsprechende Telefonnummer finden Sie unter "[Dell Kontaktnummern](#page-60-0)".

- 2. Legen Sie eine Kopie des Lieferscheins und ein Begleitschreiben bei, in dem der Grund der Rücksendung erklärt wird.
- 3. Fügen Sie eine Kopie der [Diagnose-Checkliste](#page-60-1) hinzu. Diese sollte die durchgeführten Tests und alle Fehlermeldungen der Dell Diagnose aufführen.
- 4. Für eine Gutschrift müssen alle zugehörigen Einzelteile (wie z. B. Netzkabel, Softwaredisketten und Handbücher) mitgeschickt werden.
- 5. Schicken Sie die Geräte in der Originalverpackung (oder einer ähnlichen Verpackung) zurück.

Sie sind für das Porto und für die Transportversicherung aller zurückgeschickten Produkte verantwortlich und tragen das volle Risiko für den Versand an Dell. Nachnahmesendungen werden verweigert.

Rücksendungen, die diesen Voraussetzungen nicht entsprechen, werden an unserer Annahmestelle verweigert und an den Absender zurückgeschickt.

### <span id="page-59-1"></span>**Bevor Sie anrufen**

**ANMERKUNG:** Halten Sie beim Anruf den Express-Servicecode griffbereit. Der Code hilft Dells automatischem Support-Telefonsystem, Ihren Anruf effizienter weiterzuleiten.

Vergessen Sie nicht, die <u>Diagnose-Checkliste</u> auszufüllen. Schalten Sie nach Möglichkeit das System vor dem Anruf bei Dell ein und benutzen Sie ein Telefon in<br>der Nähe des Computers. Eventuell werden Sie dazu aufgefordert Informationen zu geben oder andere Fehlerbehebungsschritte auszuführen, die nur am Computersystem selbst ausgeführt werden können. Die

<span id="page-60-2"></span>Systemdokumentation sollte immer griffbereit sein.

**VORSICHTSHINWEIS: Lesen Sie "Sicherheit geht vor - [für Sie und das System](file:///C:/data/systems/pe1650/ge/it/8g553c50.htm#1057956)", bevor Sie Komponenten im Innern des Computers warten.**

<span id="page-60-1"></span>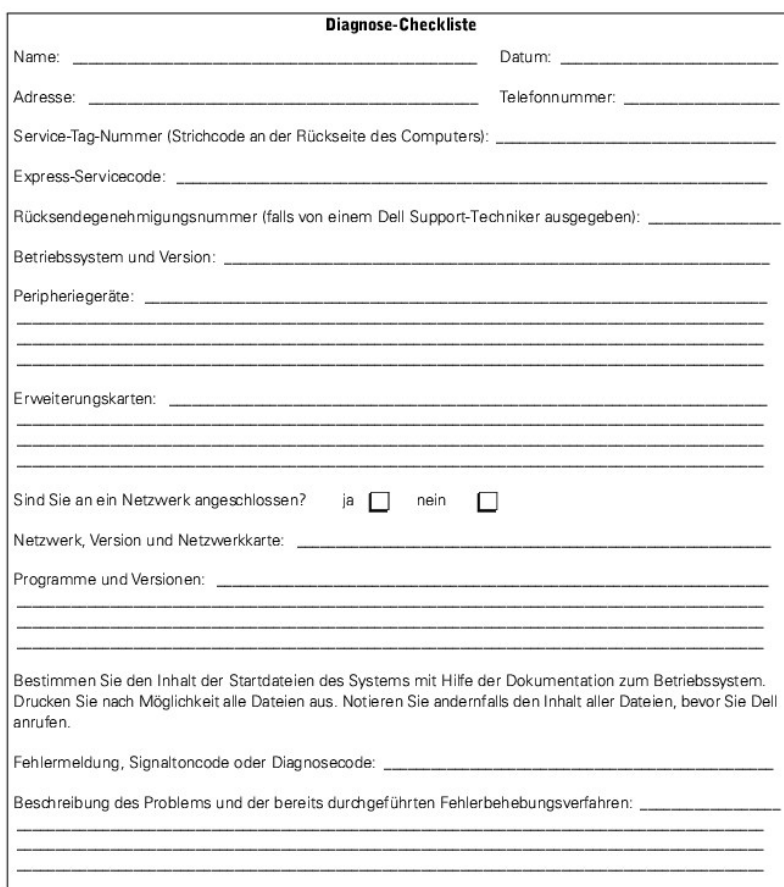

# <span id="page-60-0"></span>**Dell Kontaktnummern**

Die folgende Tabelle enthält landesspezifische Zugriffscodes und Telefonnummern, Websites und E-Mail-Adressen, über die Sie sich mit Dell in Verbindung setzen können.

Welche Nummern erforderlich sind, hängt davon ab, von wo und wohin Sie anrufen; außerdem hat jedes Land ein unterschiedliches Wahlprotokoll. Wenn Sie<br>Hilfe bei der Bestimmung der Nummern benötigen, können Sie sich an die ö

**ANMERKUN**G: Gebührenfreie Nummern gelten nur in den Ländern, für die sie aufgeführt werden. Ortsvorwahlen werden meist nur für Ferngespräche<br>innerhalb eines Landes benötigt, nicht für internationale Gespräche.

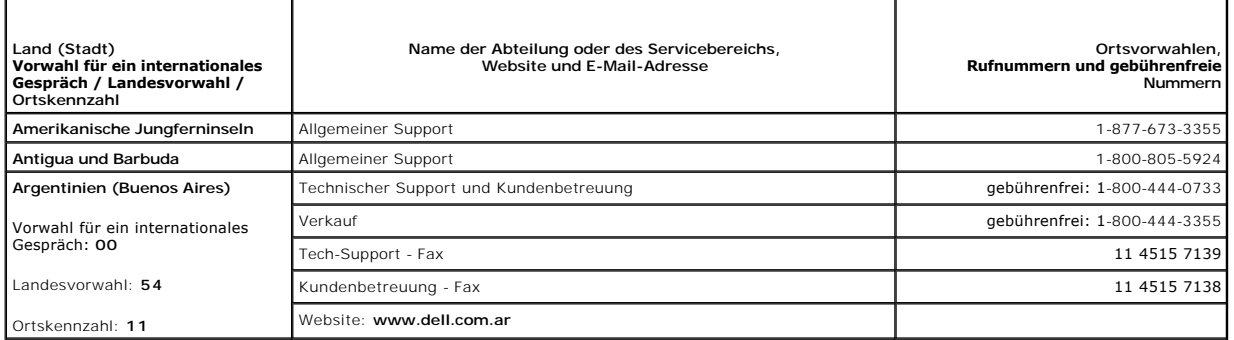

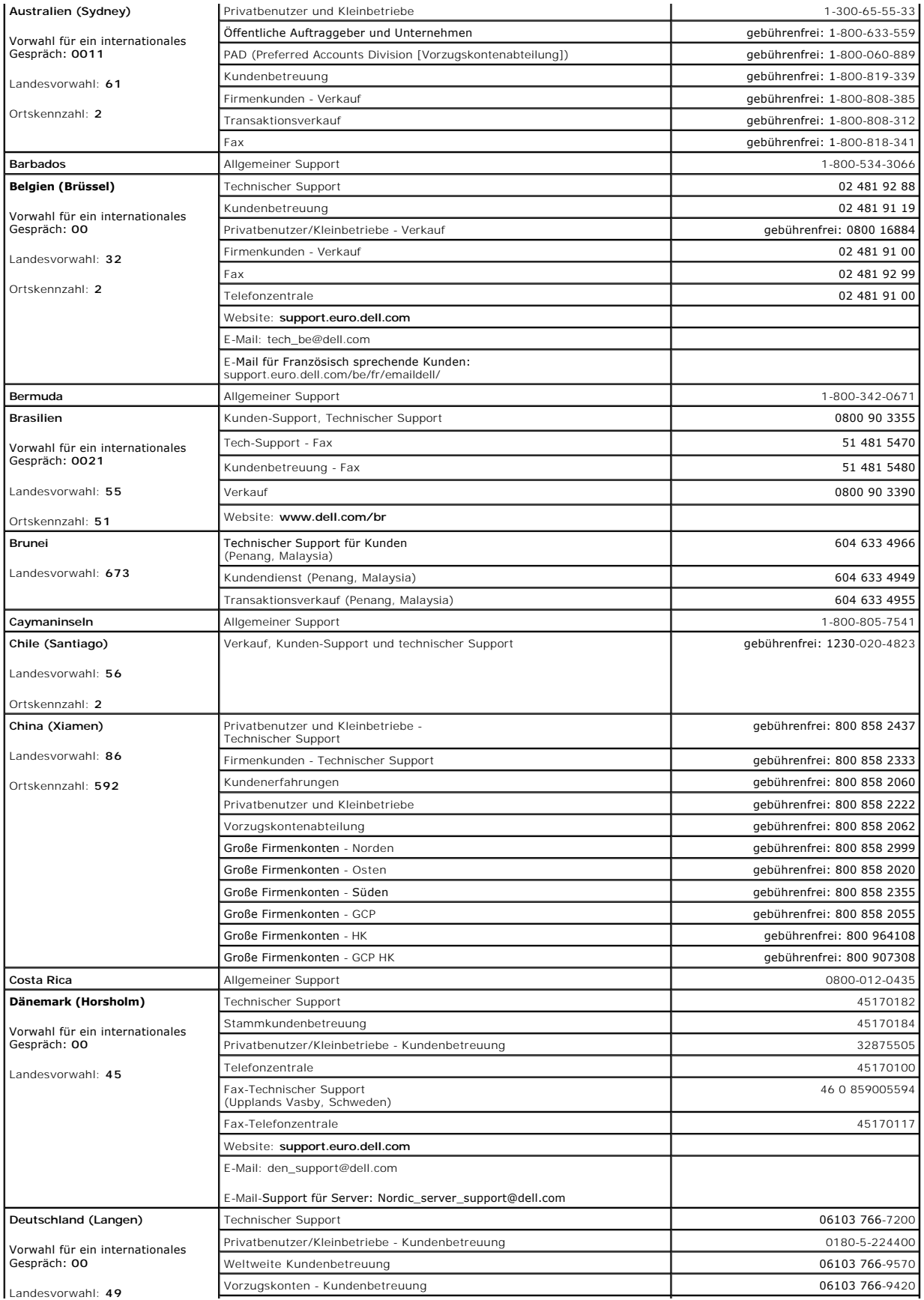

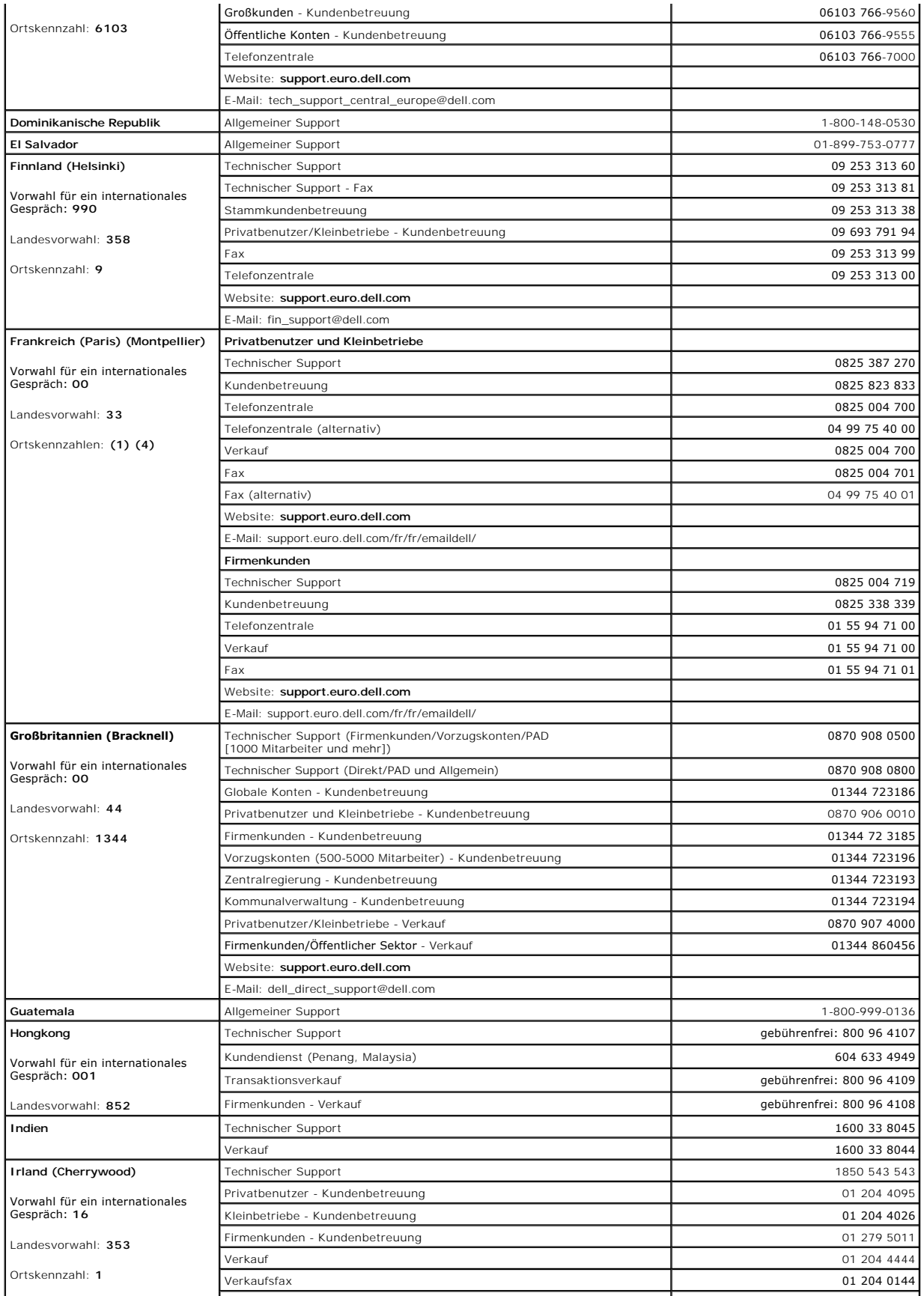

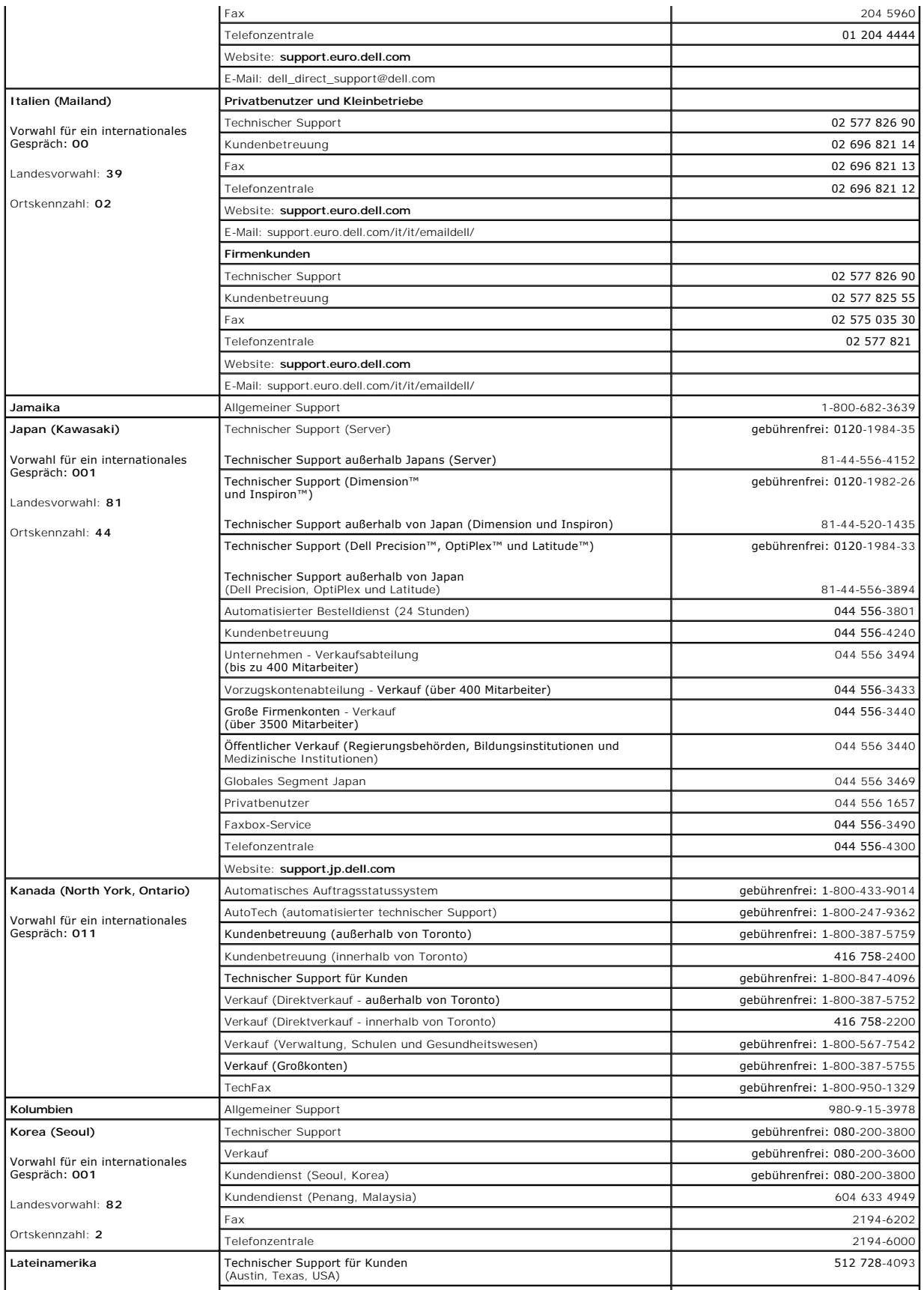

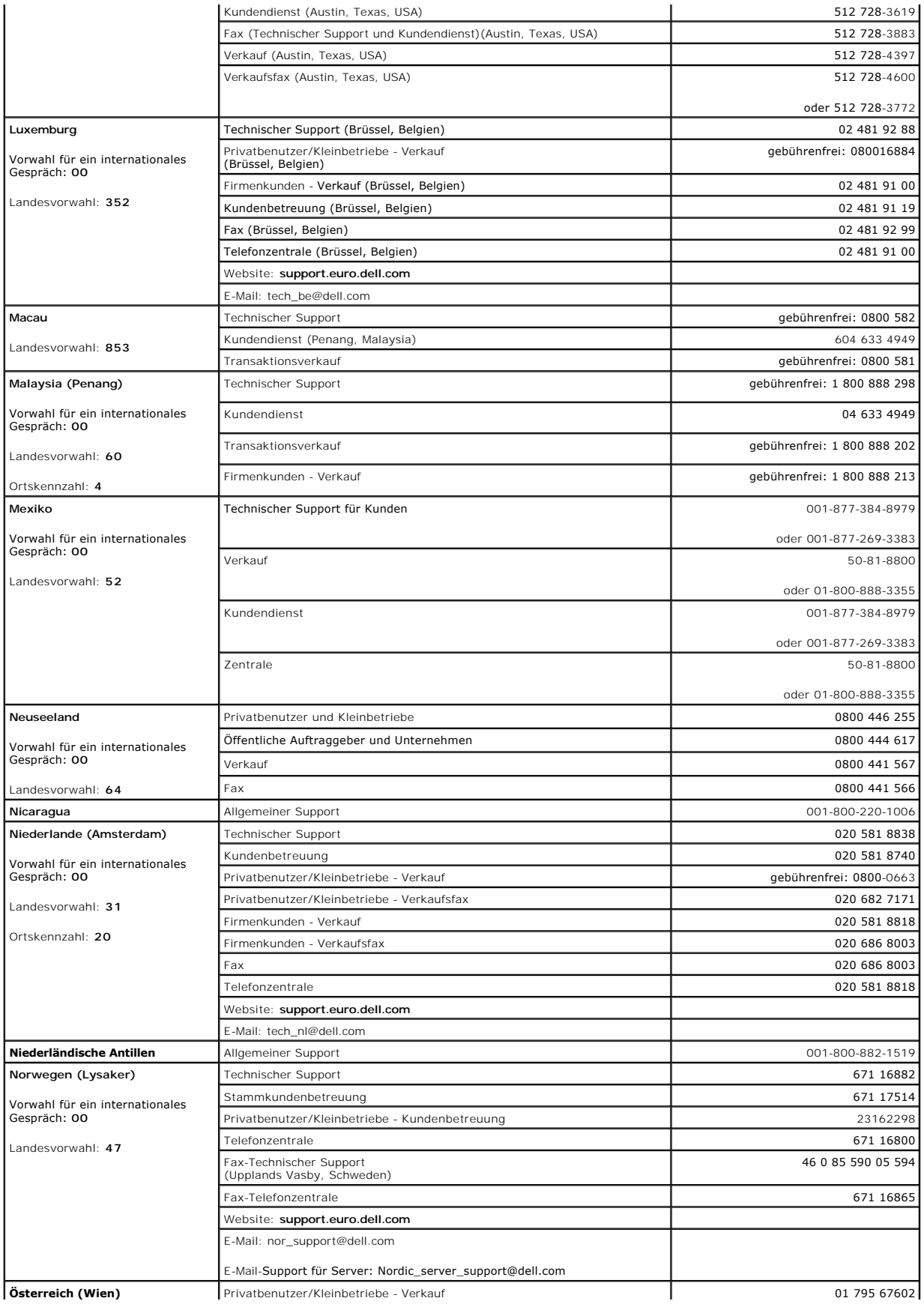

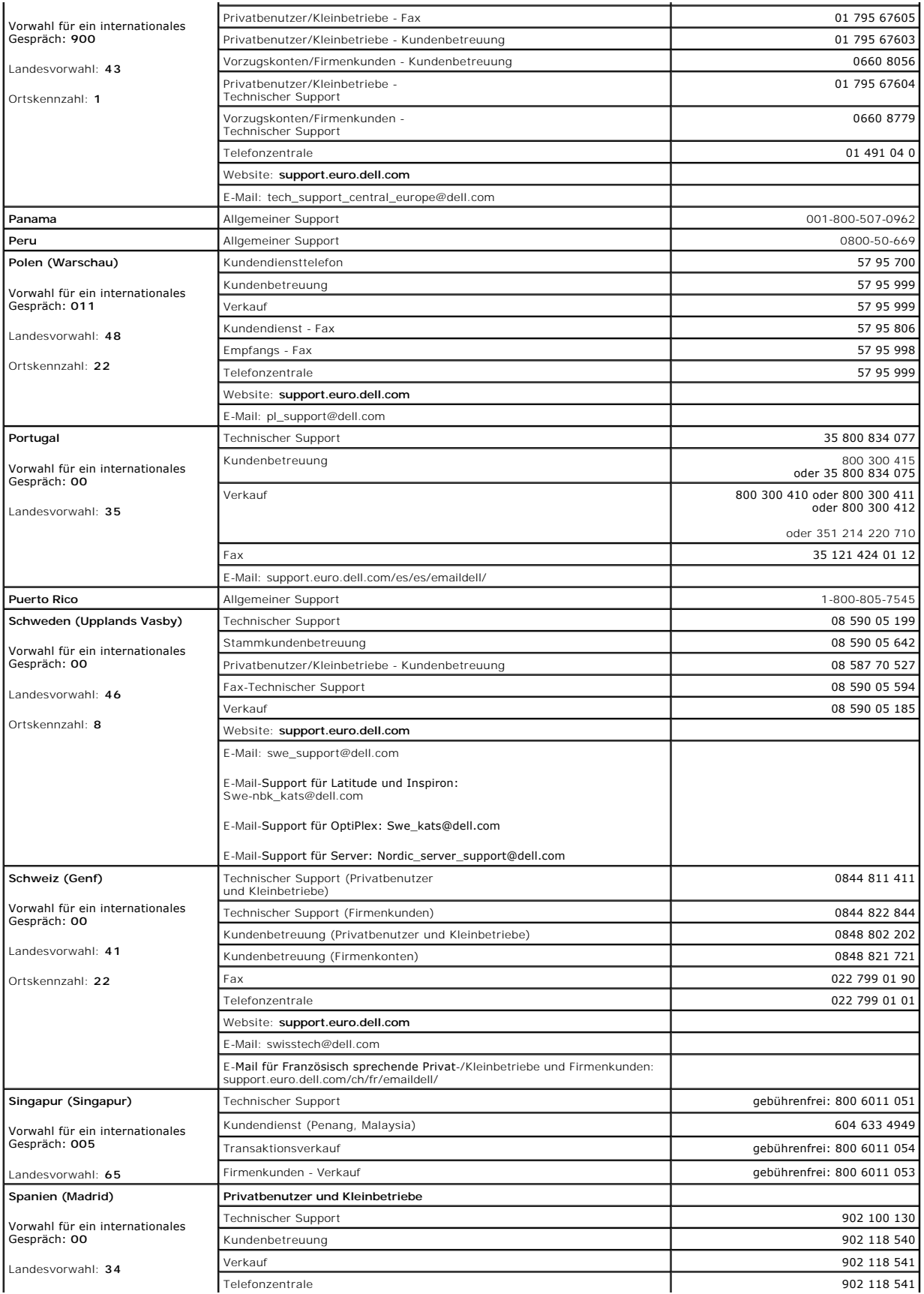

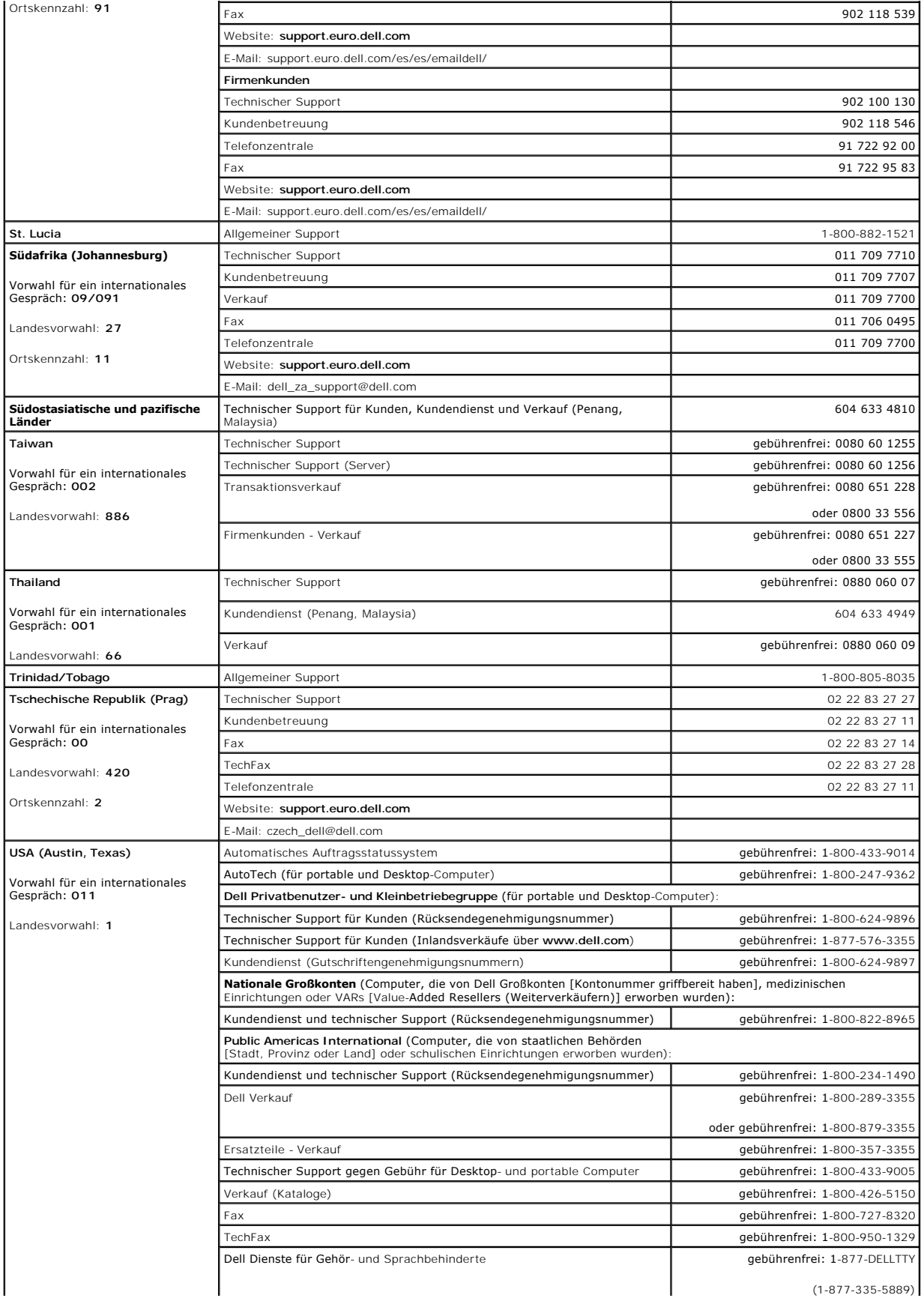

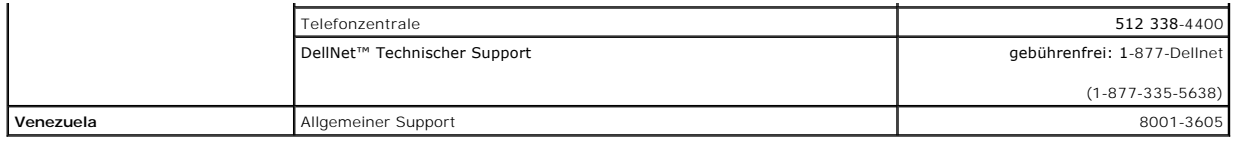

[Zurück zum Inhaltsverzeichnis](file:///C:/data/systems/pe1650/ge/it/index.htm)